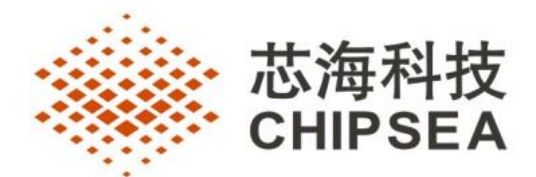

### **CSU-IDE V5.0** 用户手册 Rev 1.0.5 (2019.04)

通讯地址:深圳市南山区蛇口南海大道 1079 号花园城数码大厦 A 座 9 楼 邮政编码: 518067 公司电话:+(86 755)86169257 传 真:+(86 755)86169057 公司网站:www.chipsea.com 微 信 号:芯海科技 微信二维码:

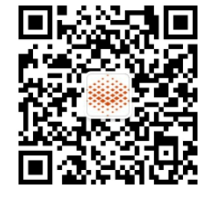

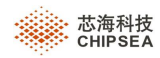

# CSU-IDE V5.0 用户手册

Ξ

 $H\vec{x}$ 

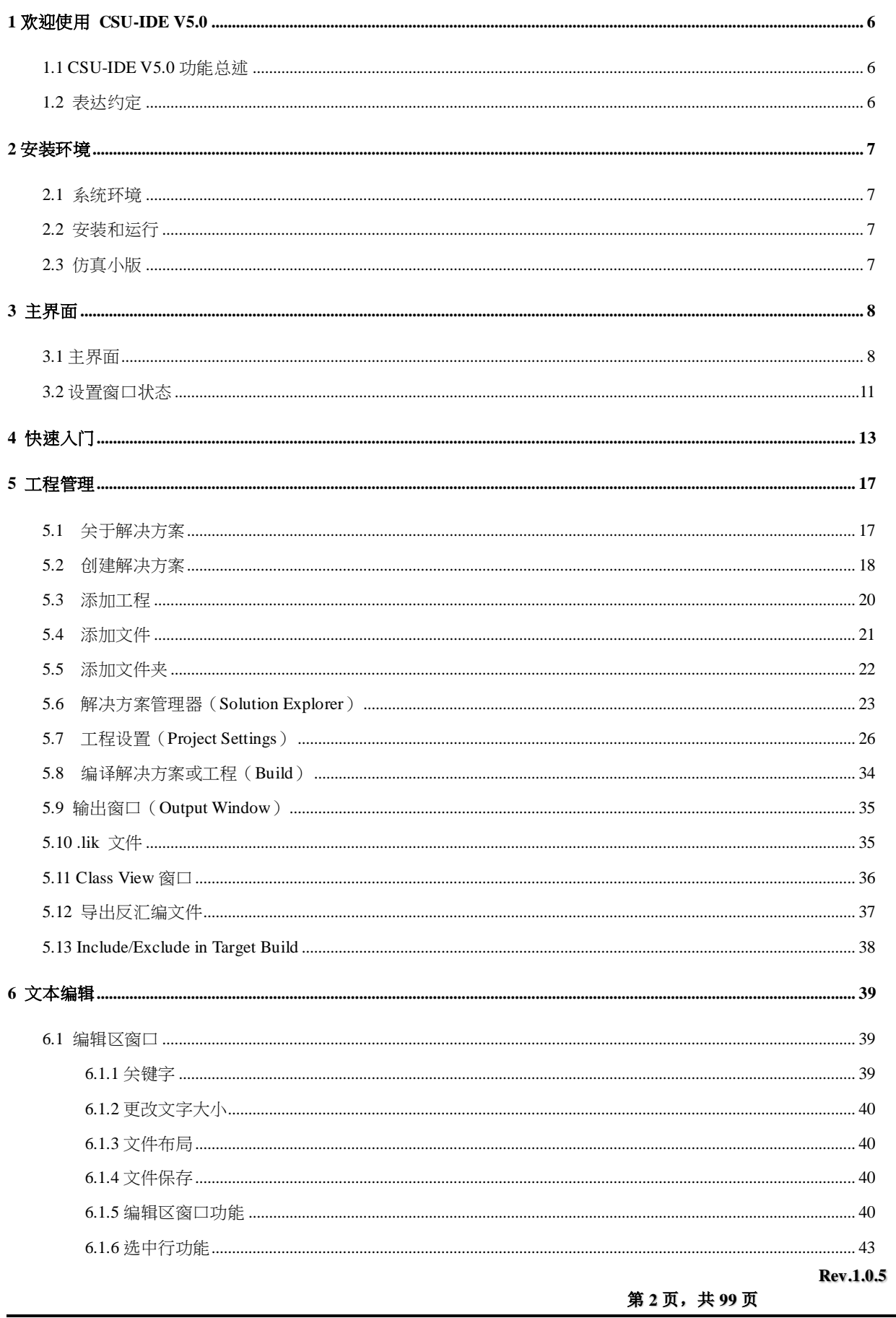

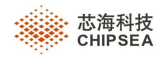

۰

Ξ

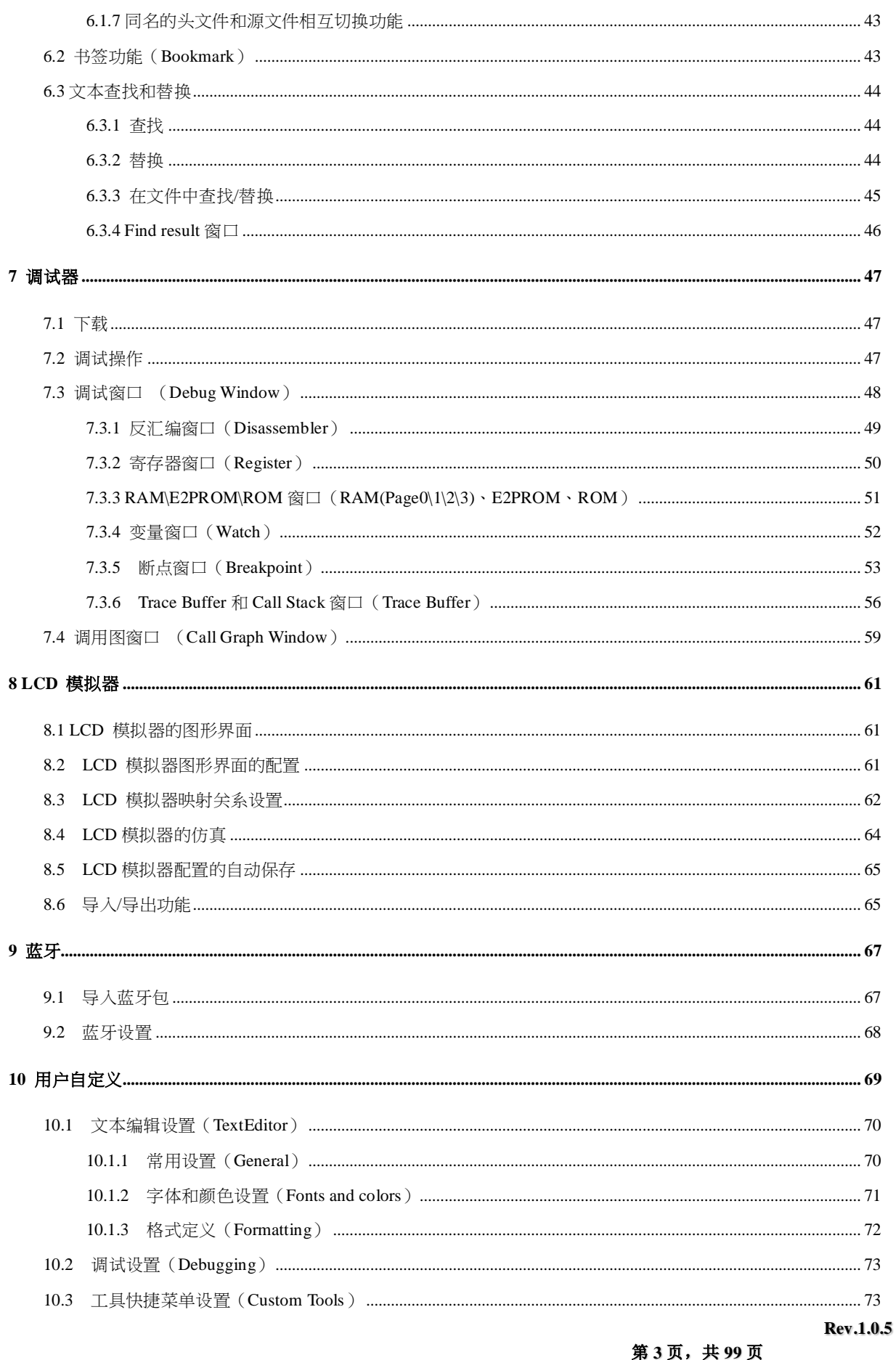

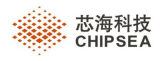

۰

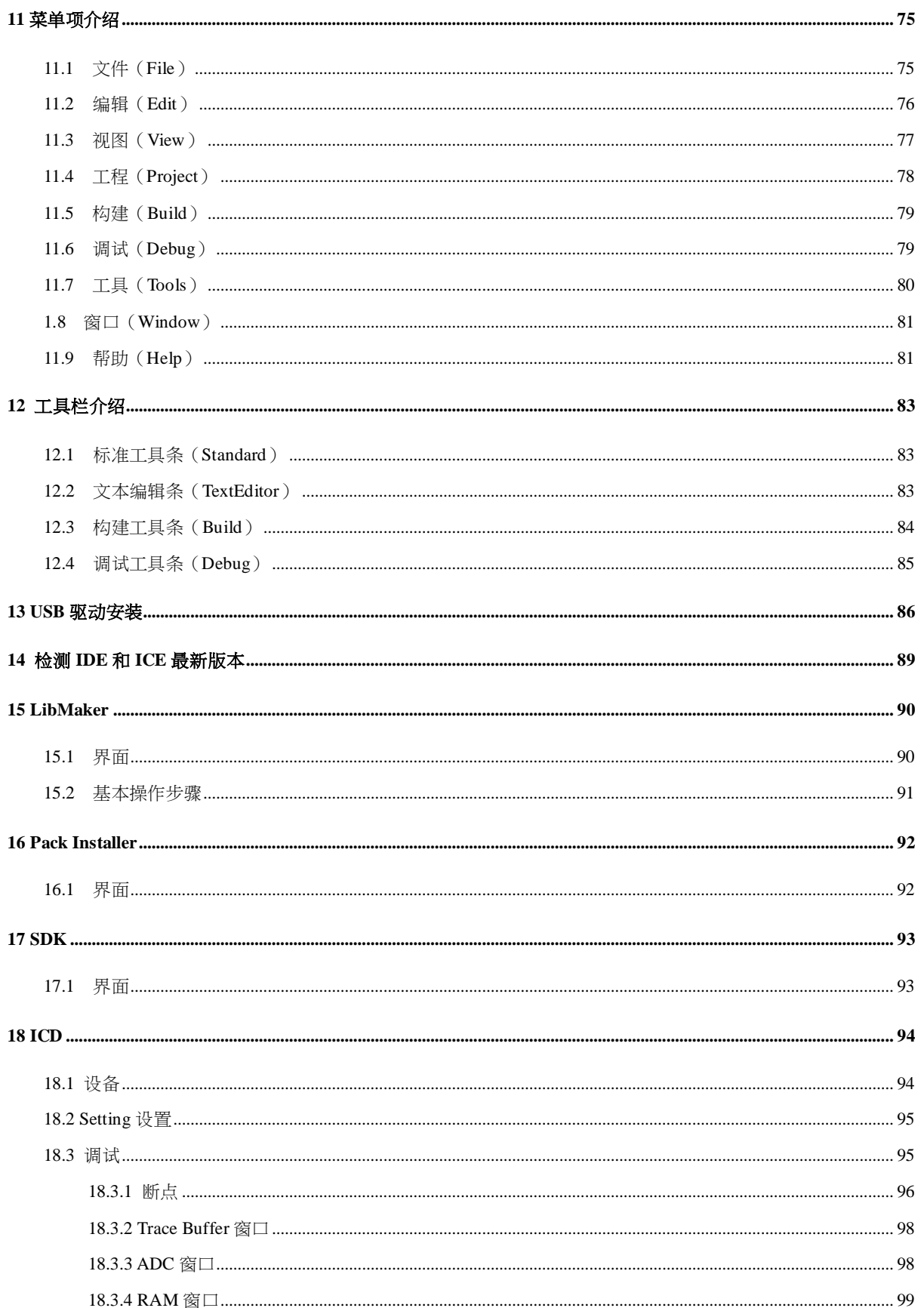

第4页,共99页

**Rev.1.0.5** 

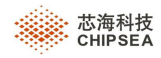

÷

# 版本说明:

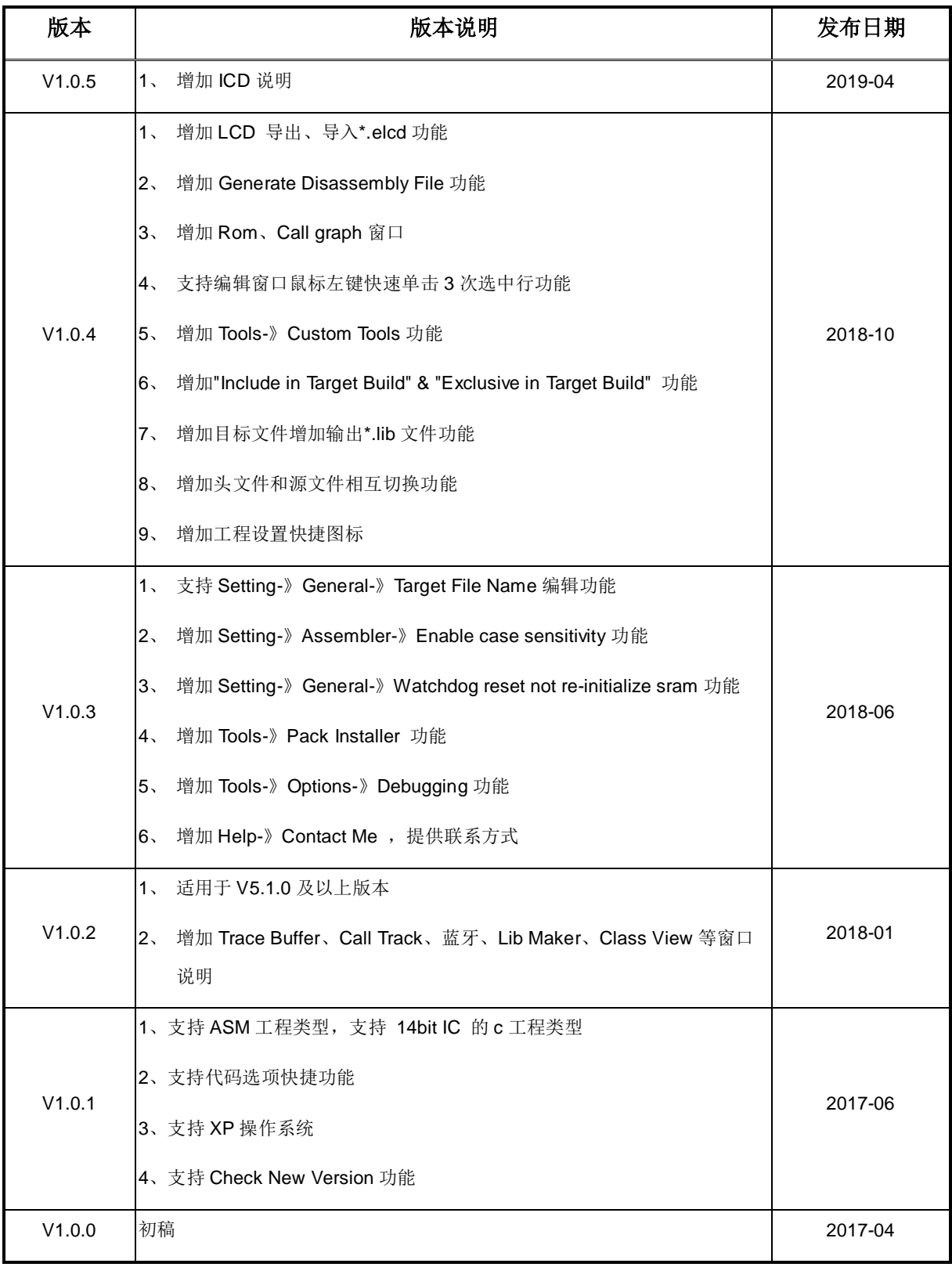

第 **5** 页,共 **99** 页

 **Rev.1.0.5**

Ξ

<span id="page-5-0"></span>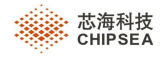

## **1** 欢迎使用 **CSU-IDE V5.0**

欢迎使用 CSU-IDE V5.0。CSU-IDE V5.0 是由芯海科技(深圳)股份有限公司开发的一套 IDE。

CSU-IDE V5.0 替换了 CSU-IDE V4.0 中的编译器、汇编器、链接器、调试器、以及新增 lib 制作工具,增强了 IDE 编译和调试过程的稳定性和准确性。它支持本公司混合信号处理器 CSU 系列产品的开发,并支持 CSU C 和 ASM 编程 语言。CSU-IDE V5.0 提供了强大的工程管理、编辑、设置、查找以及调试等功能,以及更加友好的界面。

### <span id="page-5-1"></span>**1.1 CSU-IDE V5.0** 功能总述

- 1、引入解决方案的概念,提供了强大的项目管理功能和编辑、搜索功能。
- 2、支持 C89 和 ASM 编程语言。
- 1) C 语言规格请点击 Help-> CSU C Programming Guide;
- 2) Asm 语言规范请点击 Help-> CSU ASM Programming Guide;
- 3、加强编辑器功能,提供智能感应和自动完成功能。
- 4、加强调试器功能,优化所有调试窗口,并提供 Mixed View 功能。
- 5、增加断点窗口、书签窗口,并能持久化断点、书签的设置。
- 6、增加工具链的设置选项,使编译过程更符合用户使用需求。
- 7、支持制作 lib 文件, 以及工程链接 lib 文件。
- 注:V5.0.3 及以后的版本已支持 C 和 ASM 工程类型。

### <span id="page-5-2"></span>**1.2** 表达约定

在使用手册中,有如下约定的表达方式:

菜单操作

Project | Open Solution:表示从工程菜单栏 Project 中选择 Open Solution 命令。

鼠标操作

单击一般指单击鼠标左键,双击一般指双击鼠标左键。

窗口和对话框

"打开"对话框代表该对话框的名字为"打开"。

第 **6** 页,共 **99** 页

<span id="page-6-0"></span>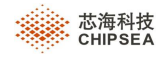

# **2** 安装环境

本章将介绍如何安装和运行 CSU-IDE V5.0。

### <span id="page-6-1"></span>**2.1** 系统环境

支持的操作系统: XP、WIN7、WIN8、WIN10。

### <span id="page-6-2"></span>**2.2** 安装和运行

> 安装: 双击安装程序 CSU\_IDE.msi, 按照安装程序的指示进行安装。 如果登陆操作系统的为非管理员权限用户,在安装过程中会提示需提升为管理员权限才能继续安装。 说明:不支持安装在网络盘

 运行:选择桌面快捷方式运行;也可选择【开始】→【程序】→【Chipsea】→【CSU-IDE 版本号】运行 CSU-IDE。

### <span id="page-6-3"></span>**2.3** 仿真小版

请参考简易仿真器及仿真小板说明书。

 **Rev.1.0.5**

<span id="page-7-0"></span>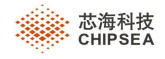

# **3** 主界面

本章将帮助您初步了解 CSU-IDE 的主界面。CSU-IDE 的界面使用了集成环境开发的经典布局,可以根据个人喜好, 随意拖动并组合各个窗口、菜单栏、工具栏等。

### <span id="page-7-1"></span>**3.1** 主界面

第一次开启 IDE, 可以看到如下界面, 包括启动页面(start page)、解决方案窗口、属性窗口、编辑区、输出窗口等。

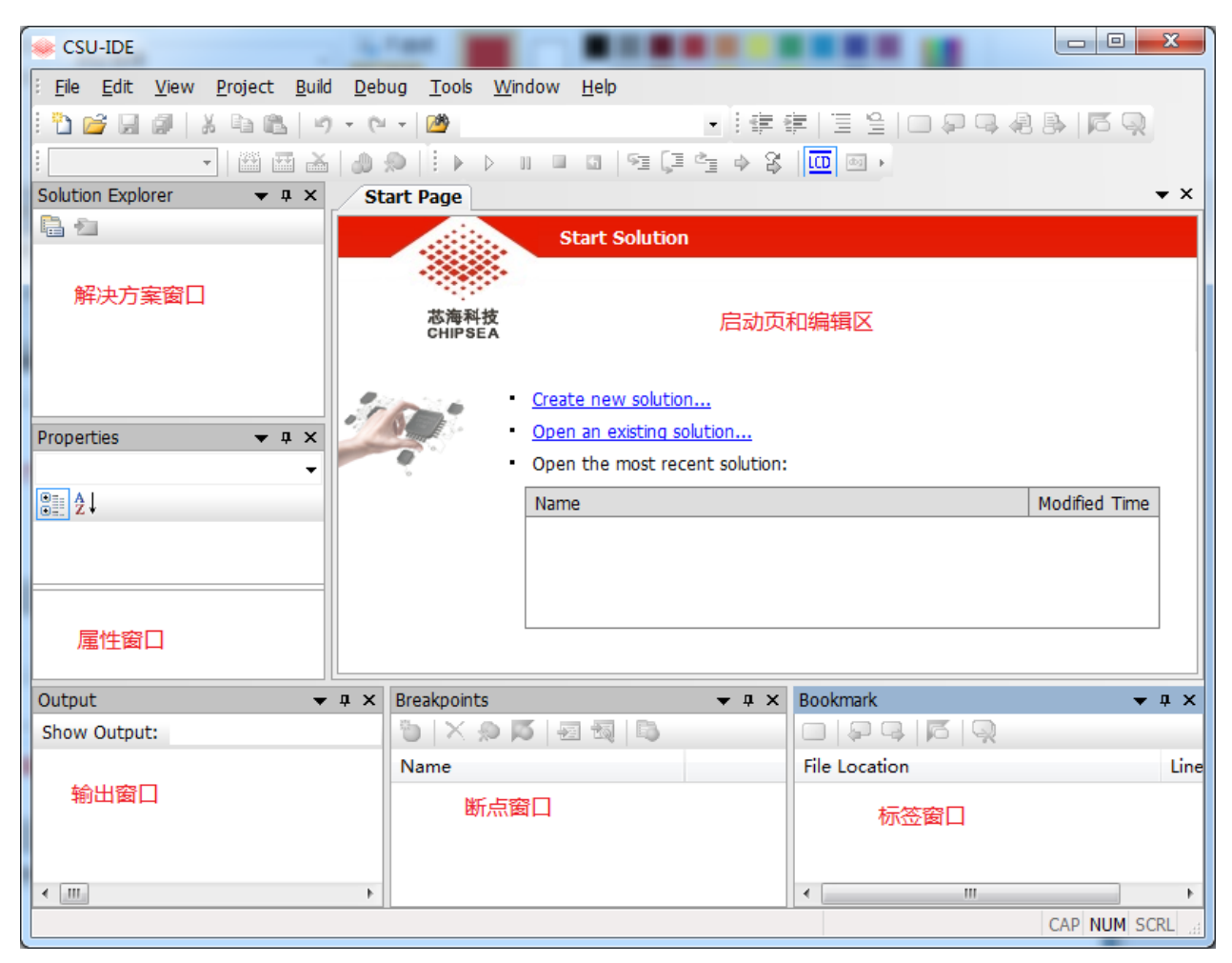

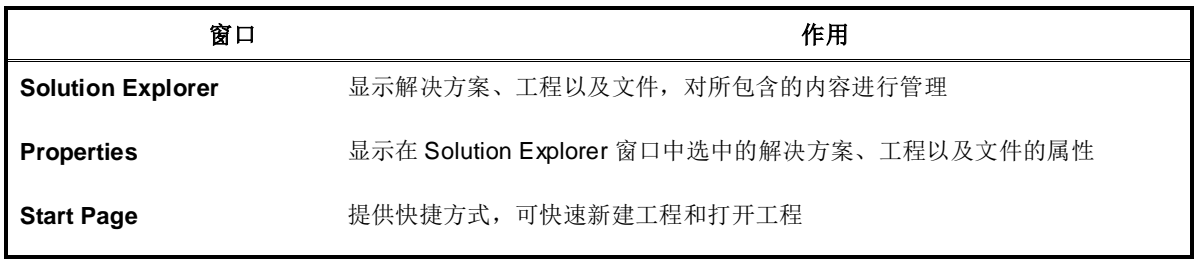

#### **Rev.1.0.5**

第 **8** 页,共 **99** 页

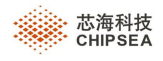

۰

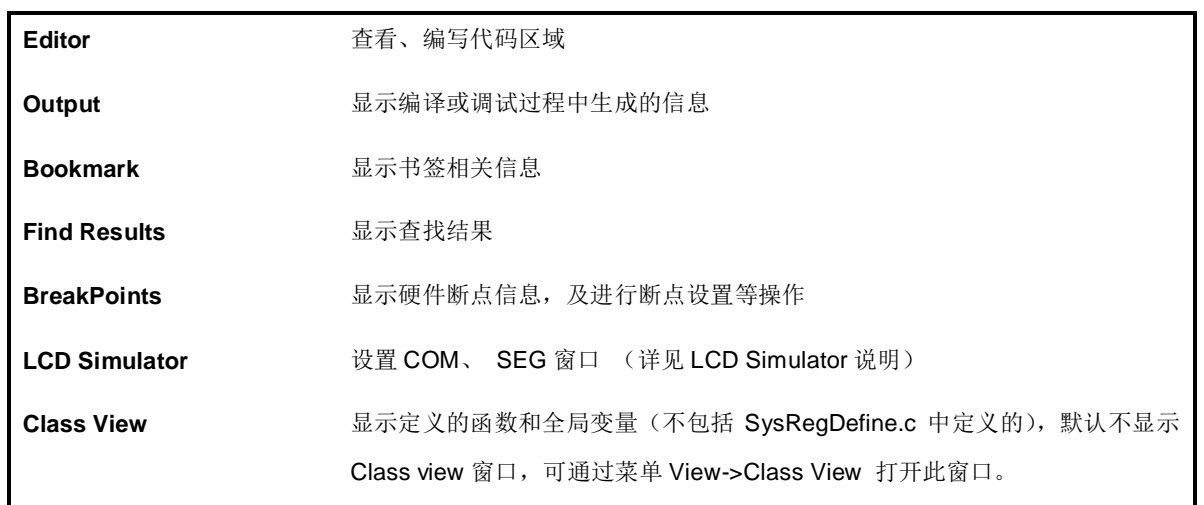

#### 调试模式下,可查看调试窗口。

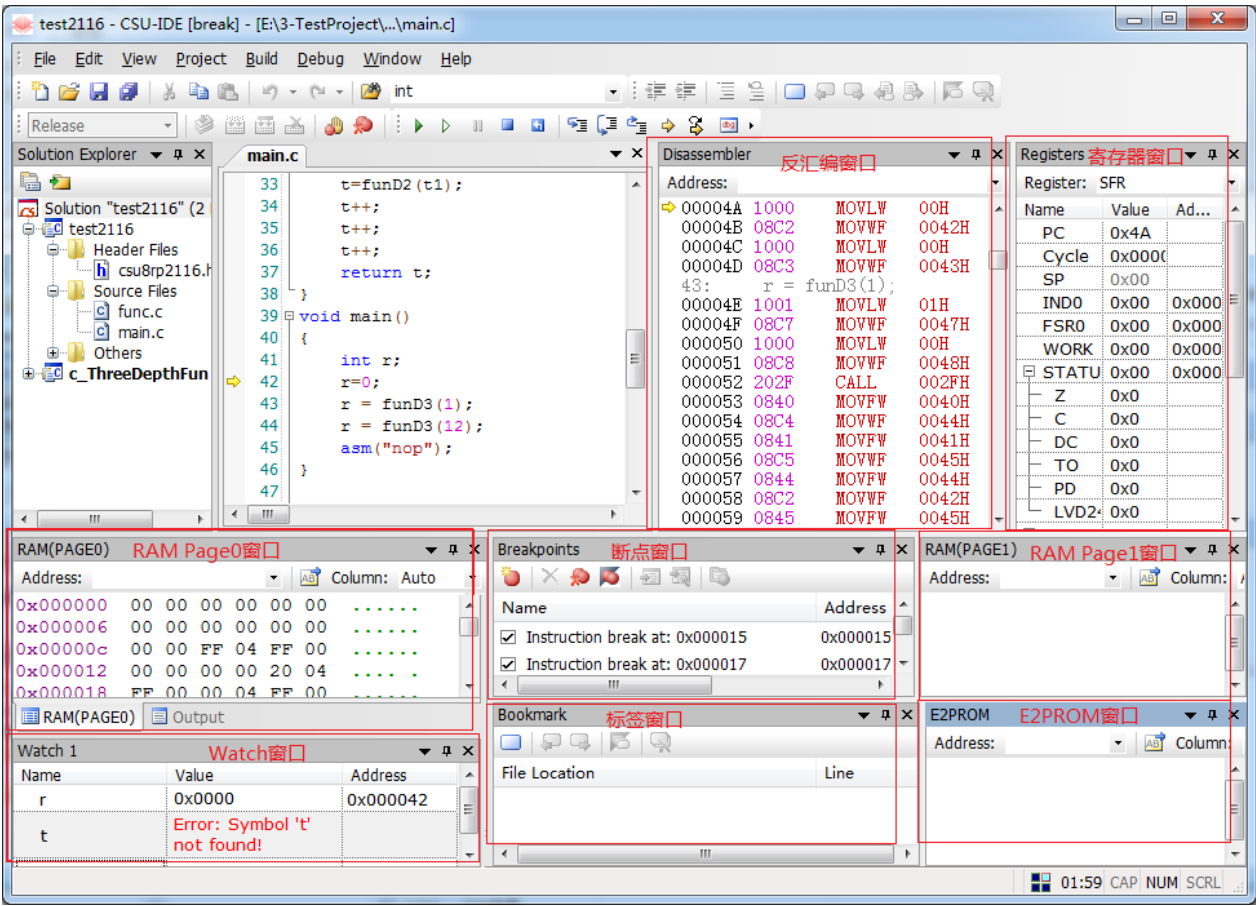

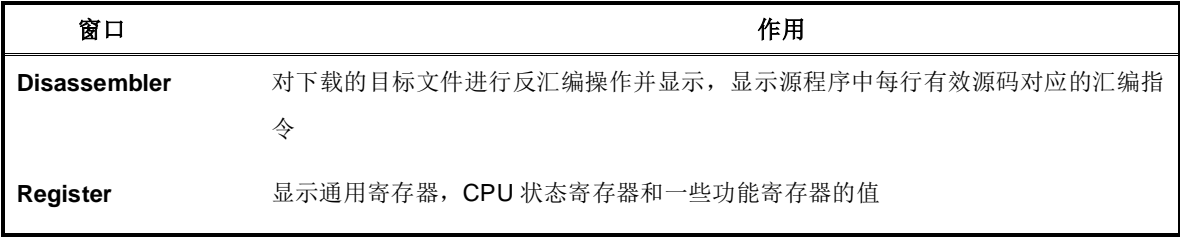

第 **9** 页,共 **99** 页

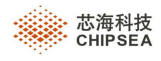

٠

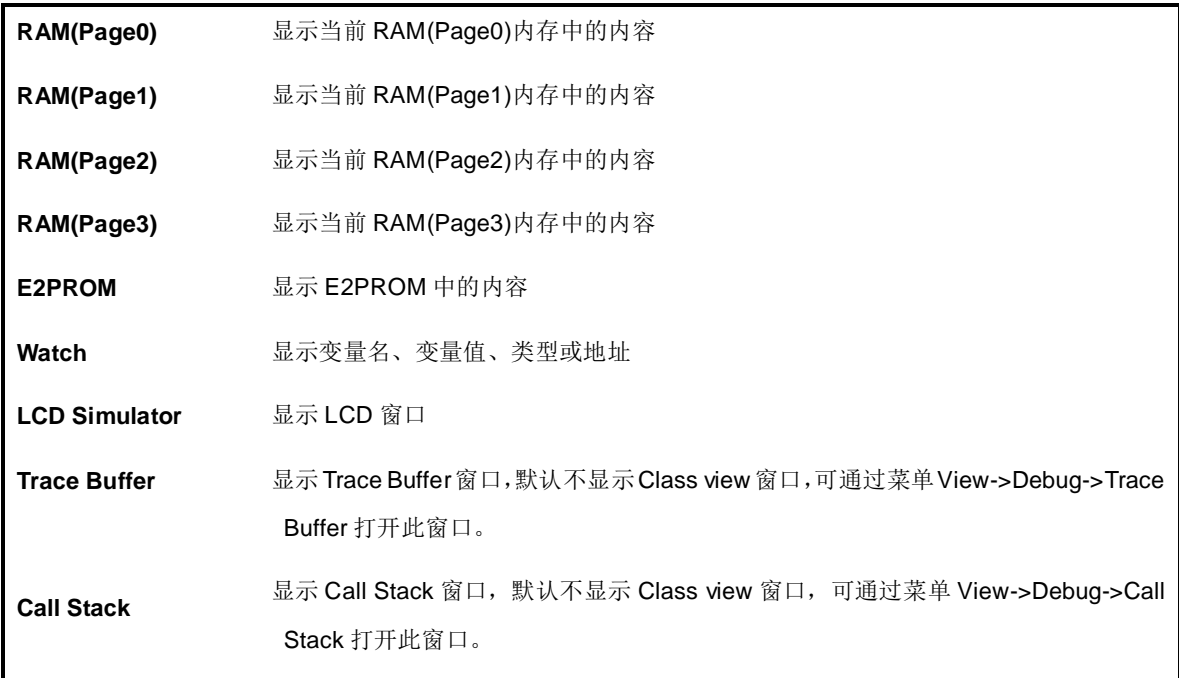

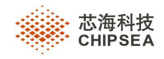

### <span id="page-10-0"></span>**3.2** 设置窗口状态

IDE 提供了灵活的窗口布局功能, 每个窗口状态可以随意更改: 悬浮、停靠、自动隐藏或隐藏等

> 拖动窗口

可选中一个窗口进行拖动,拖动过程中会有指示箭头,根据指示箭头停靠在任意位置。参考下图:

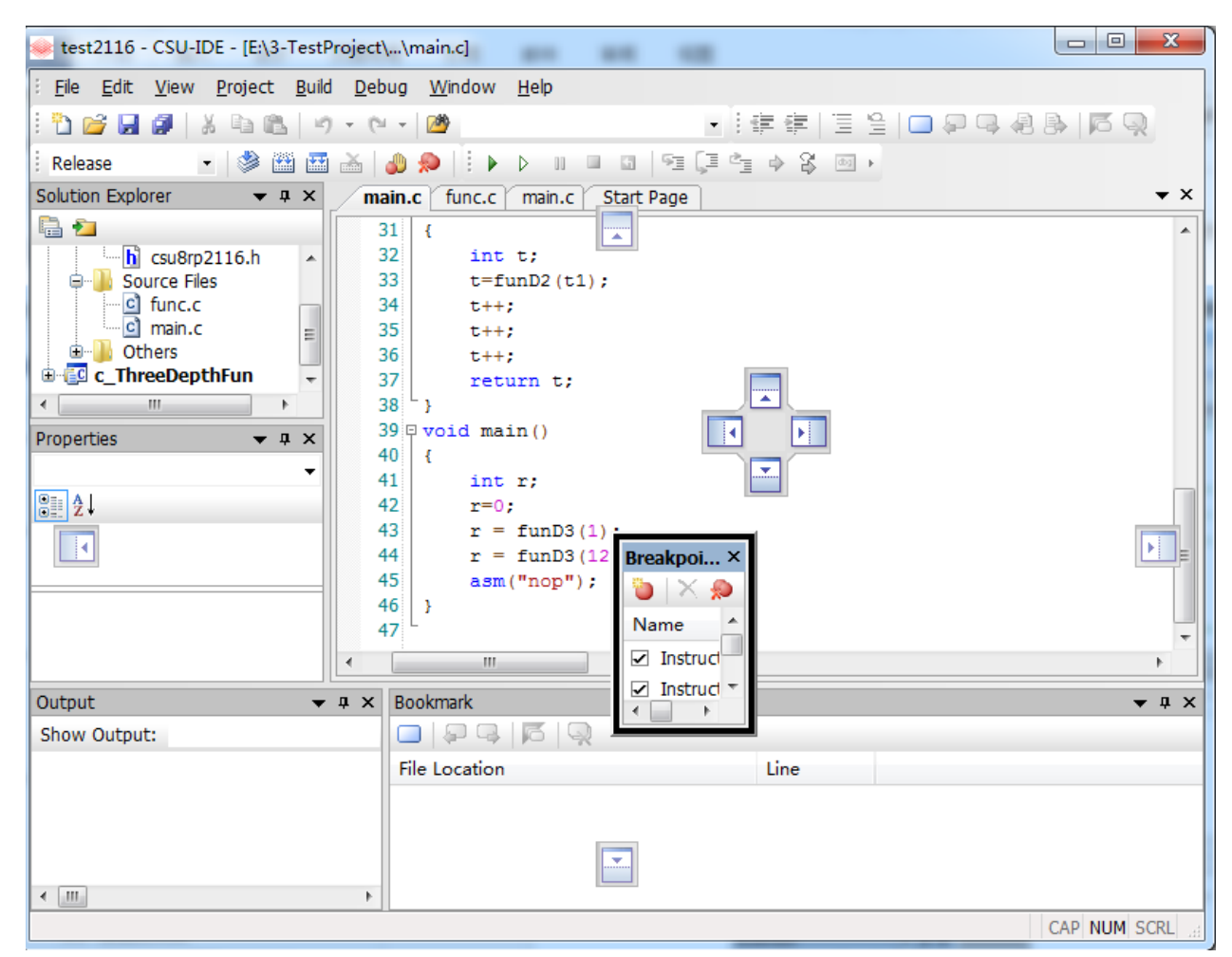

在每个窗口的右上角,会有一个向下箭头,点击该箭头,会弹出窗口状态供选择,参考下图:

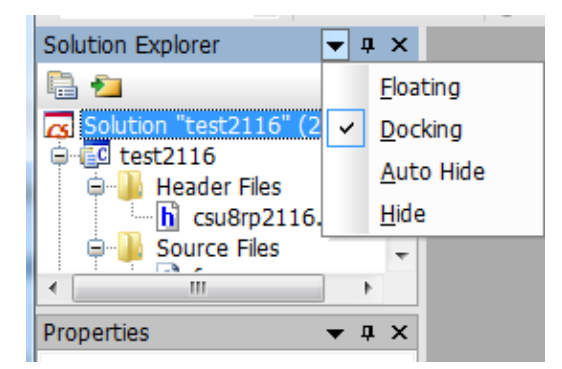

- > Floating: 将窗口置为悬浮状态,该状态下可随意拖动;选中窗口的标题栏直接拖动,也可以将窗口置为悬浮状态。
- Docking:将窗口停靠在某个位置。

第 **11** 页,共 **99** 页

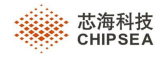

- > Auto Hide: 自动隐藏。该状态下,不使用时,该窗口会自动隐藏,使用时点击对应标题即可。也可点击右上角 Auto Hide 按钮<sup>中</sup>来实现自动隐藏。
- > Hide: 将该窗口隐藏, 之后只有在菜单栏 View 中才能打开。

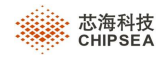

# **4** 快速入门

<span id="page-12-0"></span>本章我们将用一个简单的工程,介绍主要的操作步骤,比如创建工程、设置工程、编译工程、运行工程以及调试工 程。您可以通过查询相关文档了解更多详细功能。

**Step1**、运行 CSU-IDE。

**Step2**、新建工程:选择 File | Open Project,可以开启已经存在的工程;或选择 File | New| Project,根据向导新建一个 工程。如下图所示:

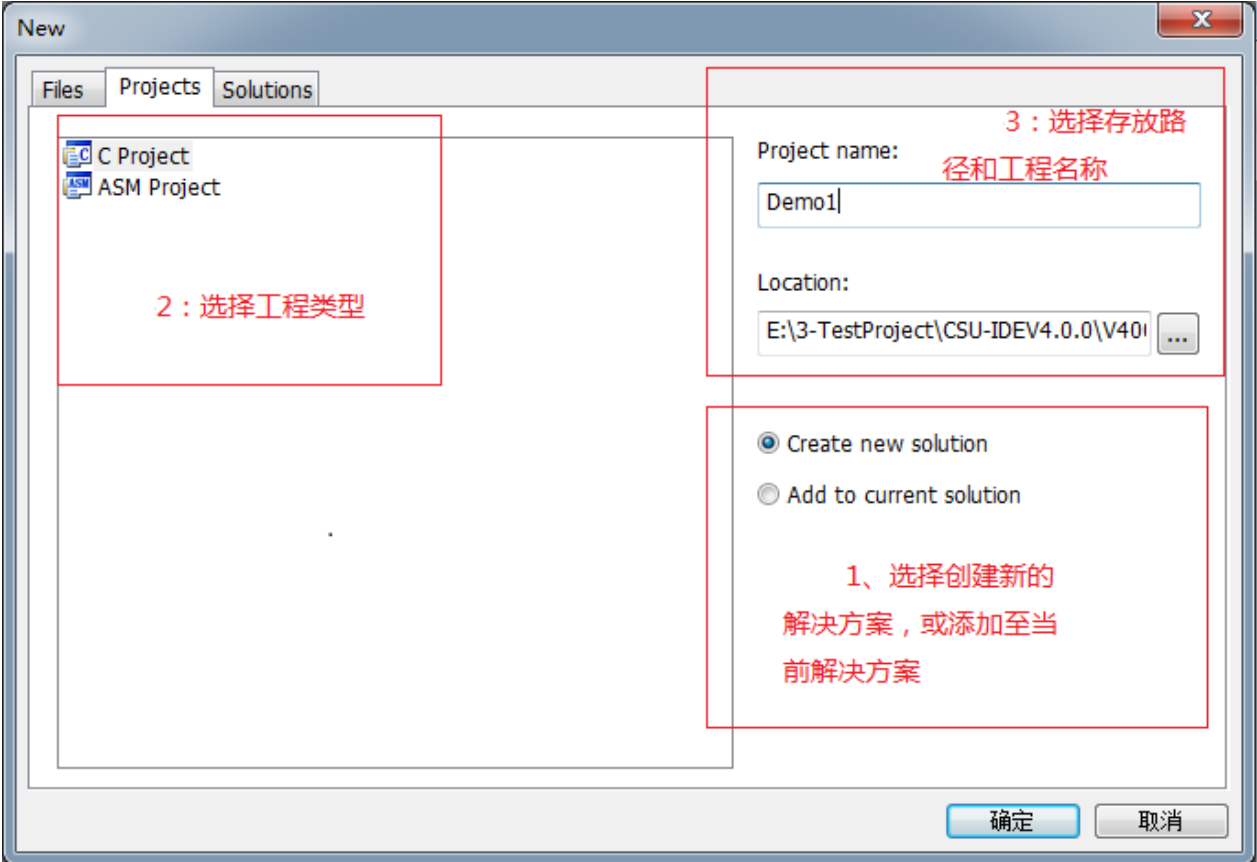

执行上述三个步骤,点击确定,进入芯片类型选择界面,如下图所示:

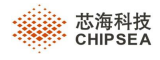

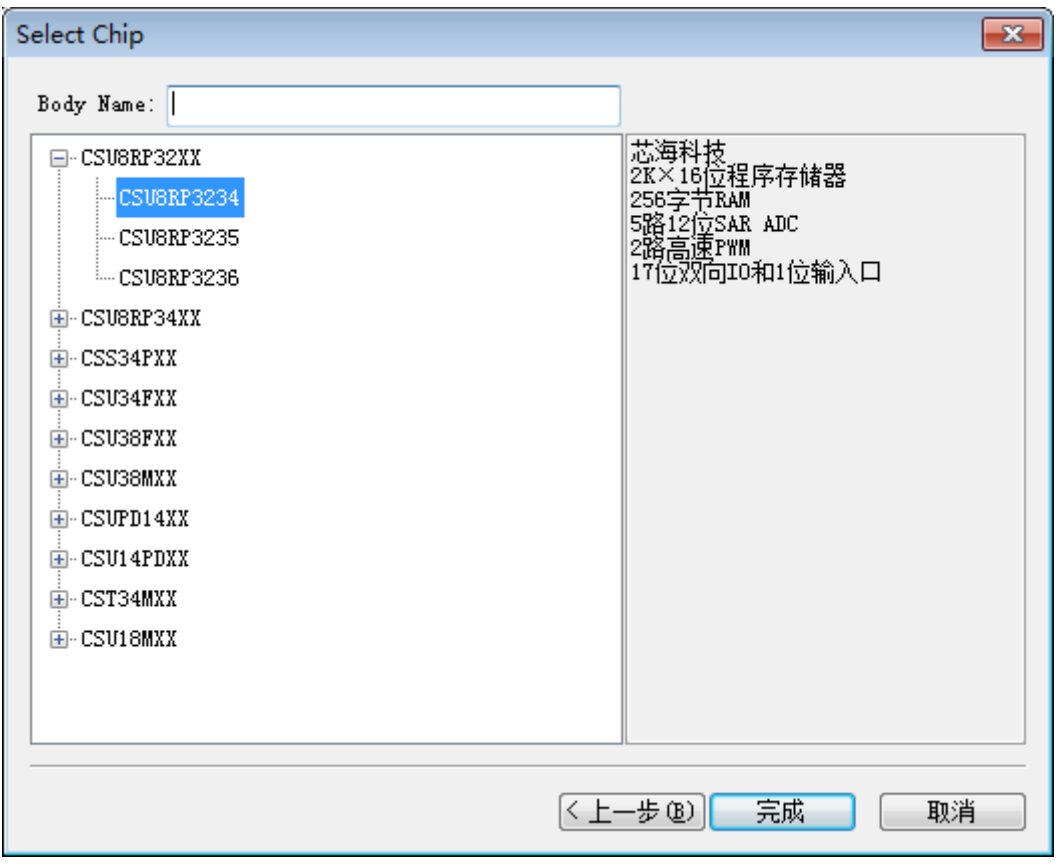

左边区域显示 IDE 支持的芯片类型,右边区域会同步显示选中芯片类型的参数信息。

先选择所需 IC 的类型,再点击完成,一个新的工程创建完毕。

注: 可在 Body name 输入框中输入芯片型号, 实现快速查找。

Step3、编辑文件: IDE 会自动开启刚新建完成的工程, 在 Solution Explorer 窗口默认位于主界面的左边, 当前活动工 程的名称会呈黑体加粗显示(如下面左图所示),双击 Source Files 目录,可看到 main.c 的文件,双击将会在编辑器中 打开该文件,您可在编辑器中对文件进行编辑。

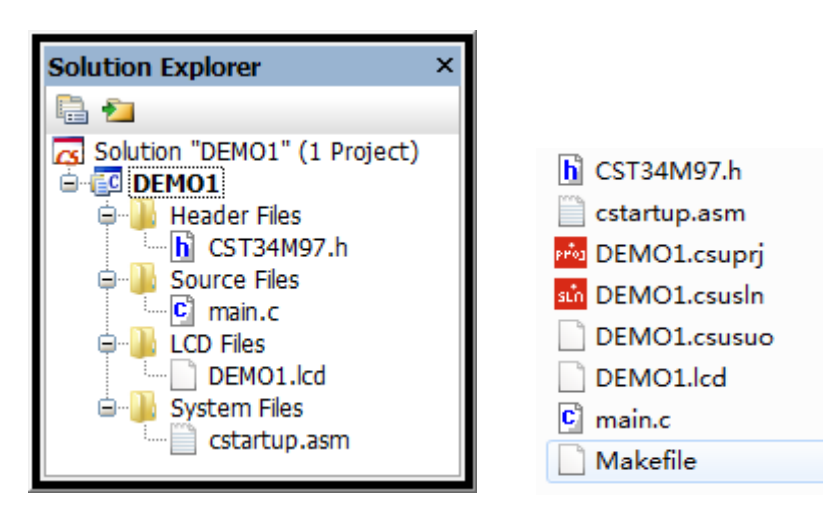

在工程路径下可以看到新建工程产生的文件,如上面右图所示:

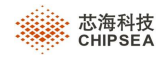

- \*. csuprjx:工程文件
- > \*. csuslnx: 解决方案文件

Step4、修改 Setting: 选择 Project | Settings, 将会弹出工程设置对话框, 您可在不同的 Tab 间进行切换并进行相对应 的设置。

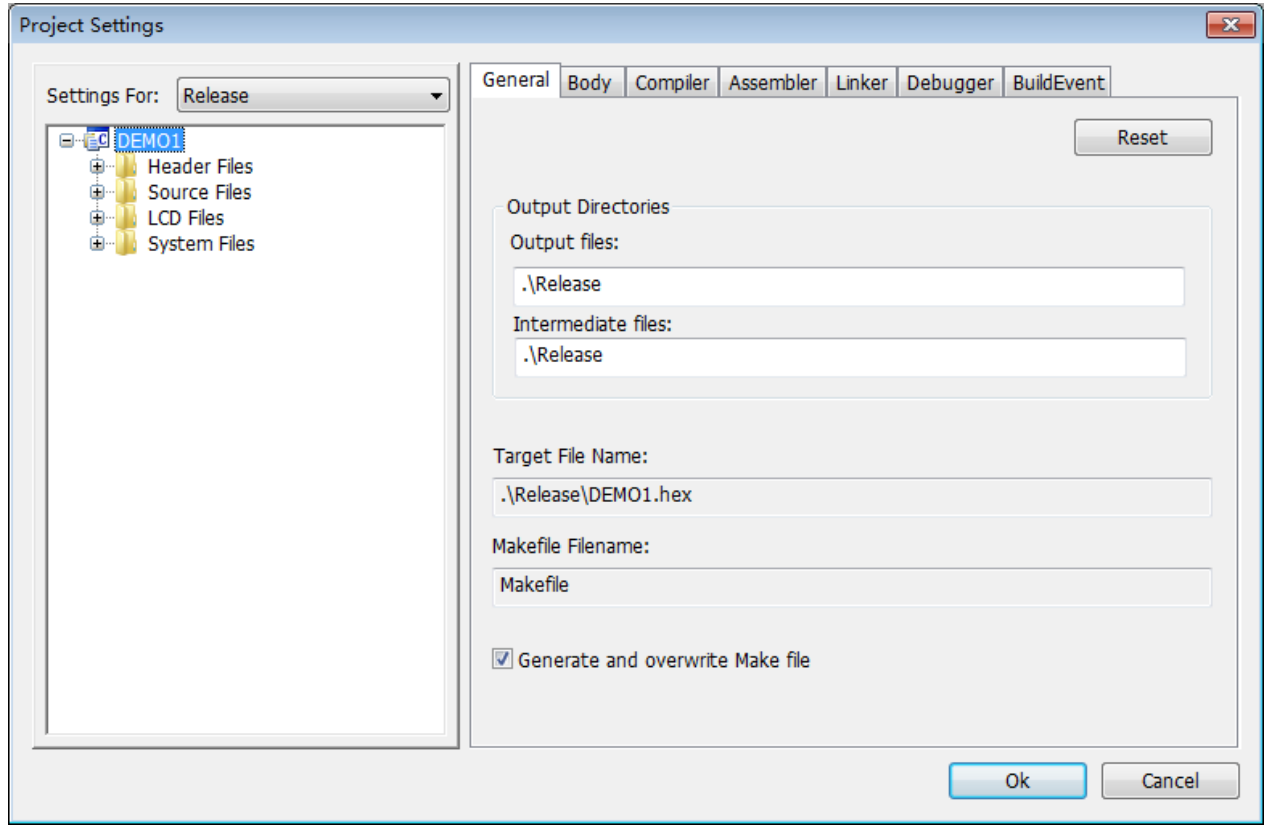

Step5、生成 Hex 档: 点击 Build | Rebuild All 编译工程, 如果编译成功, 将会在工程输出路径下(默认是 Release 文件 夹)的输出\*.hex 档。

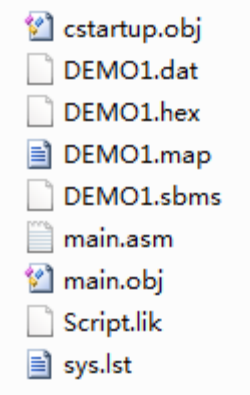

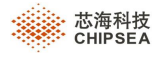

**Step6**、下载:点击 Debug | Debug run 下载 code,然后使用 Debug 菜单项中的调试命令开始执行或调试程序。

**Step7**、调试:使用 Debug 菜单项中的调试命令开始执行或调试工程

| Debug   Tools Window Help |                     |               |
|---------------------------|---------------------|---------------|
| Þ                         | Debug Run           | F5            |
| D                         | <b>Free Run</b>     | F6            |
| 石                         | Restart             | Ctrl+Shift+F5 |
| w                         | <b>Break</b>        | $Ctrl + F5$   |
| ш                         | Stop Debugging      | Shift+F5      |
| 53                        | Step Into           | F11           |
| Œ                         | Step Over           | F10           |
| °∎                        | Step Out            | Shift+F11     |
|                           | Run to Cursor       | F4            |
| 8                         | Jump to Cursor      | F8            |
| ₿                         | Show Next Statement |               |

<span id="page-16-0"></span>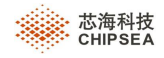

## **5** 工程管理

#### <span id="page-16-1"></span>**5.1** 关于解决方案

#### **1**、什么是解决方案**?**

在 CSU- IDE 中, Solution 被我们称为解决方案。解决方案可理解为用来管理所有工程项目的一个"管家"。一个解 决方案中可以包含多个工程,可以是不同工程类型。使用解决方案,将大大方便开发过程中的相关工程的管理。

#### **2**、解决方案相关文件

新建一个解决方案后,会生成两个文件: \*. csuprjx 和\*. csuslnx。

#### **3**、解决方案管理器

解决方案管理器(Solution Explorer)主要用来管理工程以及工程下的文件。您可以创建不同的文件夹,然后将相应 的文件添加到对应的文件夹中,这样将大大方便您对文件的查找。但是请注意,解决方案管理器中的文件结构只是一种 逻辑关系,和文件的实际存储结构可能没有任何关联。

在解决方案管理器中,提供了一个十分方便而且好用的功能,目录导航,您只需点击 者文件所在文件夹,如下图所示:

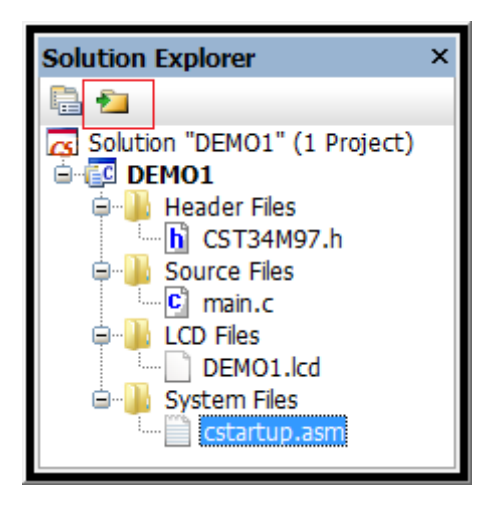

特别说明:在 **V5.0.X** 版本中不能正确打开在 **V4.0.X** 版本中创建的工程,请用户注意。

#### **4**、活动工程(**Active Project**)

一个解决方案,有且只有一个活动工程。

可通过以下方式设置其它工程为活动工程:

- 1、 选择 Project | Set Active Project,将选中工程设置为活动工程。
- 2、 在 Solution Explorer 窗口中,选中工程名并选择右键快捷方式 Set as active project。

第 **17** 页,共 **99** 页

 **Rev.1.0.5**

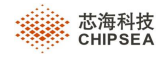

特别说明: 执行 Build 和 Debug 菜单功能,均是对当前活动工程进行操作的。

### <span id="page-17-0"></span>**5.2** 创建解决方案

1、创建一个空的解决方案

选择 File | New | Blank Solution..., 弹出"New"对话框。如下图

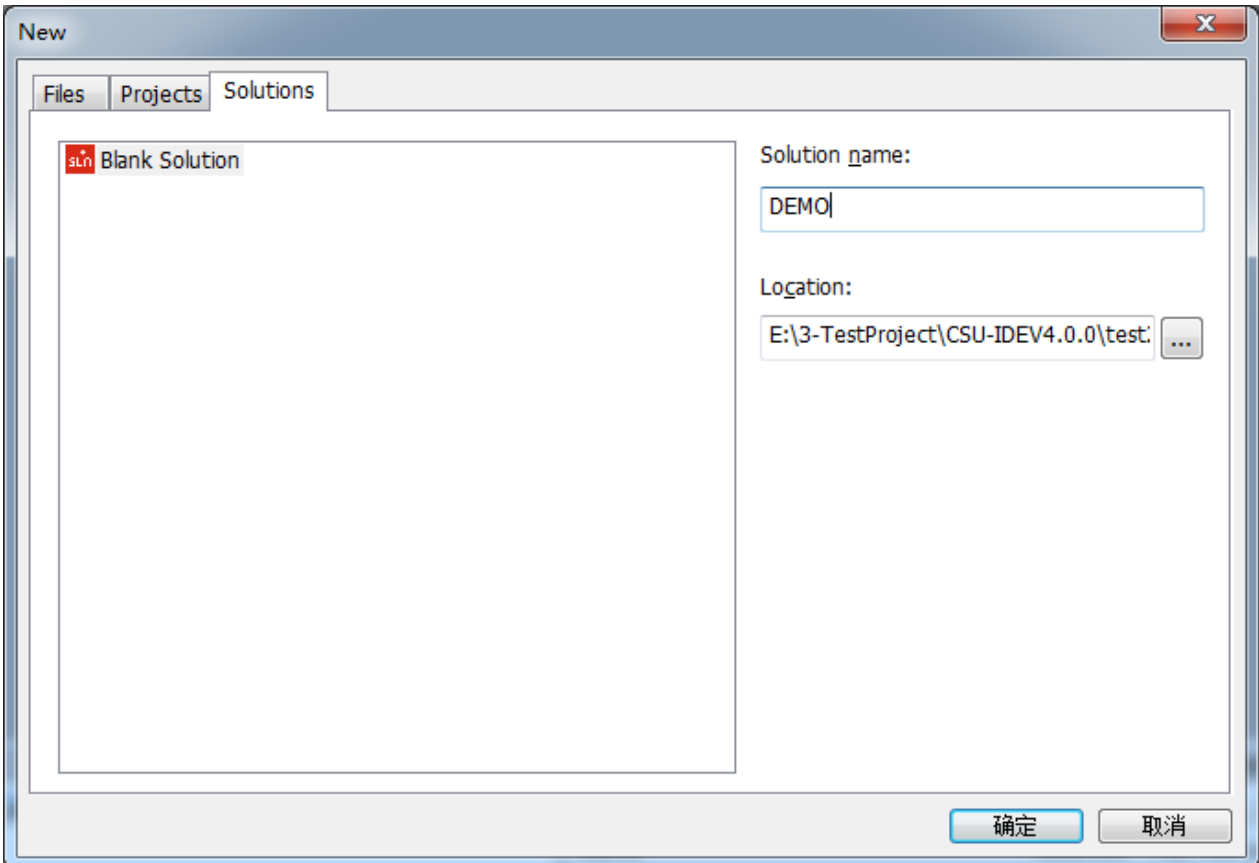

点击确定,将会创建一个空的解决方案。

可再通过菜单 Project | Insert Project into Solution 添加已经存在的工程到解决方案中。

2、创建一个解决方案,包含一个同名工程

选择 File | New | Project, 弹出"New"对话框。如下图:

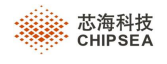

÷

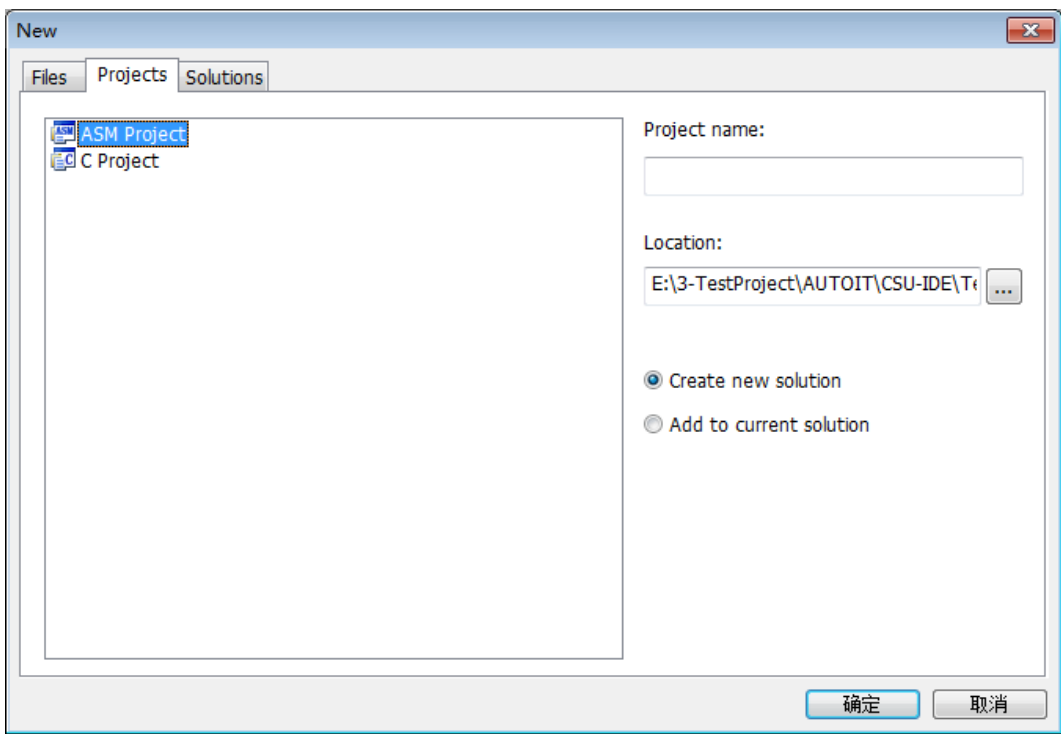

选择 Create new solution, 点击确定, 将进入 IC 类型选择界面。

注: 当前 IDE 已打开一个解决方案时, Add to current solution 控件会显示为有效,选择该控件,将会创建一个新工

程,并将新建工程添加至当前的解决方案中。

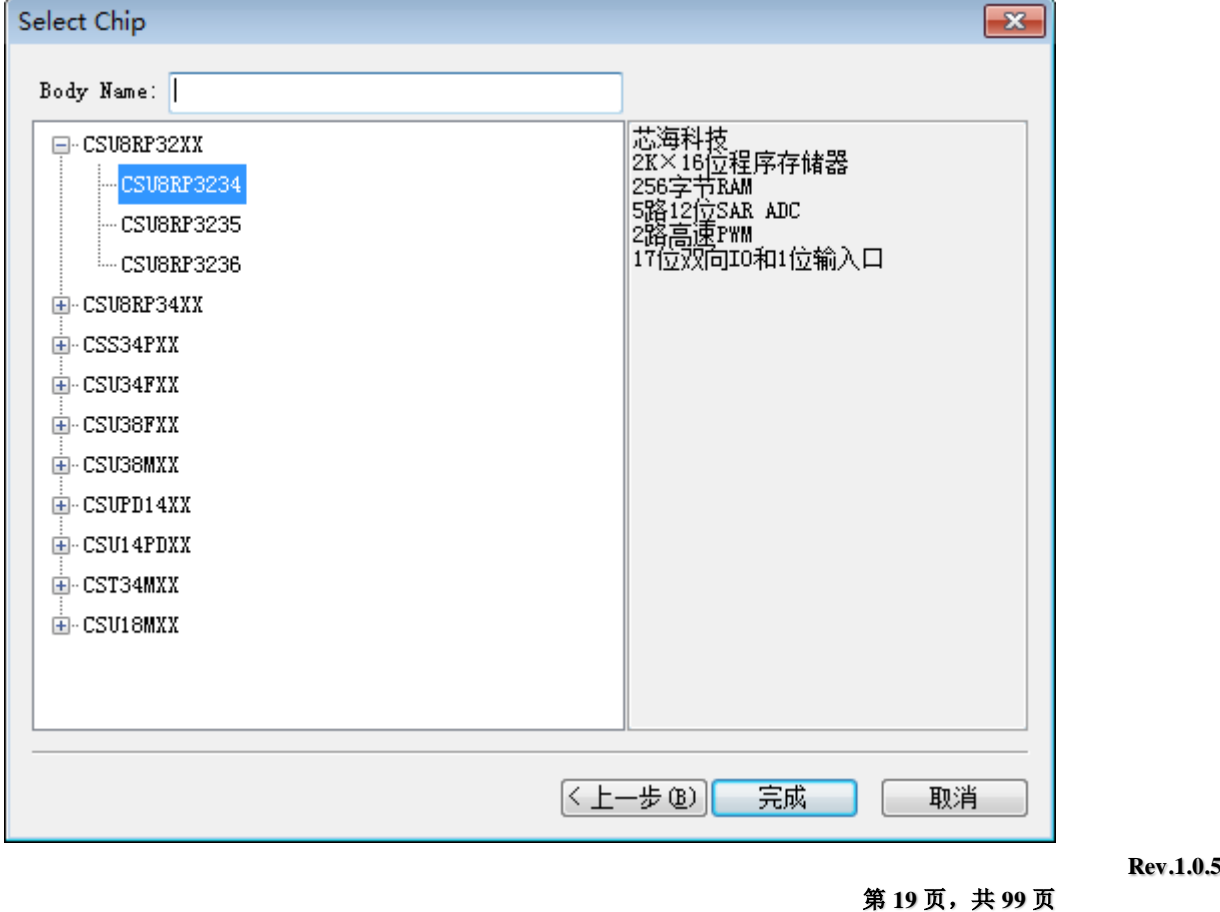

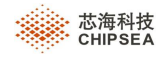

选择您所需的类型,再点击完成,会创建一个新建解决方案,以及一个同名的新工程。

### <span id="page-19-0"></span>**5.3** 添加工程

在解决方案中,可添加新的工程,也可以添加已经存在的工程。

1、添加新工程

IDE 开启一个解决方案,再点击选择 File | New |Project, 会弹出"New"对话框, 如下图:

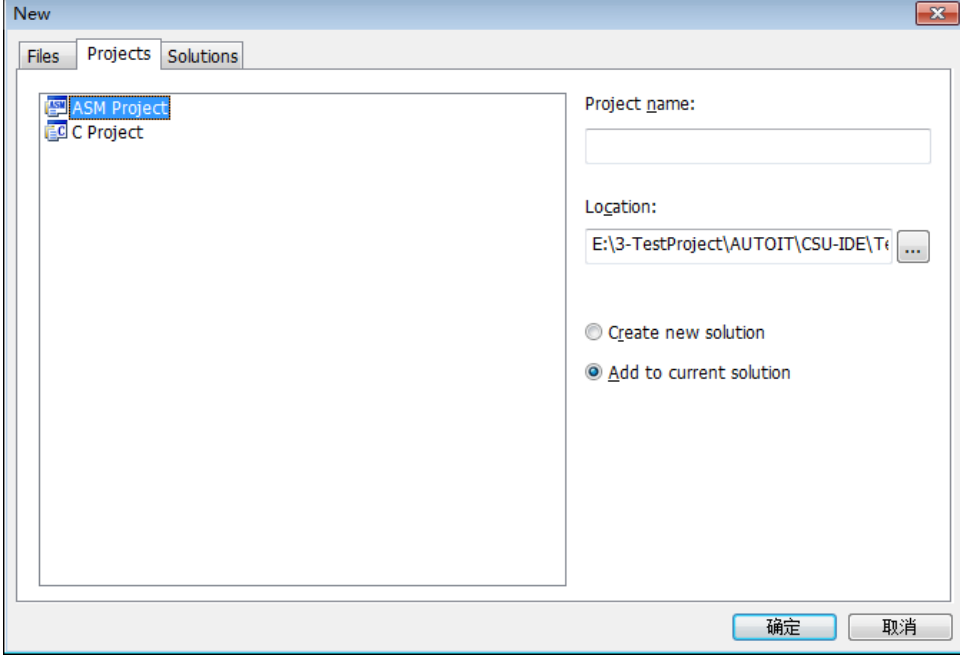

选择 Add to current solution 控件,点击确定,将会创建一个新工程,并将新建工程添加至当前的解决方案中。

2、添加已存在的工程

点击 Project | Insert Project into Solution, 弹出"Open"对话框, 选择后缀为"csuprjx"的工程文件, 点击"OK", 工程即被加入到当前解决方案中。

也可以直接在解决方案管理器窗口中,选中解决方案,单击右键, Add | Existing Project。

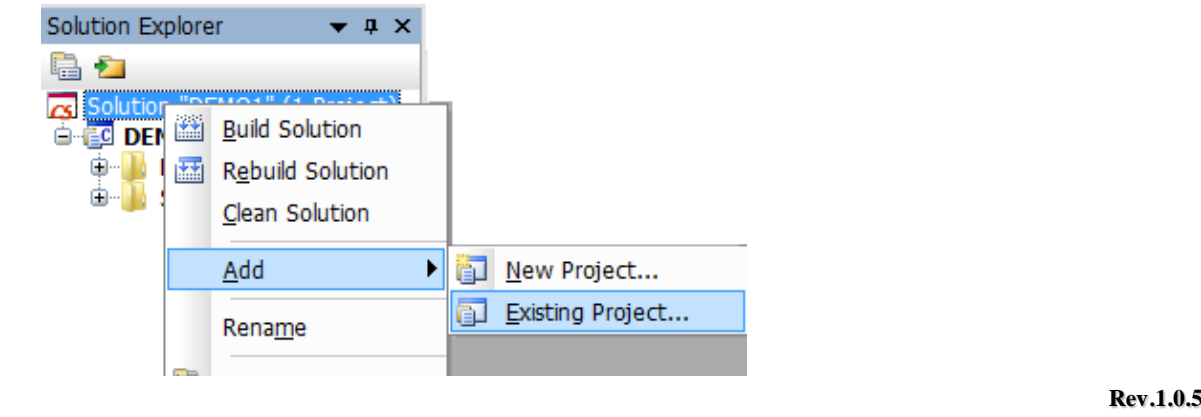

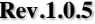

第 **20** 页,共 **99** 页

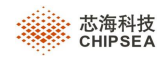

### <span id="page-20-0"></span>**5.4** 添加文件

在工程中,可添加新文件和已经存在的文件。

1、创建新文件

选择 File |New | File, 弹出"New"对话框,按照下面步骤操作,将会创建一个新文件至指定的目标工程。

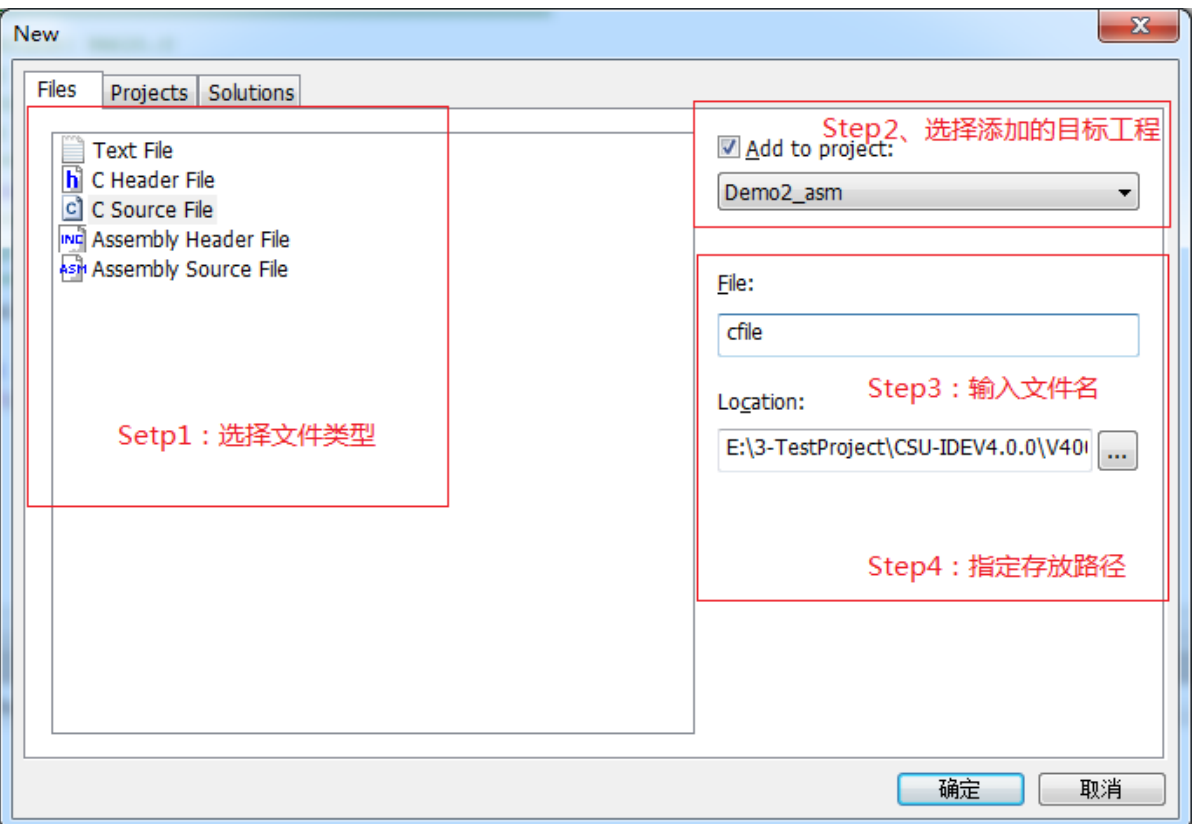

其它方法:

> 选择 Project | Add To Project | New File, 弹出"New"对话框, 其余操作步骤与上面一致。

#### 2、添加已存在的文件

选择 Project | Add To Project | Exist Files, 弹出"Insert Files into Project"对话框。

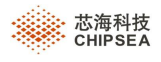

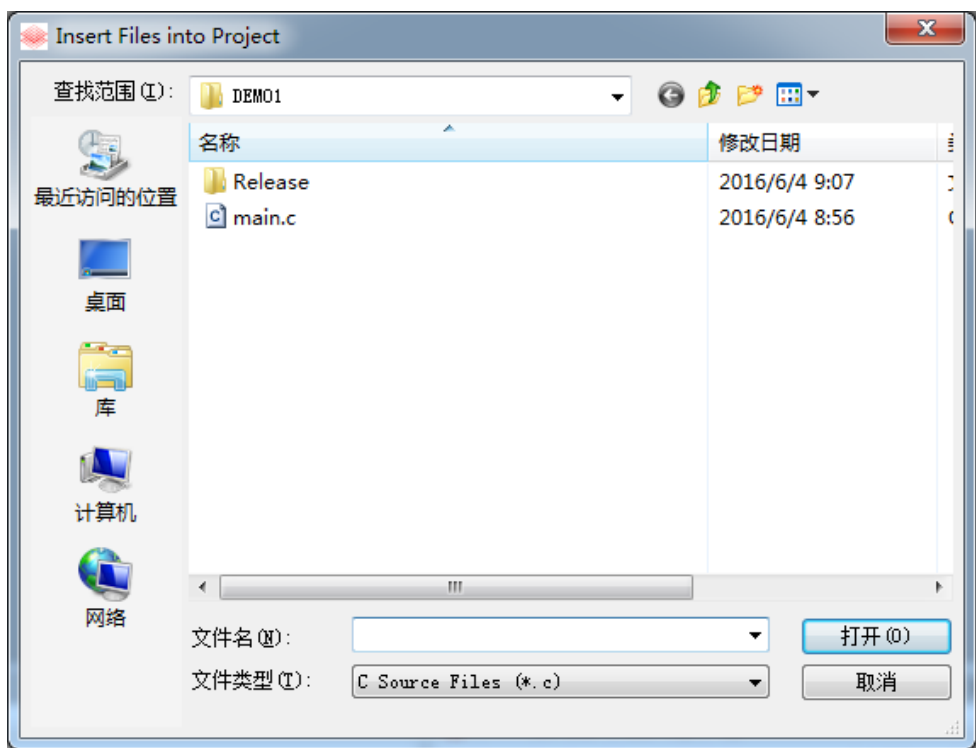

选择要添加的文件,点击【Open】,所选择文件将根据其后缀自动添加到当前工程的对应文件夹中。

其它方法:

Solution Explorer 窗口的右键快捷方式 Add File to Project。

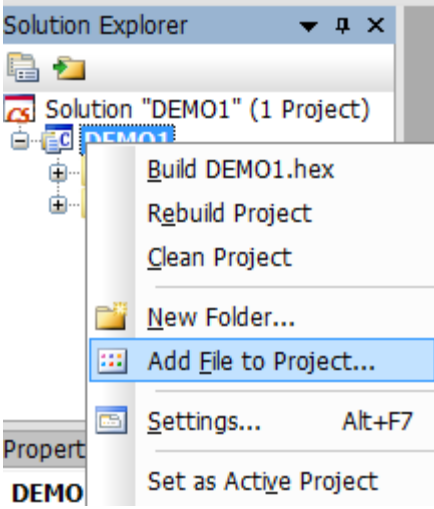

### <span id="page-21-0"></span>**5.5** 添加文件夹

在解决方案管理器中可以看到多个文件夹,文件夹主要用于文件管理,把某一个类型或其相关类型的多个文件放到 同一个文件夹中,方便文件查找。IDE 对不同的工程类型默认提供了不同的文件夹,在新建工程后,可在解决方案管理器 窗口中看到工程下的默认文件夹。您也可以选中工程,点击右键,通过"New Folder"命令创建文件夹,或选中某个文

第 **22** 页,共 **99** 页

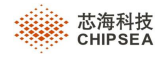

件夹,点击右键,通过"New Folder"在已有文件夹中创建子文件夹。

- > "Source Files": 源文件夹。添加到该目录通常都是一些源文件, 如\*.asm, \*.c 文件等。
- > "Header Files": 头文件夹。用于添加源文件所包含的头文件。

添加文件夹至工程:

Setp1: 选择 Project | Add To Project | New Folder, 弹出"New Folder"对话框。

Solution Explorer 窗口也提供了 New Folder 右键快捷方式。

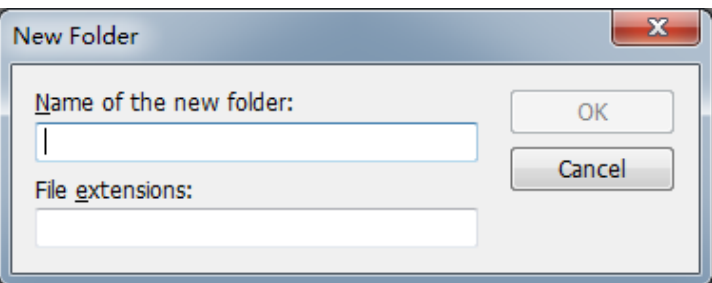

Setp2:编辑文件名和文件后缀类型,点击【OK】即可。

#### <span id="page-22-0"></span>**5.6** 解决方案管理器(**Solution Explorer**)

"Solution Explorer"即解决方案管理器,主要用来管理工程以及工程下的文件。您可以创建不同的文件夹,然后将 相应的文件添加到对应的文件夹中,这样将大大方便您对文件的查找。

请注意:解决方案管理器中的文件结构只是一种逻辑关系;在解决方案管理器中添加、修改、移除、重命名等操作, 不会对文件的实际存储结构产生影响。

右键单击解决方案名称或工程名称、文件夹名、文件,均会弹出相应的快捷菜单,方便用户使用。

#### **1**、解决方案

选中解决方案的右键快捷菜单,如下图所示:

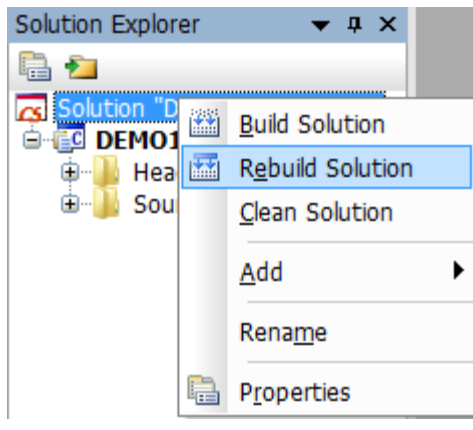

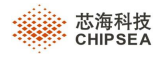

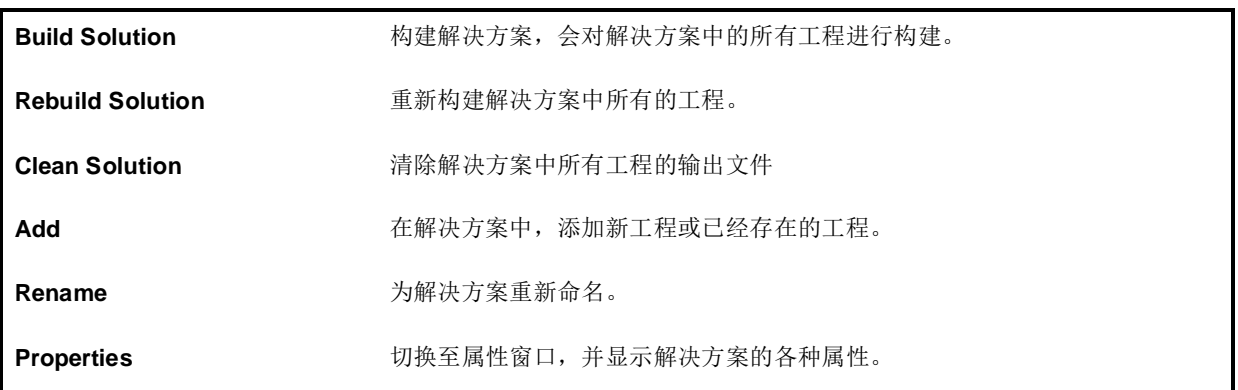

#### **2**、工程

选中工程的右键快捷菜单,如下图所示:

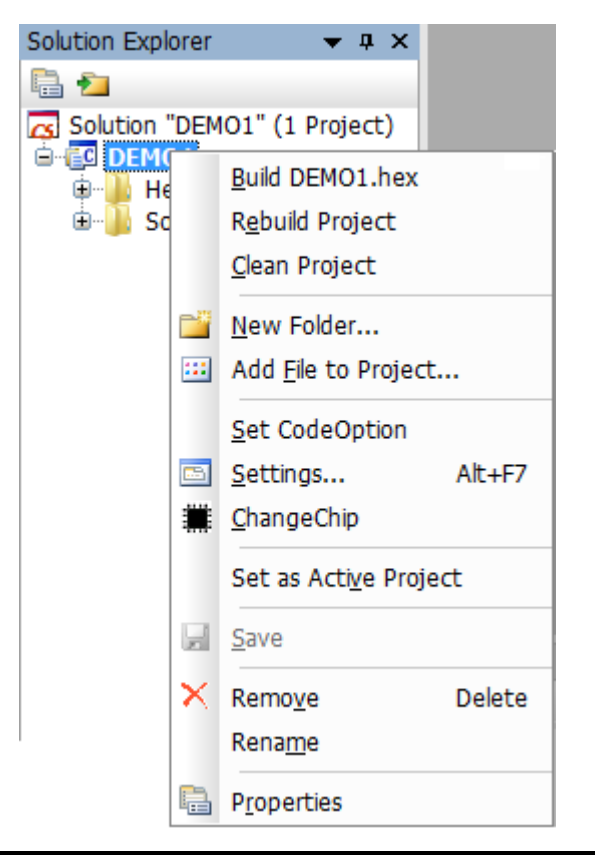

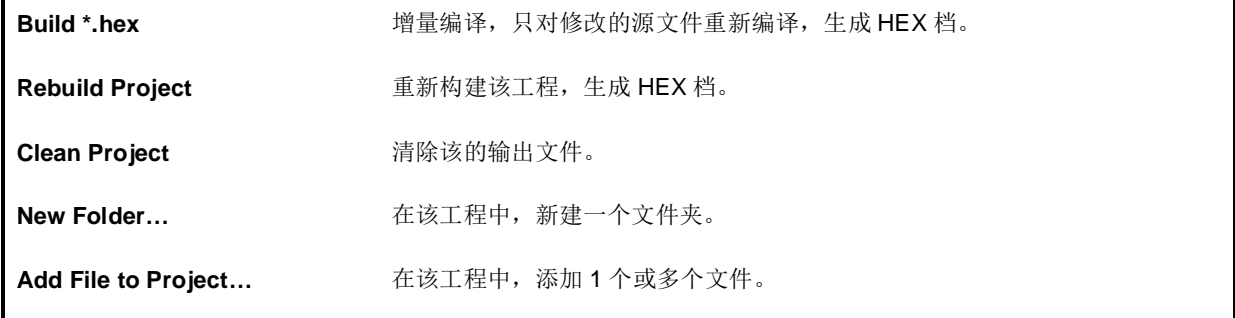

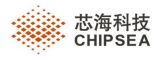

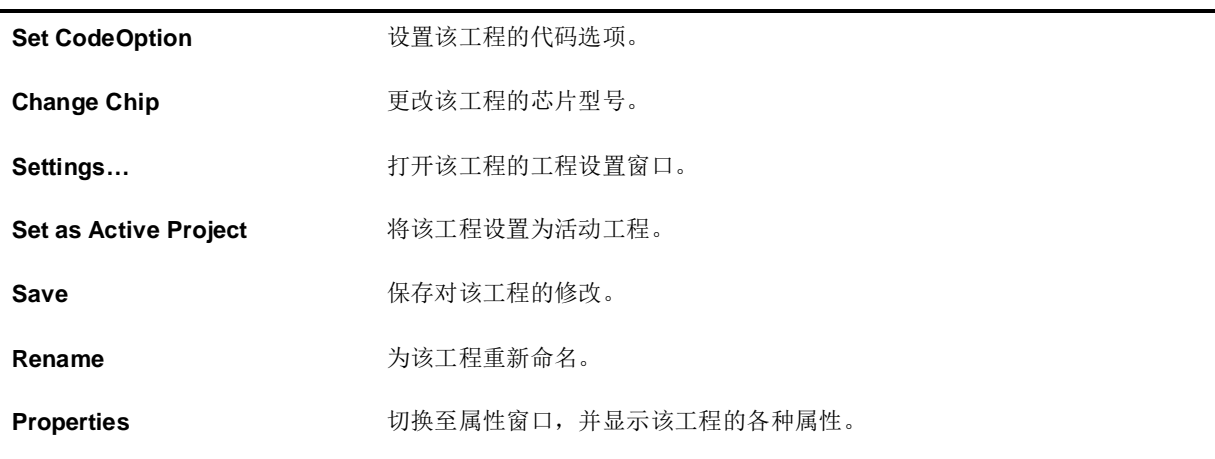

#### **3**、文件夹

选中文件夹的右键快捷菜单,如下图所示:

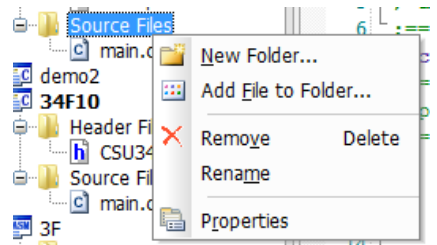

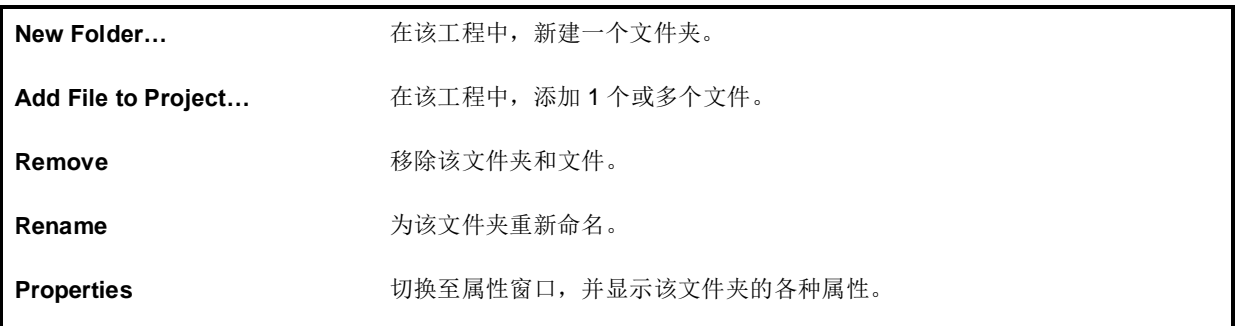

### **4**、文件

选中文件的右键快捷菜单,如下图所示:

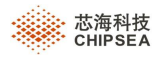

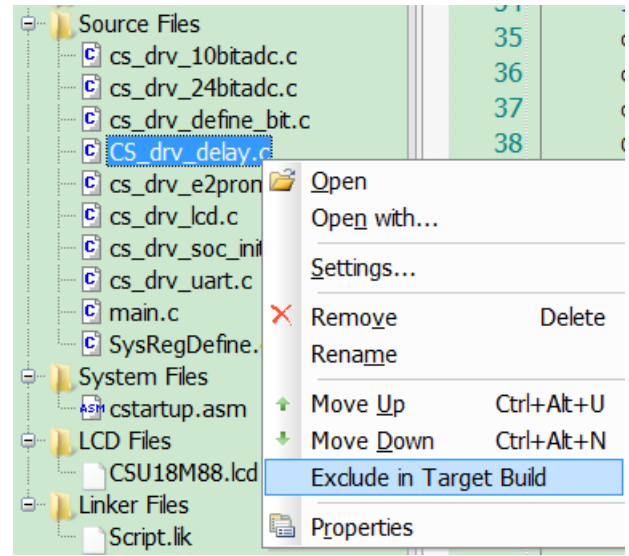

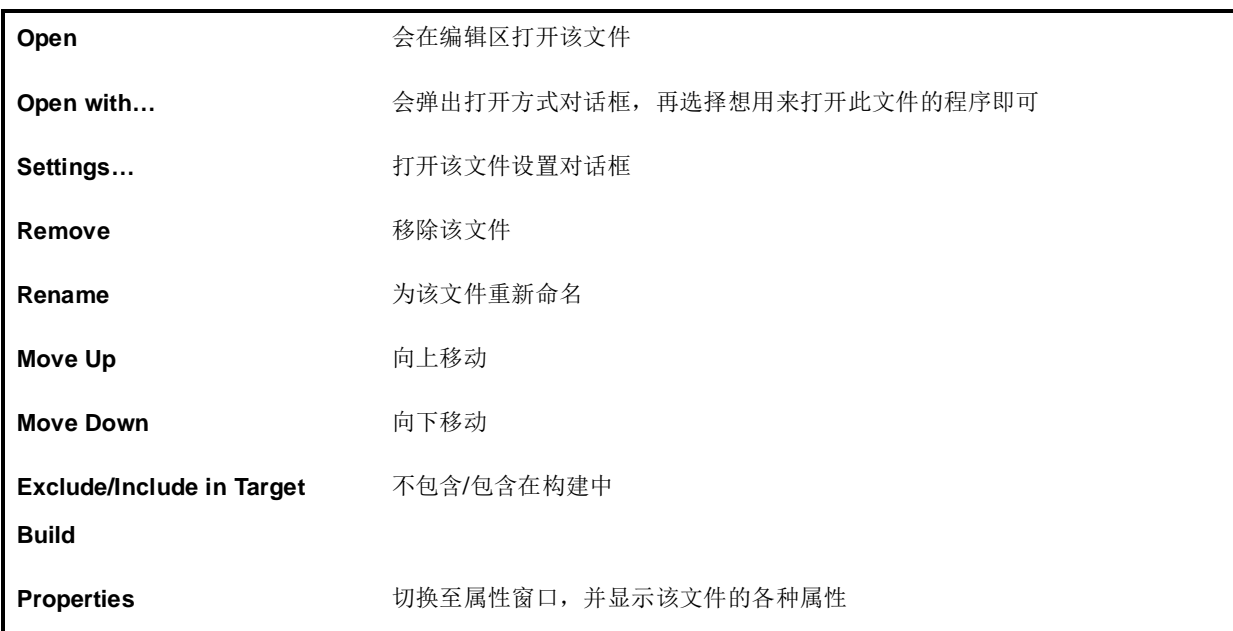

# <span id="page-25-0"></span>**5.7** 工程设置(**Project Settings**)

此功能是针对单个 Project 选项的设置,包括 General、Body、Compiler、Assembler、Linker、Debugger、Download、 BuildEvent 等页面。

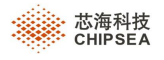

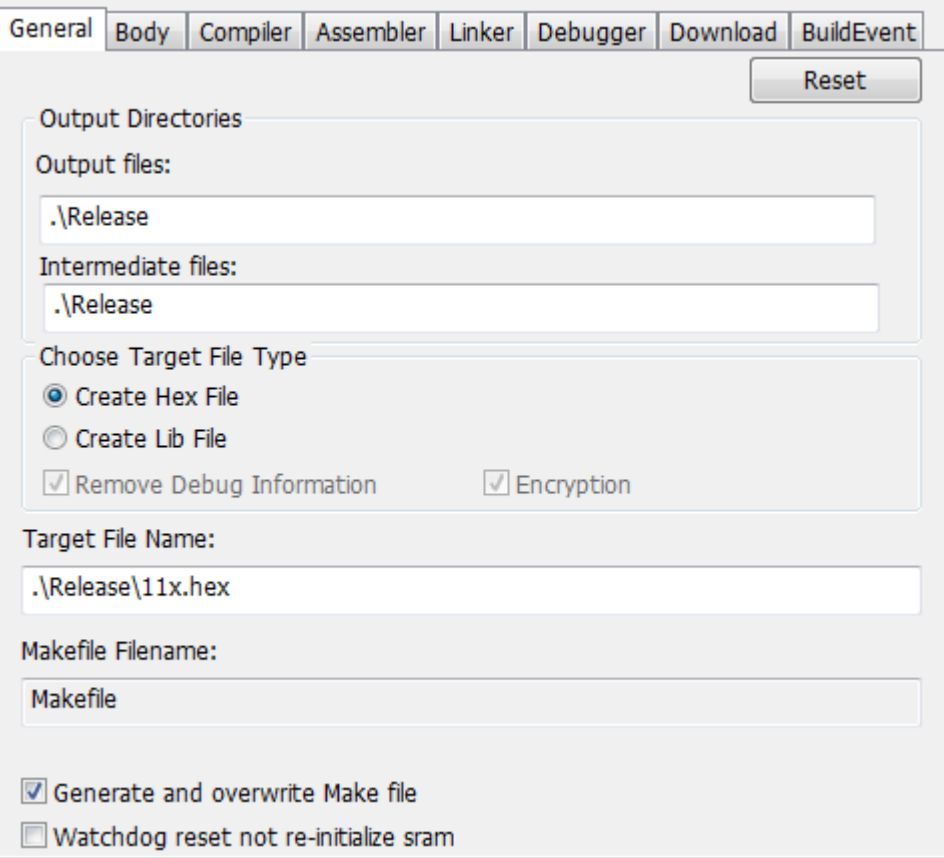

#### **General**

该用来设置和查看输出目录、中间文档目录、目标文档名、Makefile 名。

Output Files: 指定工程的 Hex 输出目录,工程编译时会将 Hex 输出在此目录。执行 Clean 操作, 会清除该输出目 录的文件。

Intermediate Files:指定工程的中间文档的输出目录,工程编译时会将中间输出在此目录。执行 Clean 操作,会清 除该输出目录的所有输出文件。

Choose Target File Type: 可选择生成 hex 文件或 lib 文件。只有选择生成 hex 文件时,才支持调试。

Remove Debug Information:生成的 lib 是否移除调试信息。生成的 obj 文件,有可能会带调试信息,勾选此项将 会使生成的 lib 文件将不再带调试信息。

注: obj 是否包含调试信息,可在 setting->Compiler/Assembler 页面中通过 Generate Debug info File 选项控制

Encryption: 生成的 lib 是否加密。已加密后的文件,将不能再导入。

Target File Name: 指定 HEX 文件名, 可依据需求修改输出路径和文件名。

Makefile FileName:指定 MakeFile 文件名,暂不提供编辑功能。

Generate and overwrite Make file:是否在编译时重新生成和替换已有的 Make file。

 **Rev.1.0.5**

第 **27** 页,共 **99** 页

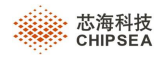

Watchdog reset not re-initialize sram: 是否在复位时对 sram 进行初始化, 勾选了该选项则在复位时不对 sram 进 行,不勾选该选项则在复位时仍进行初始化。

 $\triangleright$  Body

在该页面显示 IC 类型, 可设置 code option 的值。

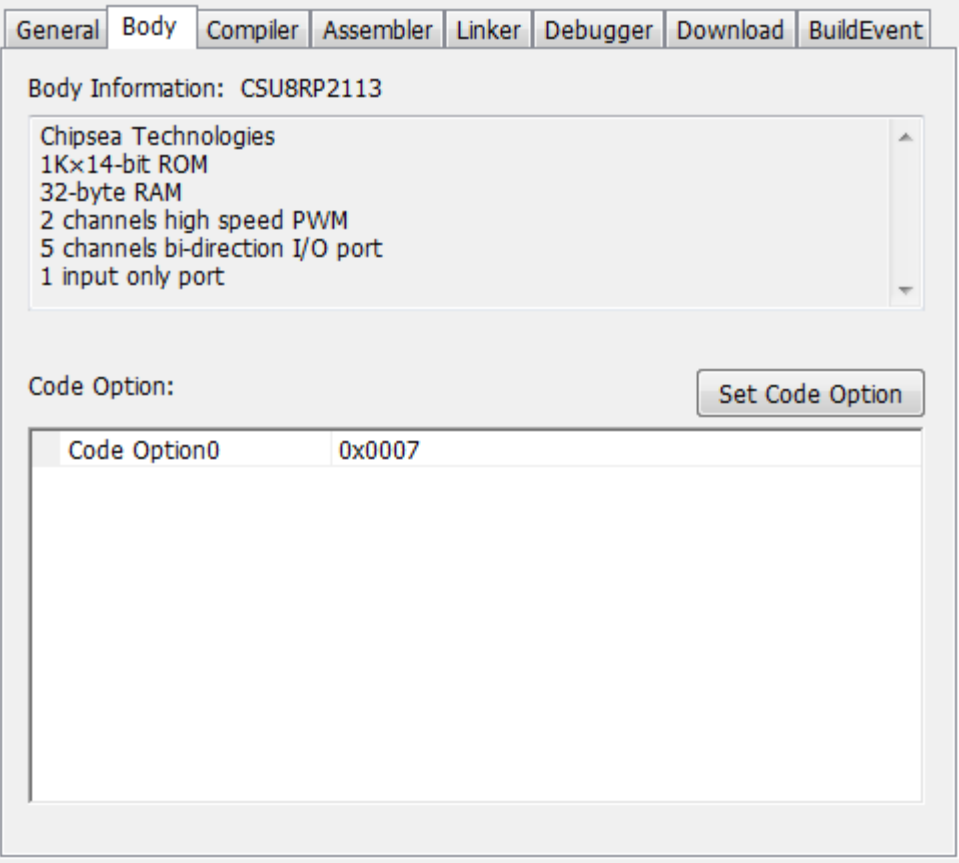

Body Information: 显示 IC 类型和参数信息;

Code Option: 在列表中显示 Code option 值,该值可通过点击 Set Code Option 进行修改,但暂不支持在列表中直 接编辑。

Set Code Option:提供 Code Option 设置对话框,修改后的值会存放在 Code Option 列表中。

Clock:只有部分 IC 支持该选项,请参考各 IC 型号的使用手册。

注: Set Code Option 对话框中参数的详细说明, 请参考各 IC 型号的使用手册。

Compiler

在该页面可设置编译器的相关参数及行为。

第 **28** 页,共 **99** 页

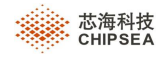

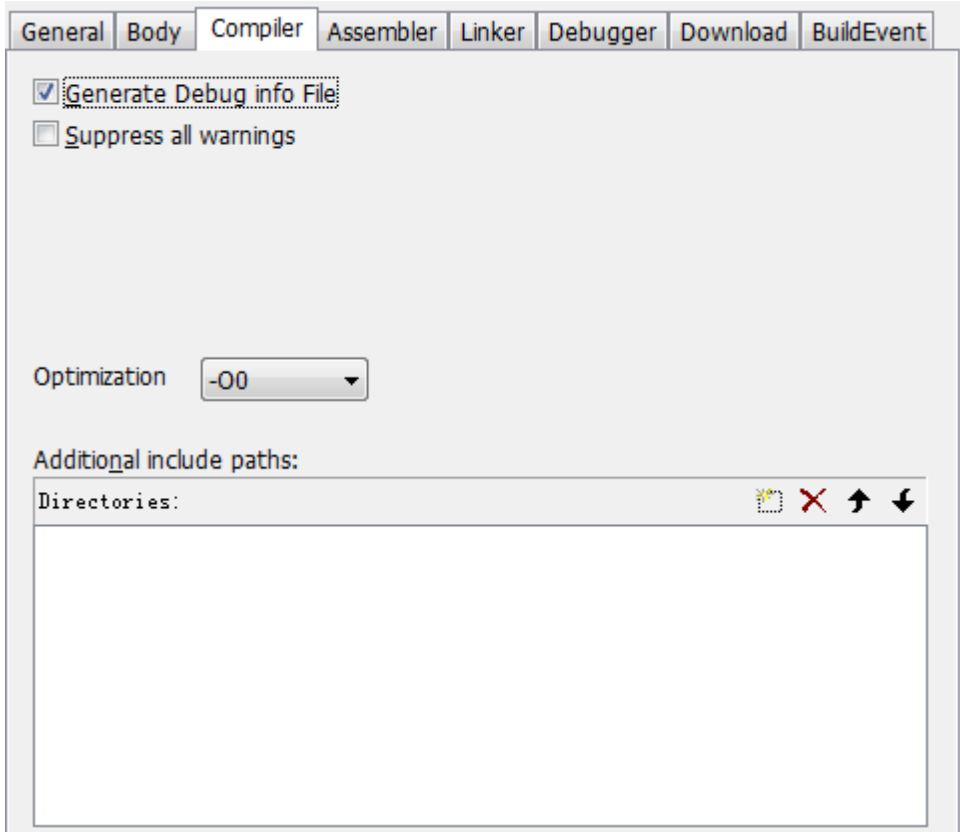

**Generate Debug Info File**:是否在指定的输出目录中会生成调试信息(后缀为 c 的源文件对应的调试信息)。

**Suppress all warnings**:在编译时是否显示警告信息。勾选该选项,在编译时在 Output 窗口不会显示警告信息。

**Additional include paths**:添加 include 文件所搜寻的目录。

操作步骤如下:

Step1: 点击 , 在 Additional include paths 列表中弹出一个编辑区

Step2:点击 ,弹出路径选择框

Step3: 选择需要添加的路径, 就完成了, 如下图所示

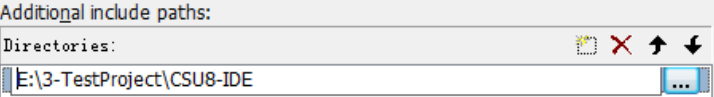

Step4:在源代码中,就可以使用 include 命令来关联该目录中的文件了。

**Optimization**:可选择-O0、-O1、-O2、-Oz、-Os 五种优化级别,暂时支持**-O0** 优化级别。

注:C 工程才有该 Compiler 页面。

Assembler

在该页面可设置汇编器的相关参数及行为。

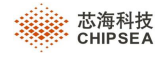

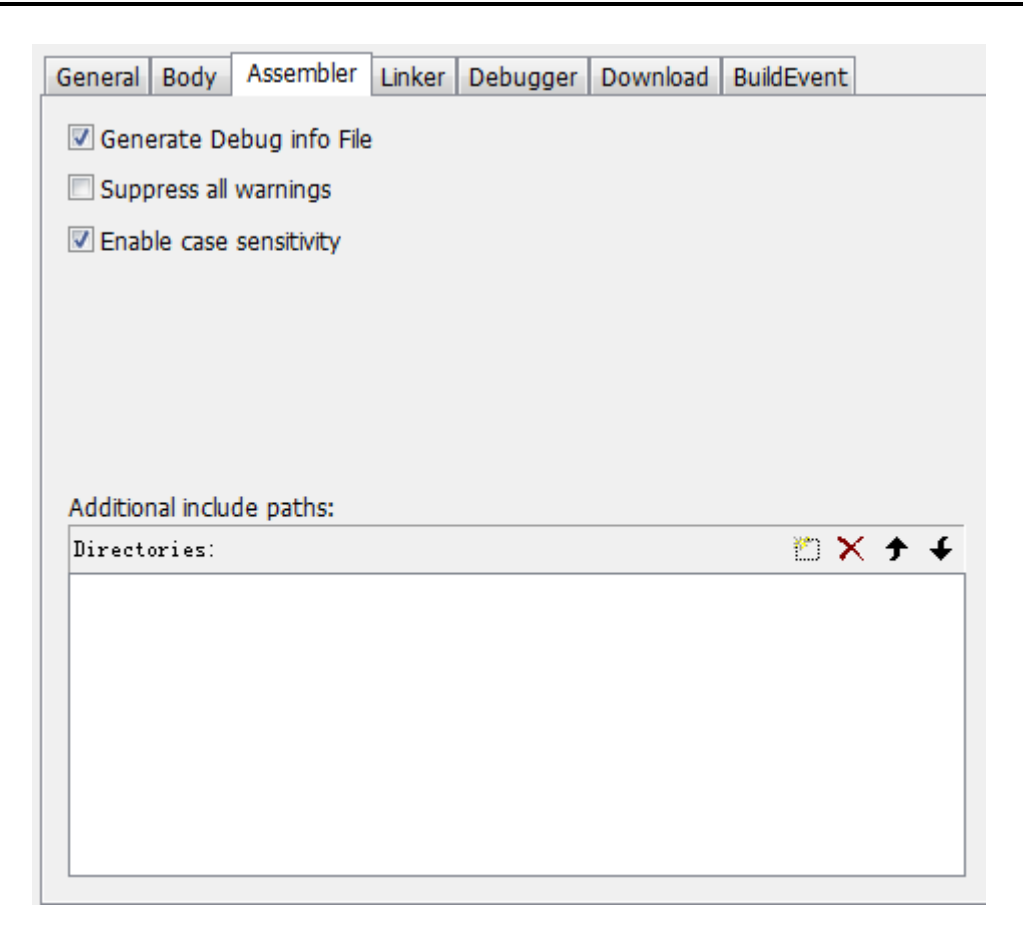

**Generate Debug Info File**:是否在指定的输出目录中会生成调试信息(后缀为 asm 的源文件对应的调试信息)。

**Suppress all warnings**:在编译时是否显示警告信息。勾选该选项,在编译时在 Output 窗口不会显示警告信息。

**Enable case sensitivity:**是否区分大小写。勾选该选项,对汇编工程中自定义的标号等符号的区分大小写(关键字 仍不区分大小写);不勾选该选择,则不区分大小写。

**Additional include paths**:添加 include 文件所搜寻的目录。

操作步骤如下:

Step1: 点击  $\leftarrow$ , 在 Additional include paths 列表中弹出一个编辑区

Step2:点击 ,弹出路径选择框

Step3: 选择需要添加的路径, 就完成了, 如下图所示

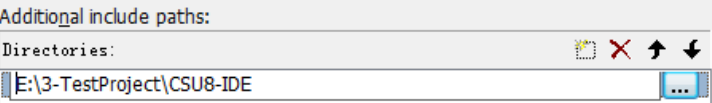

Step4: 在源代码中, 就可以使用 include 命令来关联该目录中的文件了。

#### Linker

在该页面可设置链接器的相关参数及行为。

第 **30** 页,共 **99** 页

 **Rev.1.0.5**

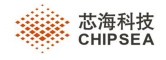

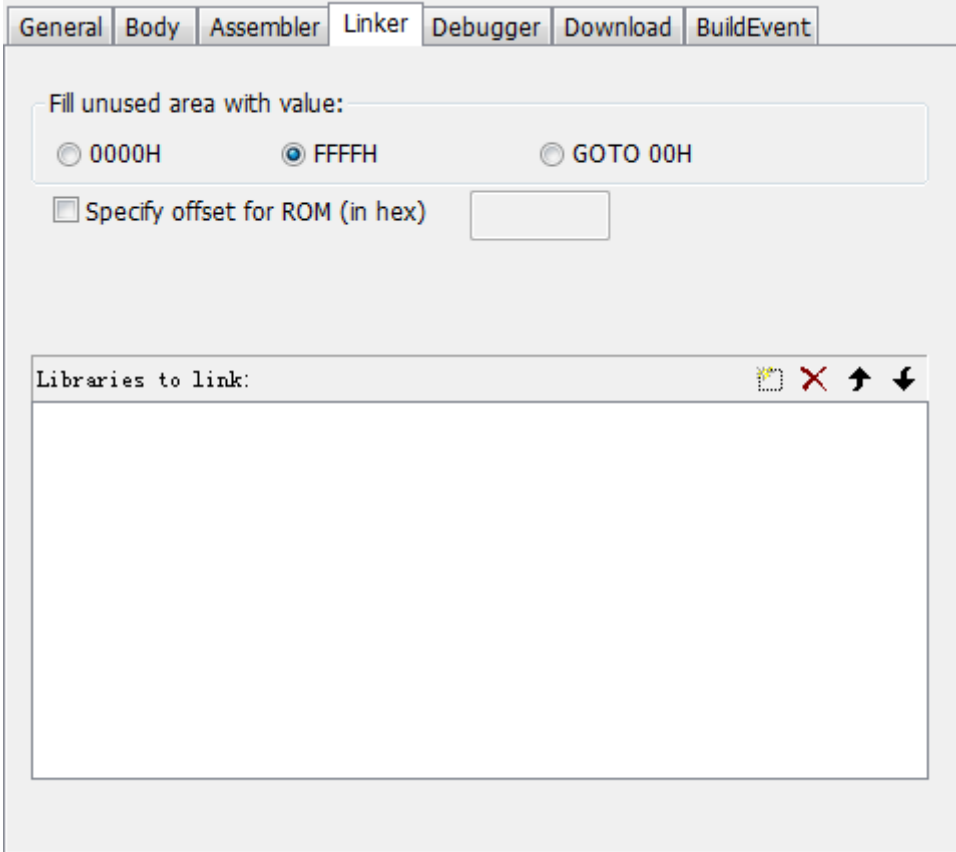

Fill unused area with value: 选择未使用区域的默认填充值; 会填充至生成的 HEX 档。(注: 14bit IC 选择 FFFFH 时填充的是 3FFFH)

**Specify offset for ROM(in hex):** 指定代码在 HEX 中的偏移值, 单位是 words。

Libraries to link: 添加 lib 文件路径。

操作步骤如下:

Step1: 点击 , 在 Additional include paths 列表中弹出一个编辑区

Step2: 点击<u>||... ||,</u> 弹出路径选择框

Step3: 选择需要添加的 lib 文件就完成了, 如下图所示

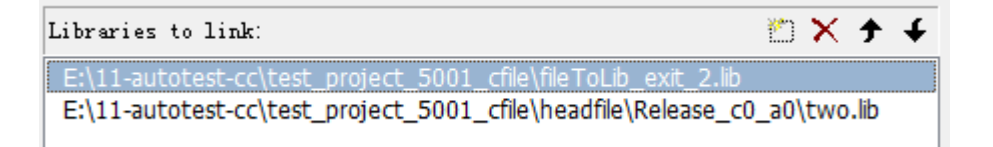

#### 需注意:不同指令长度的 **IC(14bit /16bit ),**需使用对应指令长度的 **lib** 文件。

Debugger

在该页面可设置调试器的相关参数及行为。

第 **31** 页,共 **99** 页

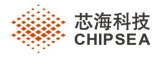

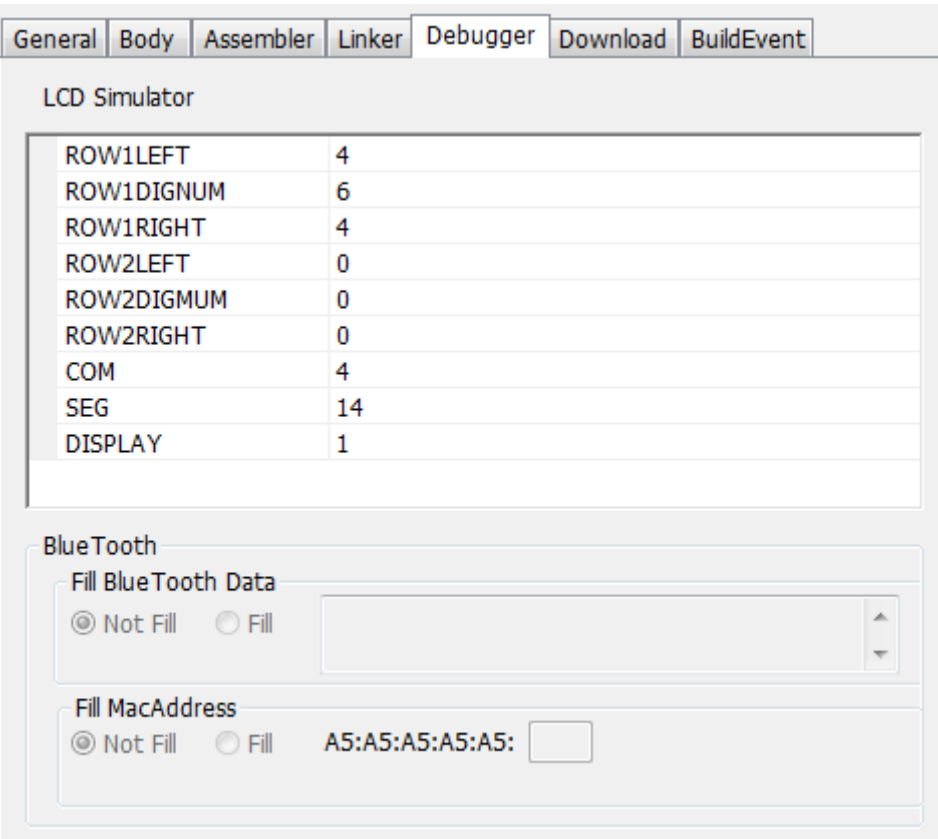

本页面是对 LCD Simulator 和蓝牙进行设置。

LCD Simulator 请详见第 8 章 LCD 模拟器。

蓝牙请详见第 9 章蓝牙。

#### > Download

在该页面可设置下载相关参数及行为。

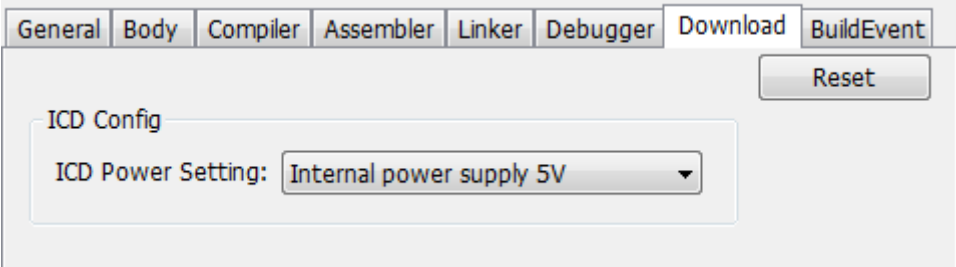

Only Download Setting 功能与工具栏中的 Download hex file 配合使用。

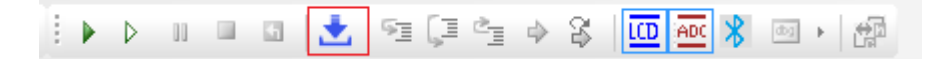

Download hex file 功能: 只下载, 不进入调试状态。

 **Rev.1.0.5**

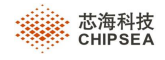

- ▶ 勾选 Download after run 后, 点击 Download hex file 后会先下载 hex 文件再自动运行。
- > 勾选 Download after Pause 后, 点击 Download hex file 后会先下载 hex 文件不会自动运行。该功能是 否有效与具体型号有关。

ICD Power Setting 功能: 可选择不同的供电方式, 只对 ICD 有效。

 $\triangleright$  Build Event

在该页面可添加一个或多个脚本命令。

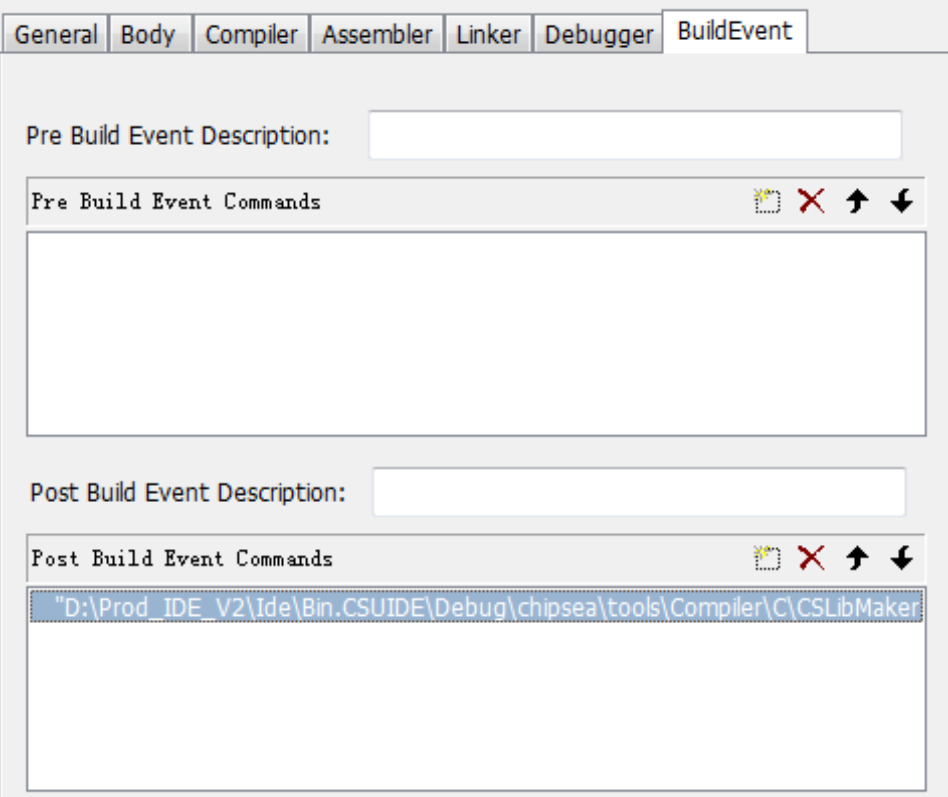

Pre Build Event Description:填写描述信息。

Pre Build Event Commands:可添加一个或多个命令,这些命令会在编译之前执行。

Post Build Event Description:填写描述信息。

Post Build Event Commands:可添加一个或多个命令,这些命令会在编译结束后执行。

以制作 lib 为例:

在 Post Build Event Commands 中添加以下命令

第 **33** 页,共 **99** 页

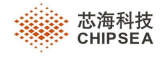

"D: \chipsea\tools\Compiler\C\CSLibMaker.exe" -lib "C: \LibTest\Release\Added.lib" –o

"\LibTest\Release\Added.obj" -o " \LibTest\Release\Nop.obj"

说明:在编译过程中会生成 Added.obj 和 Nop.obj 文件,在编译结束执行该命令,就可以生成 Added.lib。

### <span id="page-33-0"></span>**5.8** 编译解决方案或工程(**Build**)

IDE 可编译单个工程,也可编译一个解决方案下的所有工程。编译成功,将会在工程输出路径下的输出\*.hex 档

1、 构建活动工程

选择 Build | Rebuild All , 将会对当前解决方案的活动工程进行编译。会先执行 clean 操作, 再对工程所有文件 重新编译,生成 HEX 档。

选择 Build | Build, 会对修改过的源文件进行重新编译, 重新生成 HEX 档。 建议: 工程文件较小时, 修改源文件后, 尽量使用 Rebuild All, 重新构建工程。

2、构建选中的工程

需要构建非活动的工程,需在 Solution Explorer 窗口中,选中一个工程名,选择右键快捷菜单 Rebuild Project。

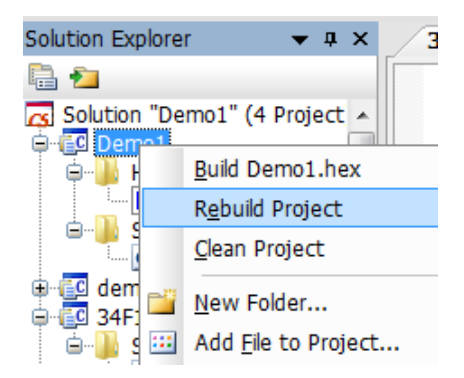

注:V5.0.3 以及更高版本,会将 CodeOption 的值写入 HEX 文件中。

3、编译所有工程

在 Solution Explorer 窗口中,选中解决方案,选择右键快捷菜单 Rebuild Solution。

4、 编译单个文件

点击 Build | Compile, 可以编译编辑器窗口中当前活动文档, 也可以在解决方案管理器中选中某个文件, 单击 右键,执行 Compile 命令。

Compile 只允许编译工程中的单个源文件,IDE 会根据是否是当前活动工程的文件以及文件的扩展名自动判断 当前文件是否可以进行 Compile 动作。

注: 编译完毕, 可在 Output 窗口中查看结果。

#### 特别说明**:**修改头文件后**,**必需选择 **Rebuild all** 才会对头文件重新编译。

 **Rev.1.0.5**

第 **34** 页,共 **99** 页

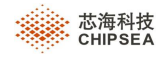

# <span id="page-34-0"></span>**5.9** 输出窗口(**Output Window**)

编译过程中工具链的输出信息都会在输出窗口中显示,可以通过输出窗口查看编译的状态及产生的信息,编译过程 中产生的错误和警告也将在该窗口显示。编译结束后,查看统计结果,如果错误为 error 0, 则表示编译成功。

在输出窗口中, 按住 Ctrl 键, 同时滚动滑鼠, 可以放大或缩小其显示字体。

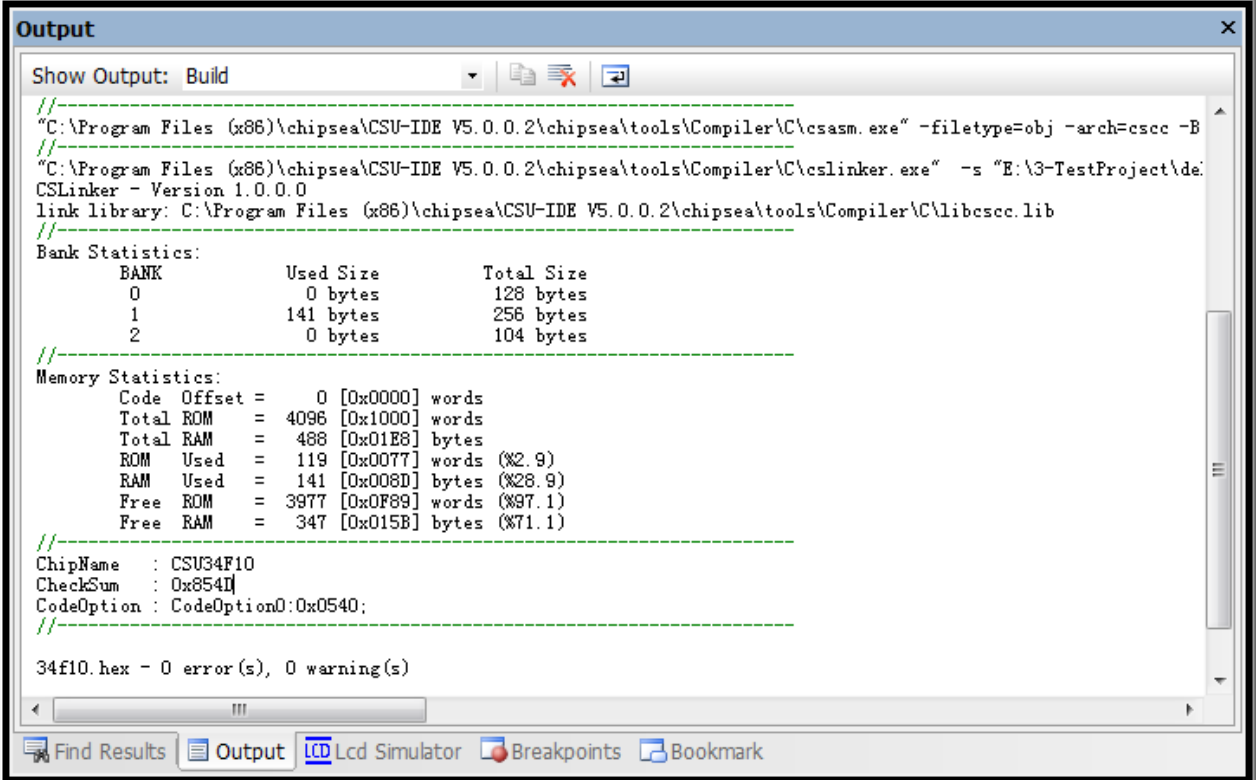

注: 存在 Warning 信息不影响调试, 但说明程序存在问题, 建议用户完善代码。

# <span id="page-34-1"></span>**5.10 .lik** 文件

新建工程,会自动生成 Script.lik 文件。在 Script.lik 文件中可指定段排列的地址,以及段排列的先后顺序。

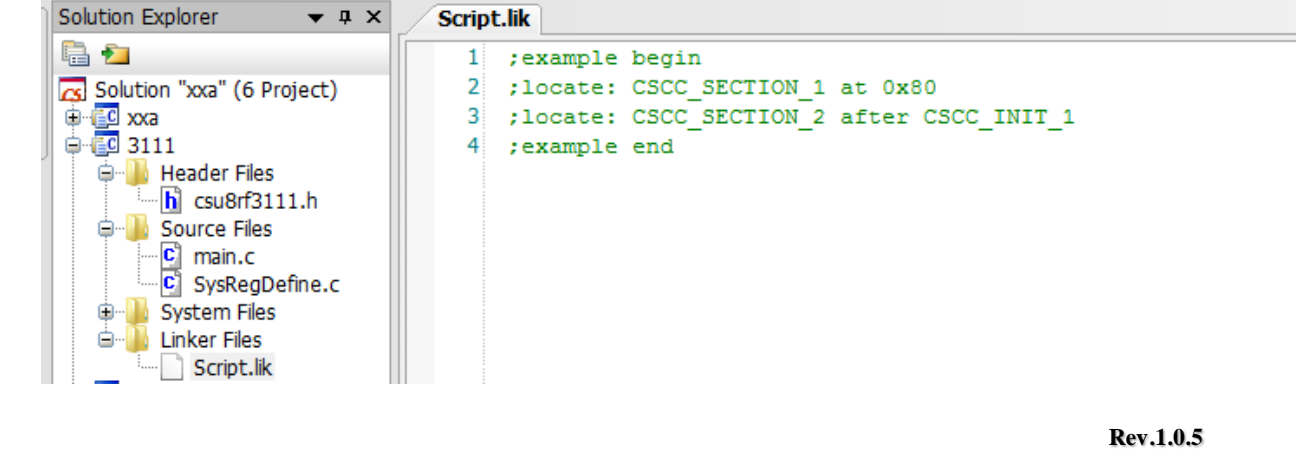

第 **35** 页,共 **99** 页

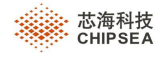

**at**:指定段的地址;

**after**:指定段的先后顺序。

### <span id="page-35-0"></span>**5.11 Class View** 窗口

源代码导航窗口是针对用户定义的全局变量、函数等在 Class View 视图中显示出来,方便用户查看并进行定位,在 变量、函数使用的地方右键选择跳转到声明、定义处即可跳转到声明、定义的地方。暂不包含 SysRegDefine.c 中定义的 变量。

在 IDE 中的菜单

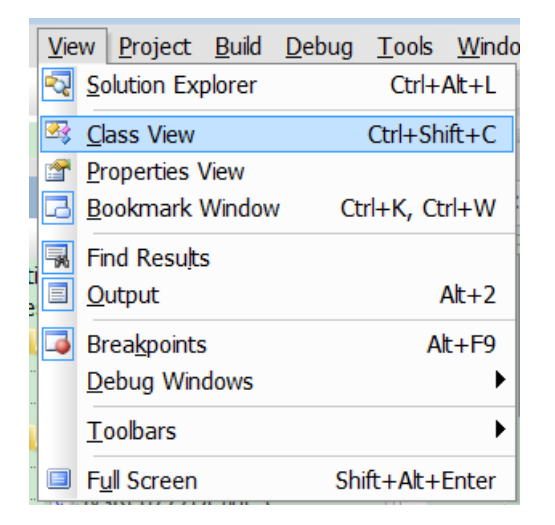

点击【View】->【Class View】,弹出 Class View 窗口

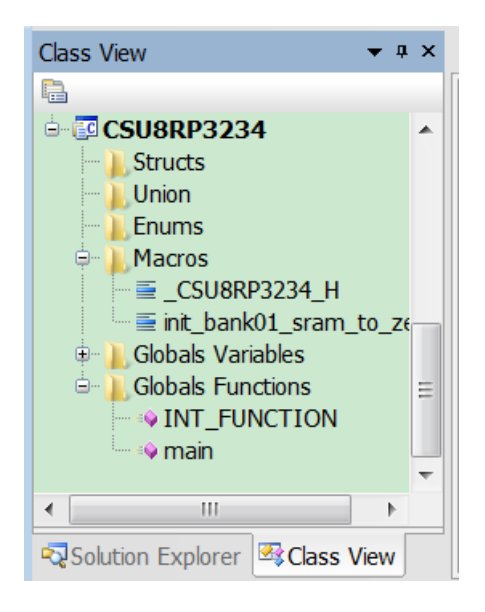

在编辑区中, 右键菜单"Go to Defintion of '...", 将跳转至定义行。

 **Rev.1.0.5**
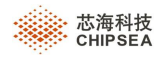

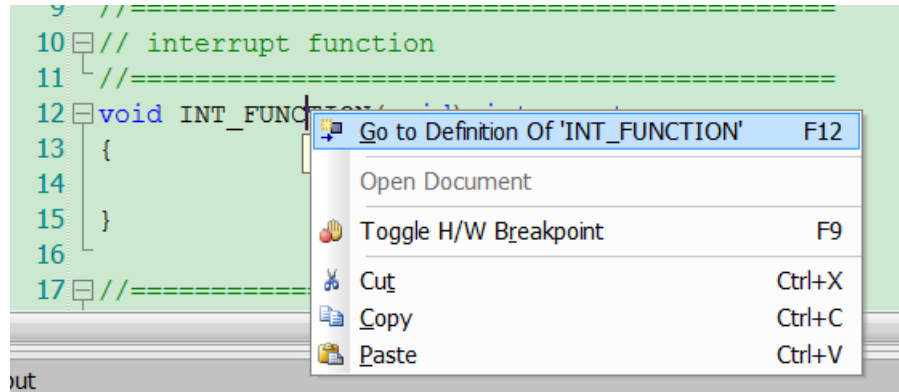

# **5.12** 导出反汇编文件

可将编译通过的工程导出所有的反汇编文件。

点击 Project-》Generate Disassembly File,弹出 Export File 对话框。

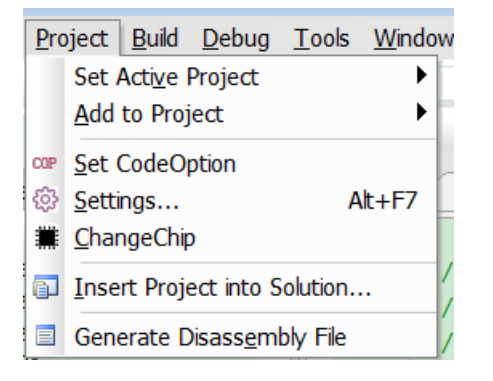

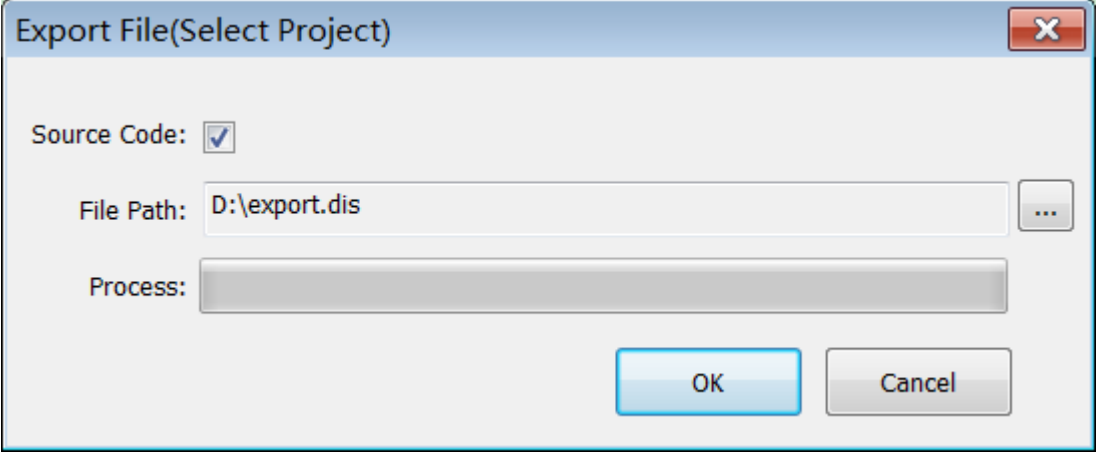

Source Code:勾选,导出的\*.dis 文件中将包含源代码

File Path: 点击 … 选择存储路径。

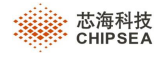

点击 OK, 完成导出功能。

Select Project:导出的反汇编文件,是依据 Solution Explorer 中选中工程。

## **5.13 Include/Exclude in Target Build**

在 Solution Explorer 窗口,选中文件时的右键快捷菜单中包含 Exclude in Target Build:

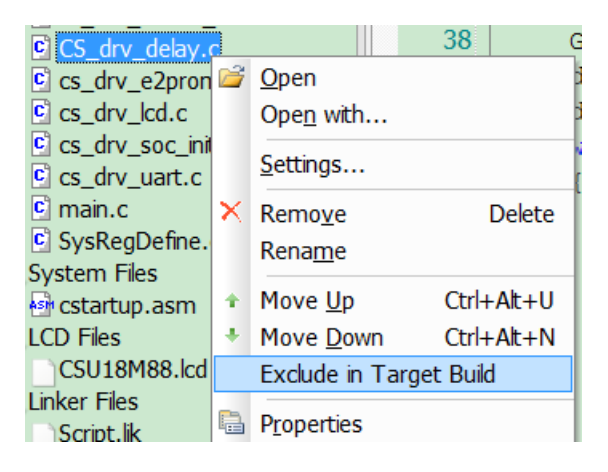

已设置为 Exclude 的文件,文件图标会多一个红色的标识 C., 右键菜单为 Include in Target Build:

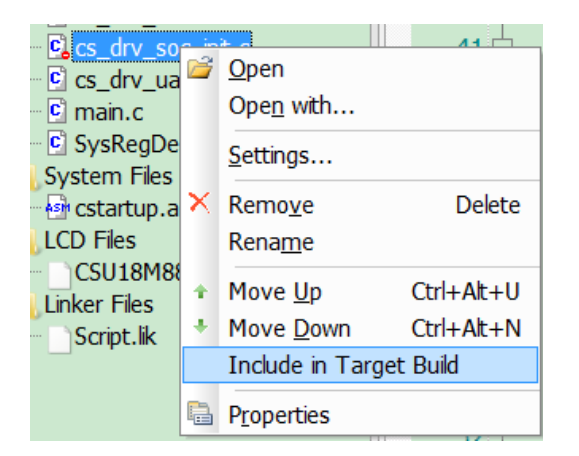

执行 Build/Rebuild 时,不会编译已设置为 Exclude 的文件。

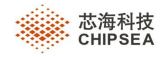

# **6** 文本编辑

## **6.1** 编辑区窗口

IDE 采用多文档视图的架构,您可同时在编辑器窗口中打开任意多的文档。按住 Ctrl,滚动滑鼠,可放大或缩小其 字体, 按"Ctrl+F6"或 Tab 键可以在各文档之间进行切换。

编辑区窗口主要功能是用来编辑代码, IDE 还提供了一些辅助编辑的功能。

- 关键字着色
- 关键字的智能感应和自动完成功能
- > 代码段的缩放
- 更改编辑区的文字大小

注:其它功能请参考菜单和工具栏的详细介绍。

#### **6.1.1** 关键字

在编辑区,输入关键字,会智能感应和自动完成功能,如下图所示:

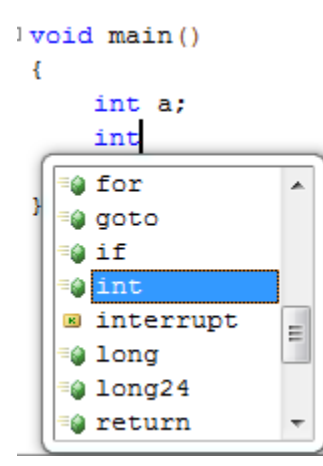

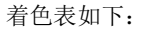

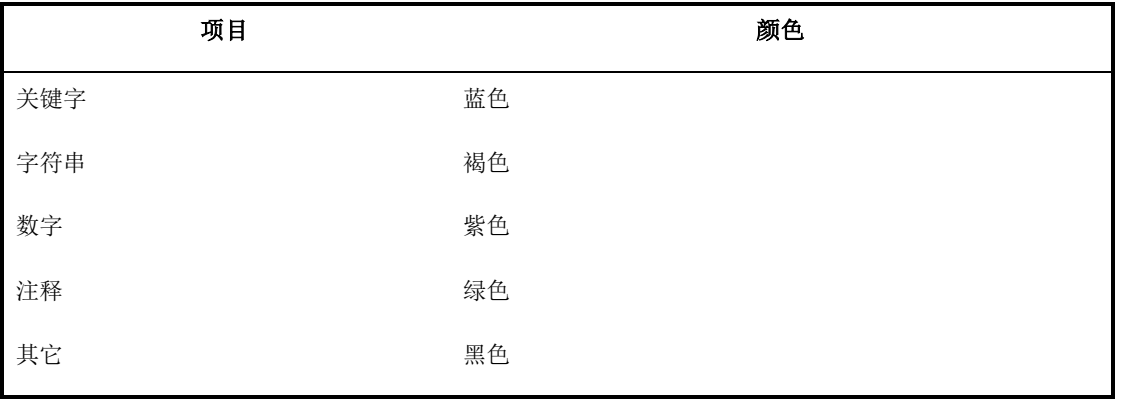

 **Rev.1.0.5**

第 **39** 页,共 **99** 页

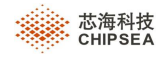

#### **6.1.2** 更改文字大小

可依照个人习惯,更改编辑区的文字大小。

光标定位在编辑区,按住 CTRL 键,并同时滚动鼠标滑轮,即可放大或缩小编辑区的文字了。

#### **6.1.3** 文件布局

点击 View | Full Screen,可以进行全屏显示模式。在该模式下,所有工具栏和状态栏会自动隐藏。按 Esc 键或者点 击"Close Full Screen"可退出全屏模式。

点击 Window | New Window, 将在编辑器中创建一个与当前活动文件完全相同的视图, 点击多次, 则创建多个, 并 且所有这些文件,将同步改变。

点击 Window | Rearrange Window, 将重置整个 IDE 界面为默认布局。

#### **6.1.4** 文件保存

在编辑器中,当文件的标题位置有"\*"显示,表示文件被改动过且未保存。点击"Save"可保存文件,保存后"\*" 将自动消失。如果文件未保存状态下直接关闭,将会提示您是否保存。

点击 File | Save As, 可保存文件为其它文件名;

点击 File | Save All, 保存所有打开文件。

#### **6.1.5** 编辑区窗口功能

1、切换当前编辑文件

在编辑区窗口右上角,提供一个快速切换当前编辑文件的功能,点击▼即可显示当前文件名,如下所示:

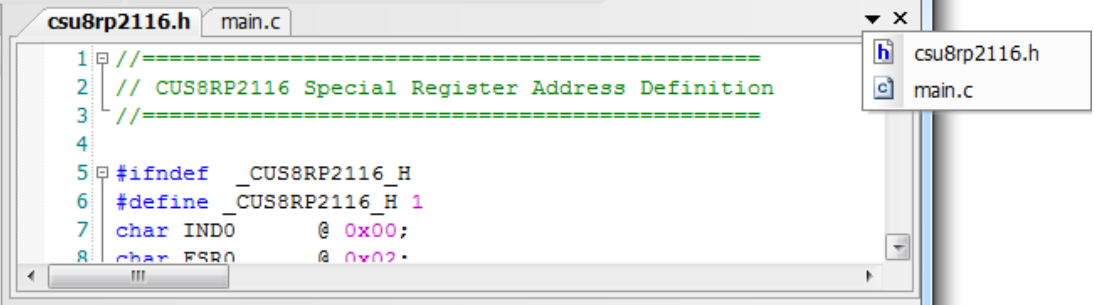

5、 标题右键快捷菜单

在编辑区选中一个文件标题,右键快捷菜单如下:

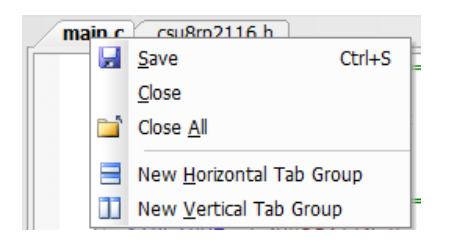

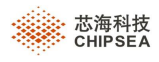

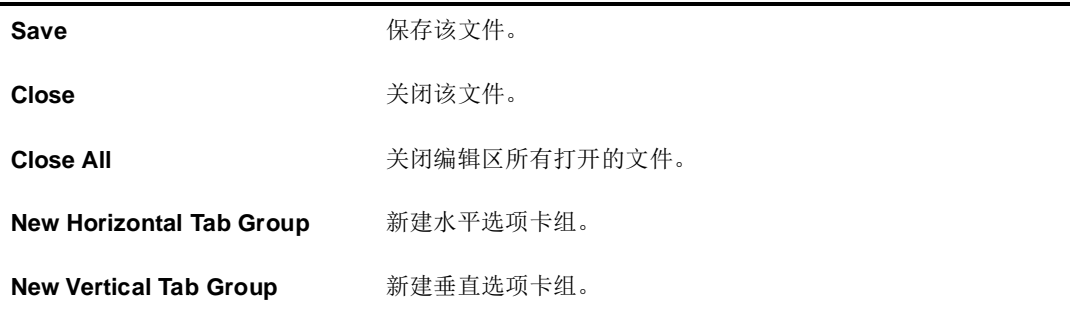

有多个选项卡组时,选中一个文件标题,右键快捷菜单如下:

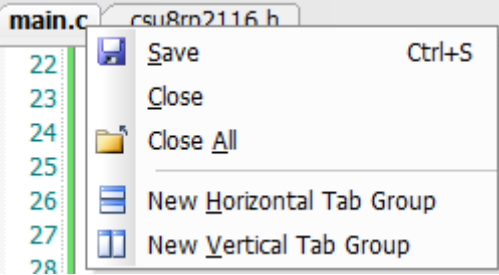

Move to Next Tab Group: 移动至下一个选项卡组。

6、 编辑区右键快捷菜单

未进入 Debug 状态, 在编辑区域内的右键快捷菜单功能如下:

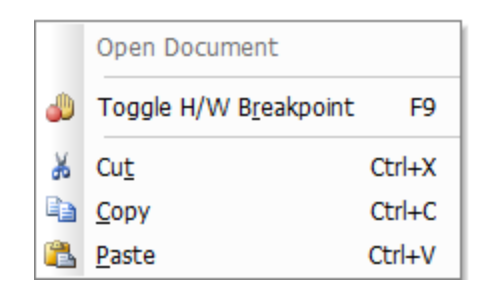

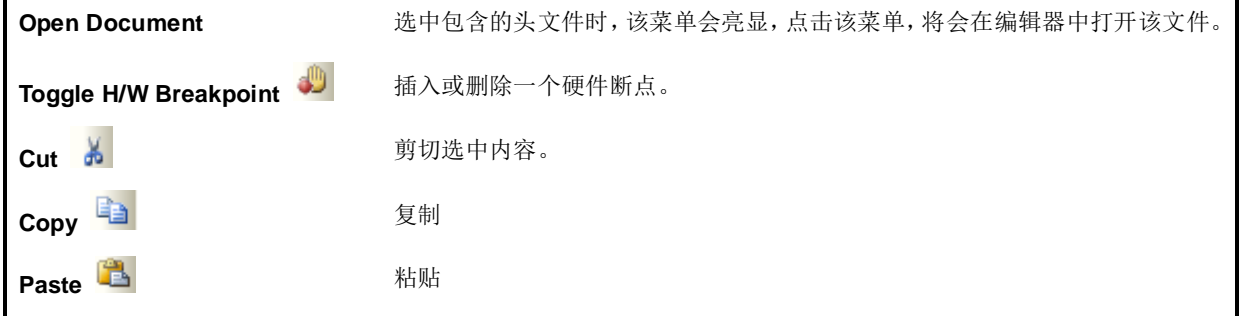

进入 Debug 状态, 在在编辑区域内的右键快捷菜单功能如下:

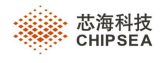

۰

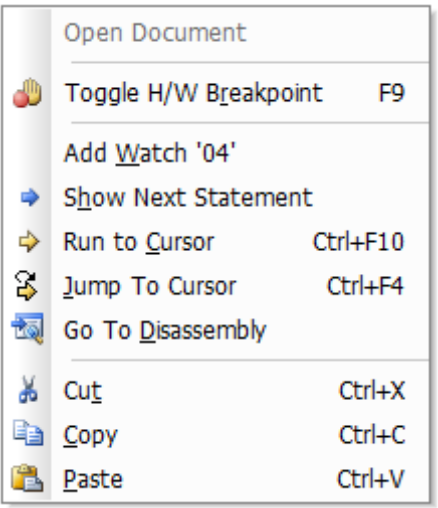

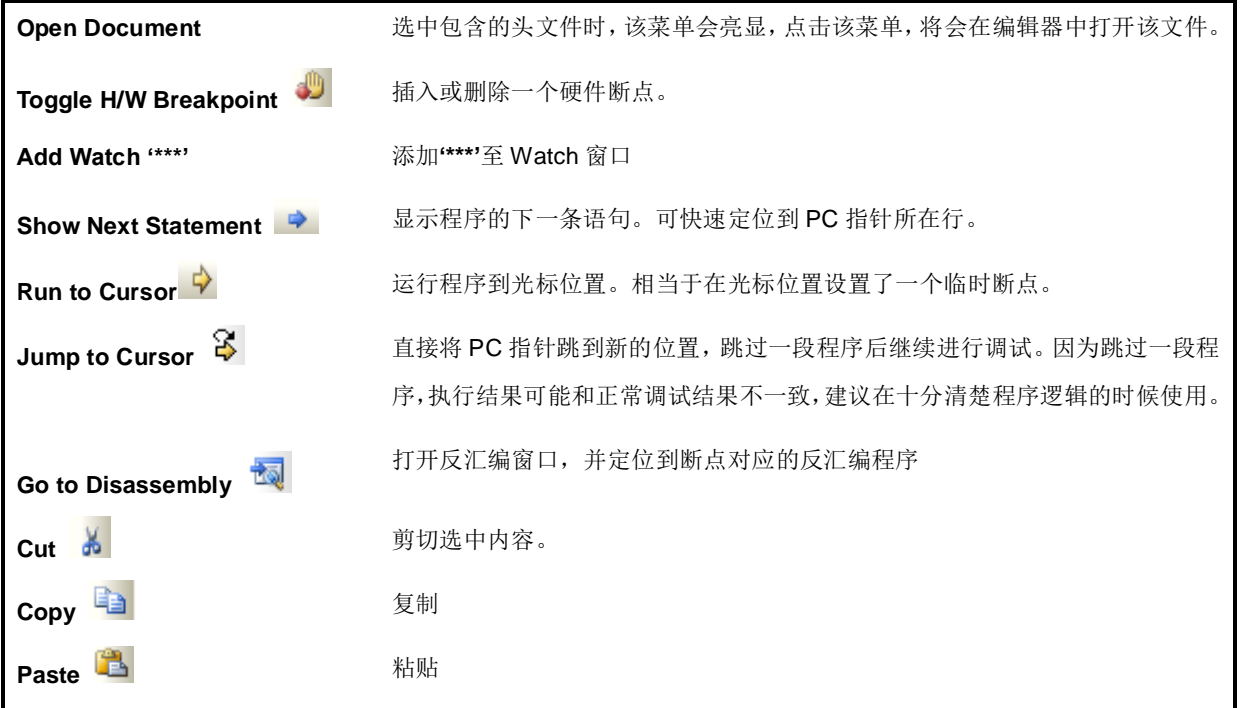

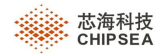

### **6.1.6** 选中行功能

在编辑窗口,鼠标左键快速单击 3 次将会选中整行。

### **6.1.7** 同名的头文件和源文件相互切换功能

为了方便客户快速查看同名的头文件或源文件,提供了"Open corresponding file"功能。

在编辑区中打开某文件 h/c (例如:A.h),点击工具栏中的 <mark>的</mark> 图标,可快速打开同名的 c/h 文件 (例如:A.c)。 注:只支持 c 工程中的 h 和 c 文件之间相互切换。

### **6.2** 书签功能(**Bookmark**)

可以在文本中添加书签,所有书签将会在"Bookmark"窗口中显示,双击书签即可以帮助您快速定位。

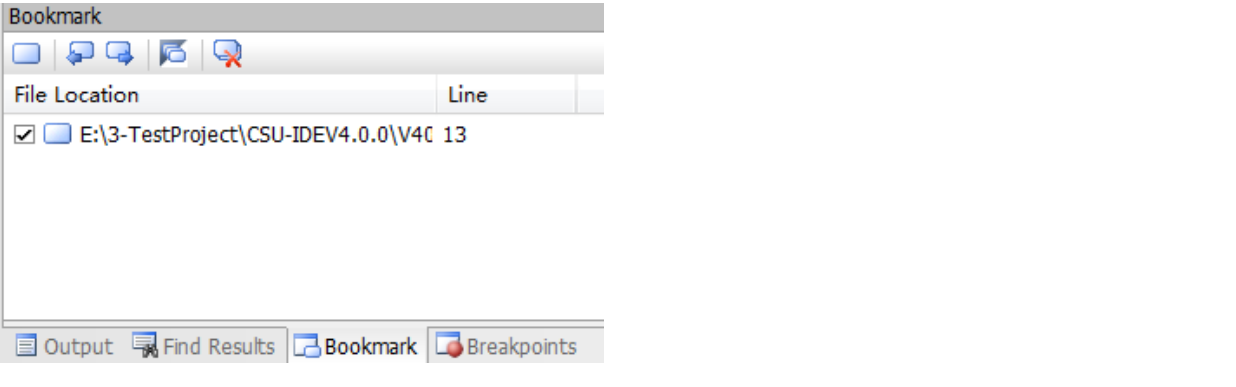

设置书签:

将光标移动到目标行,在工具栏"Text Editor",或者"Bookmark"窗口中点击"Toggle Bookmark" | 即可。 在编辑器窗口中,设置为书签的行在左侧会有一个蓝色的标记。

"Previous Bookmark" <sup>1</sup>: 指向"Bookmark"窗口中上一条书签,选中的书签在"Bookmark"窗口中会黑体 显示,且会自动关联到源程序。

"Next Bookmark"<sup>1</sup>: 指向"Bookmark"窗口中下一条书签。

"Disable all Bookmark" **16** ,禁用所有书签。

**"Clear all Bookmark" • 删除所有书签。** 

"Previous Bookmark in Current document" <<sup>1</sup>: 指向当前文档的上一条书签。

"Next Bookmark in Current document" **B**, 指向当前文档的下一条书签。

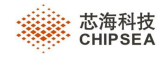

## **6.3** 文本查找和替换

IDE 提供了查找和替换功能,支持在指定的文件中查找和替换。

### **6.3.1** 查找

点击 Edit | Find..., 弹出"Find"对话框:

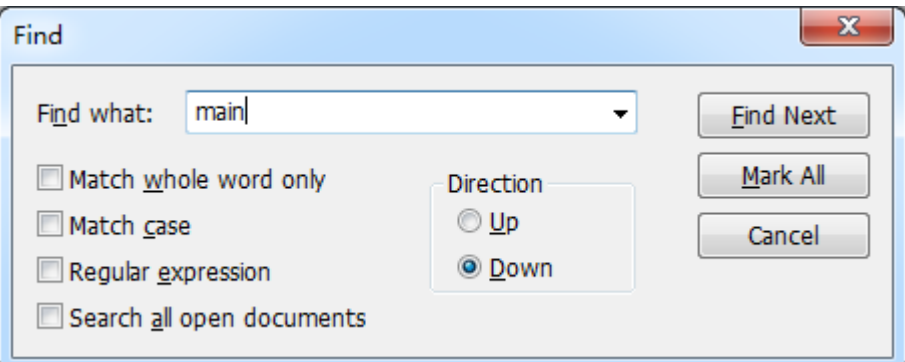

"Find what":输入所需要查找的文本,支持正则表达式。如果之前有过查找记录,也可直接下下拉列表中选择。

"Match Whole Word Only": 是否仅匹配整个单词。

"Match Case": 是否匹配大小写。

"Regular expression": 是否进行正则表达式的匹配。

"Search all open document":是否在所有打开文档中进行查找。

上述四项为复选框,可进行多项的组合。但"Regular expression"和"Match whole word only"不能同时选择。

"Up"和"Down"为单选框,用来定义搜索时查找的方向,从当前位置开始向前查找或向后查找。

设置好查找参数和条件后,点击"Find Next",开始查找匹配的字符串。或使用快捷键 F3,将会使您的查找变得更加方 便。

"Mark All": 将所有符合查找条件的行添加书签,并在"Bookmark"窗口中显示。

#### **6.3.2** 替换

点击 Edit | Replace..., 弹出"Replace"对话框:

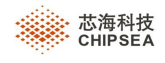

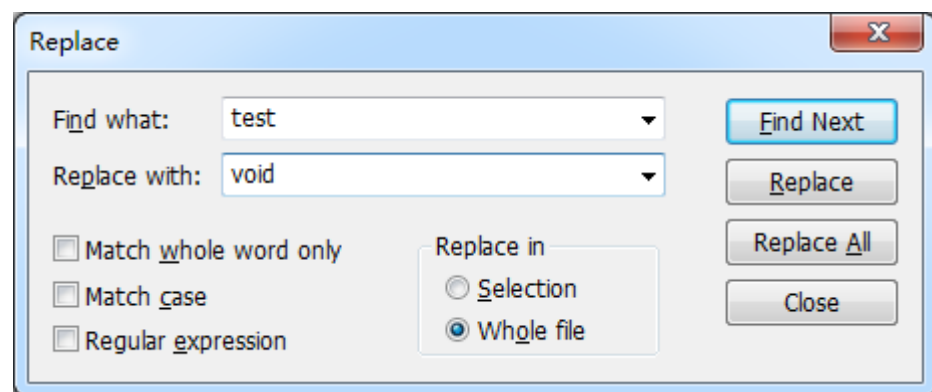

"Find what"、"Match whole word only"、"Match case"、"Regular expression"、"Find Next",使用方法请参考 "查找"章节。

"Replace with":替换文本编辑框。

"Replace":进行替换操作。

"Selection"和"Whole file"为单选框,用来设置替换范围,在使用"Replace All"命令时,是对选中区域还是整 个文件进行替换。

### **6.3.3** 在文件中查找**/**替换

点击 Edit | Find/Replace In Files..., 弹出"Find and Replace"对话框。

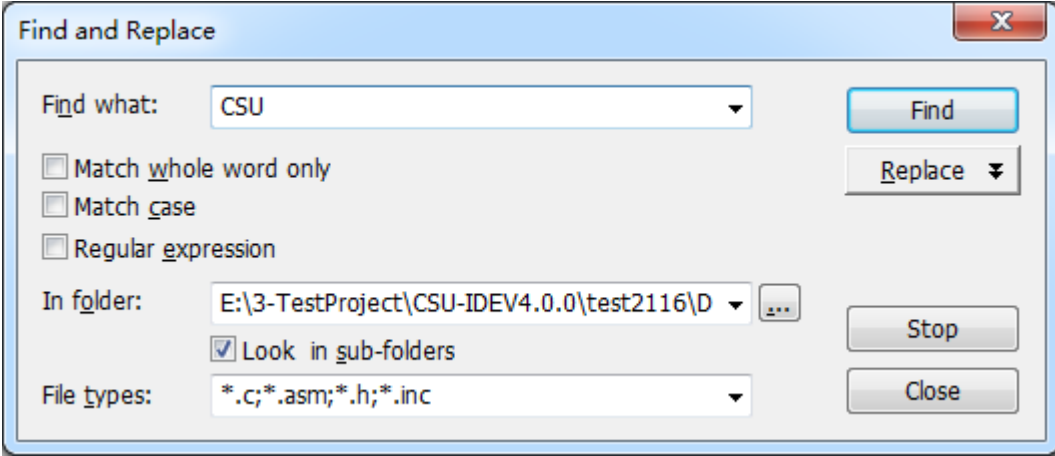

"Find what"、"Match whole word only"、"Match case"、"Regular expression"使用方法请参考"查找"章节。

"In folder":用来设置文件夹的位置,默认为当前工程所在目录。可以更改需要查找的路径,还可以选择在整个解 决方案(Entire Solution)、当前活动工程(Active Project)、选择工程(Selected Project)中查找。

"Look in sub-folder": 是否在子文件夹中搜索。

"File types": 设置文件的查找类型,设置后,仅在符合类型的文件中进行查找。您可以在下拉框中选择您需要的 文件类型, 或者直接编辑, 编辑格式请参考下拉列表中的内容。

"Find": 开始查找, 并将所有结果输出到"Find Result"窗口中。

第 **45** 页,共 **99** 页

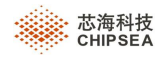

点击"Replace","Find and Replace"对话框将会多出替换相关项目,如下图:

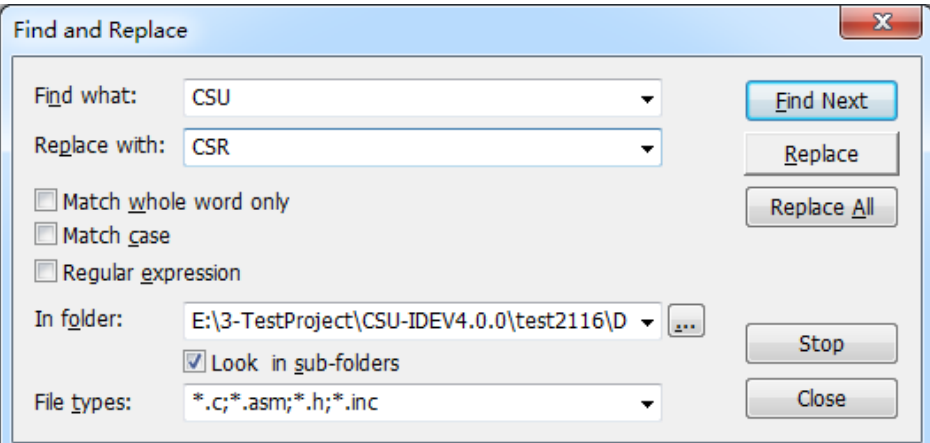

"Replace":仅替换当前文本。

"Replace All": 替换文件夹中所有符合条件的文本。

"Stop": 查找过程中点击"Stop", 提示搜索。

"Close":关闭对话框。

### **6.3.4 Find result** 窗口

查找的结果会输出到"Find Result"窗口中,如下图所示:

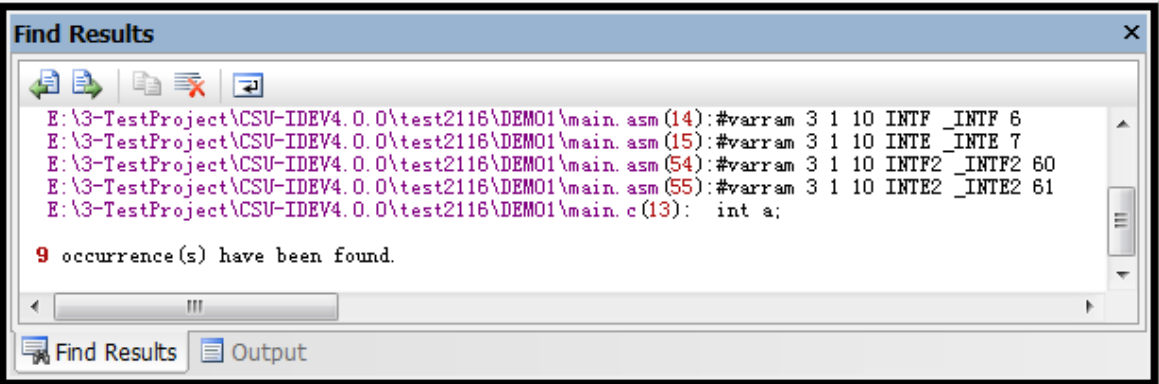

"Go to Previous Message"<sup>1</sup>: 指向上一个查找结果

"Go to Next Message"<sup>1</sup>, 指向下一个查找结果

**"Copy Line" 4.** 复制 "Find Result" 窗口中选中的内容

**"Clear All" >:**清空 "Find Result" 窗口的内容

"Toggle Word Wrap"<sup>[2]</sup>: 切换自动换行。

注: 在"Find Result"窗口中, 双击某条查找结果, 在编辑区会快速定位该查找结果。

第 **46** 页,共 **99** 页

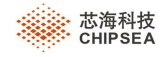

# **7** 调试器

本章将介绍一下与调试相关的操作与窗口功能。

# **7.1** 下载

在进行调试之前,需先将编译通过的程序代码下载到仿真版。

点击 Debug| Debug Run,会执行下载的步骤。

下载完毕,黄色光标会停在程序起始地址 0x00 或 main 函数的起始位置。

# **7.2** 调试操作

下载完成后,即可开始进行调试。

先介绍一下 Debug 菜单功能,如下图所示:

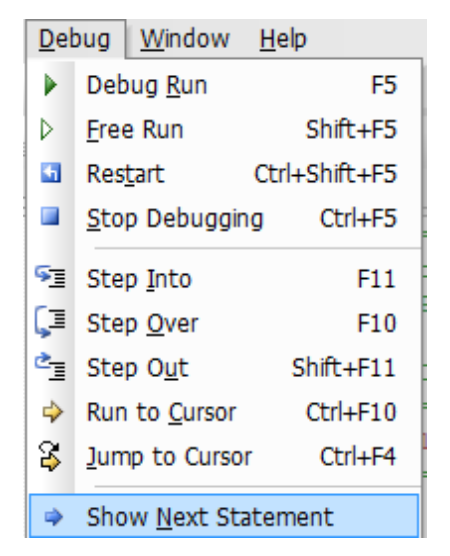

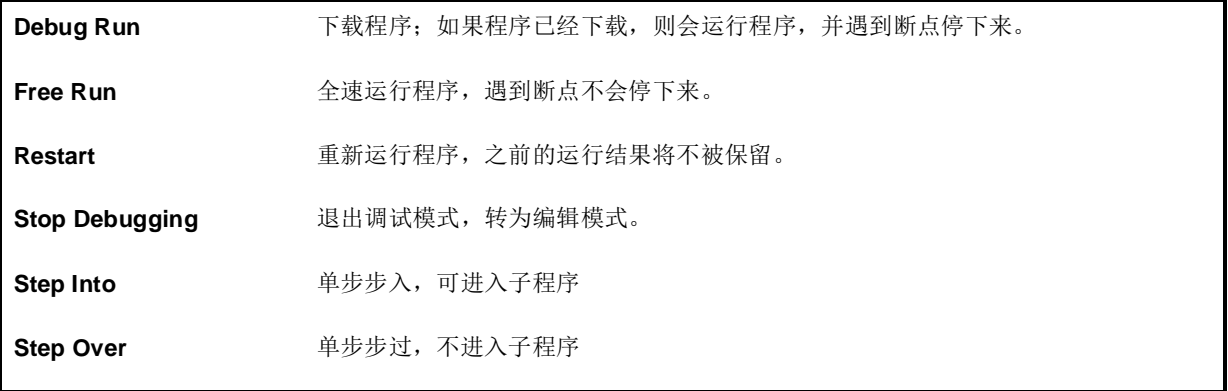

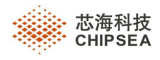

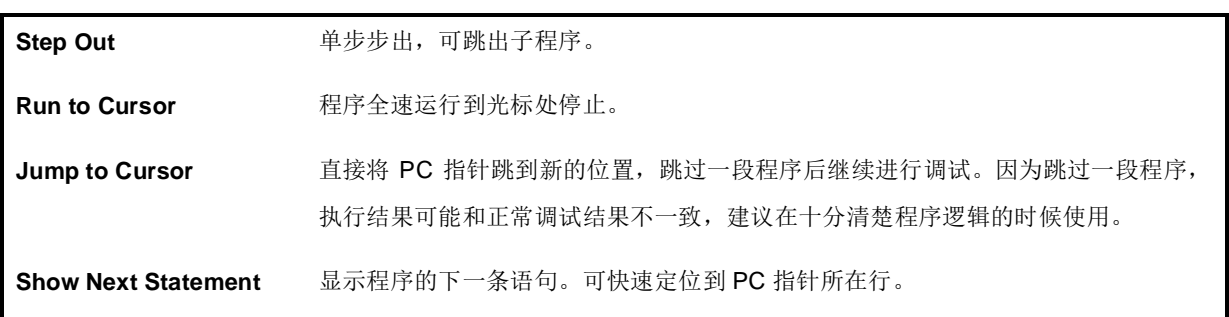

# **7.3** 调试窗口 (**Debug Window**)

调试窗口主要用来显示或修改当前监视到的变量、内存、寄存器的值以及反汇编结果等。调试状态下,可以在"Debug" 工具栏或 View | Debug Windows 菜单中打开或关闭各个调试窗口。

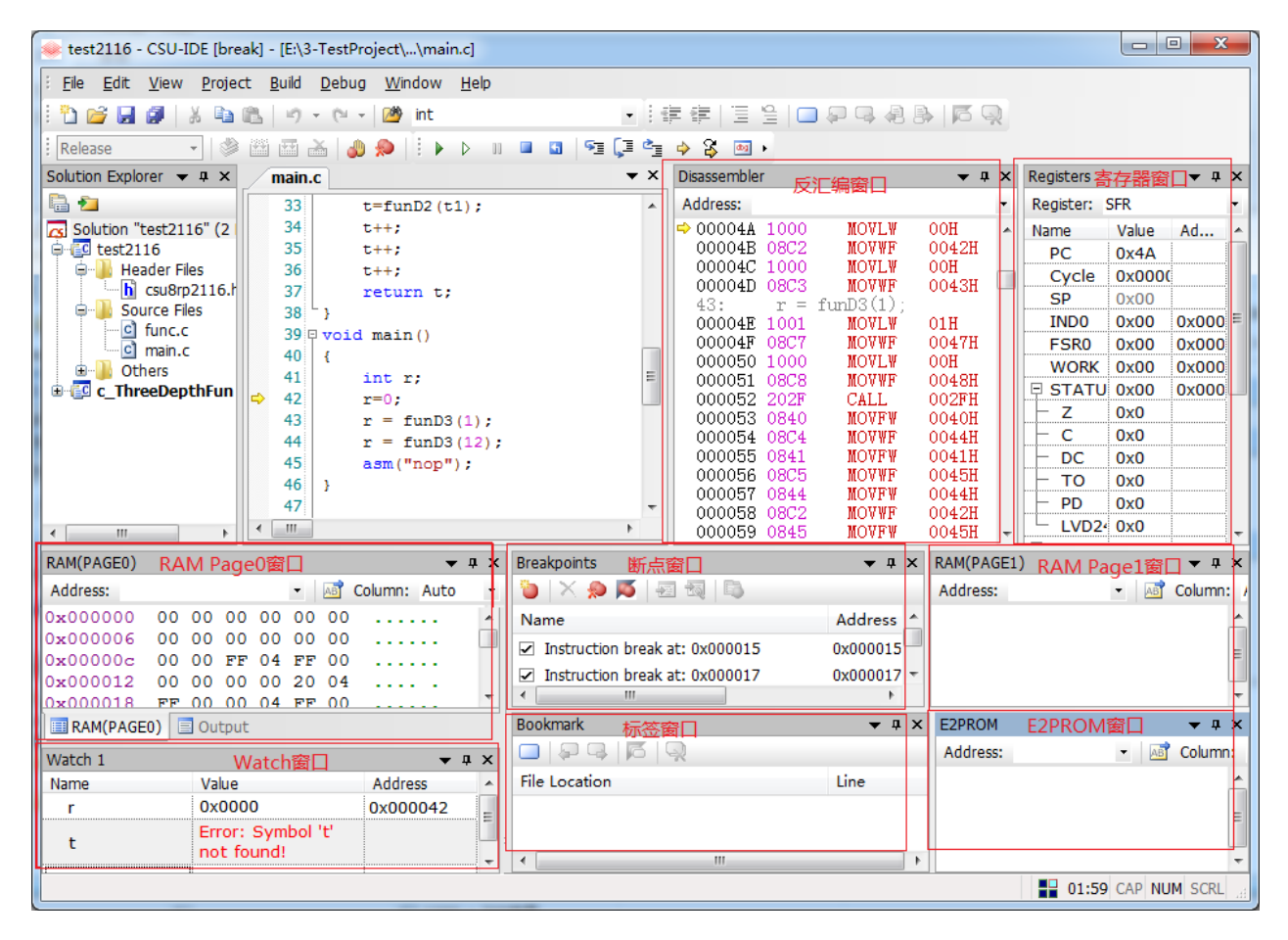

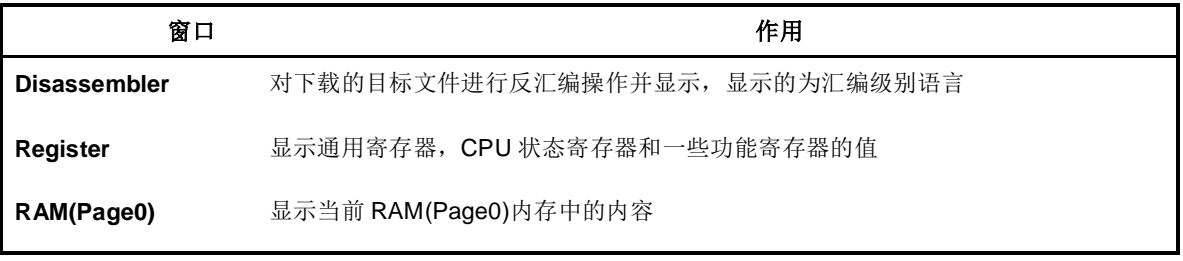

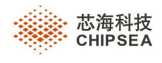

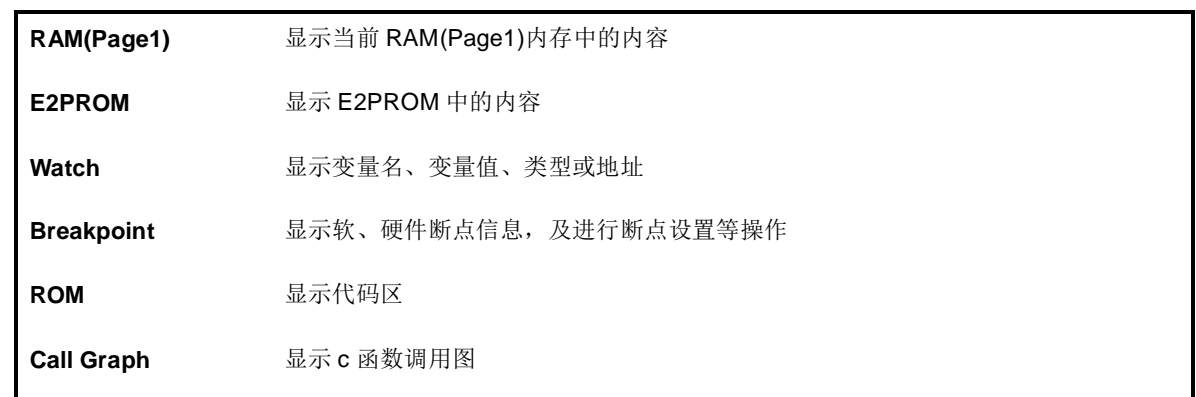

### **7.3.1** 反汇编窗口(**Disassembler**)

点击 View | Debug Windows | Disassembler, 或点击"Debug"工具栏的 <mark>第</mark>即可打开反汇编窗口。

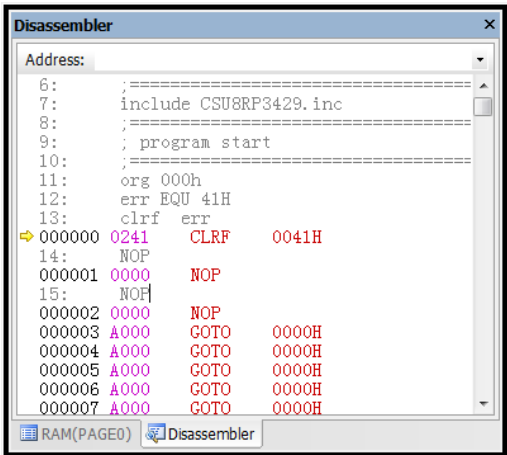

在反汇编窗口中会显示源代码、反汇编代码。

在工具栏的"Address" Address: 0xa 输入框中输入地址值,按回车将会直接定位到该地址所在行。

#### 右键快捷菜单如下图所示:

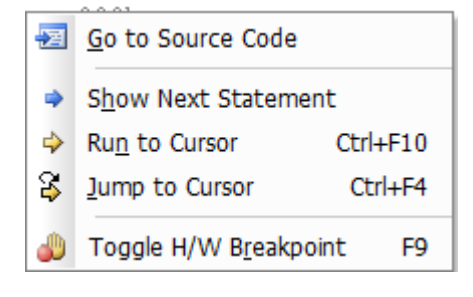

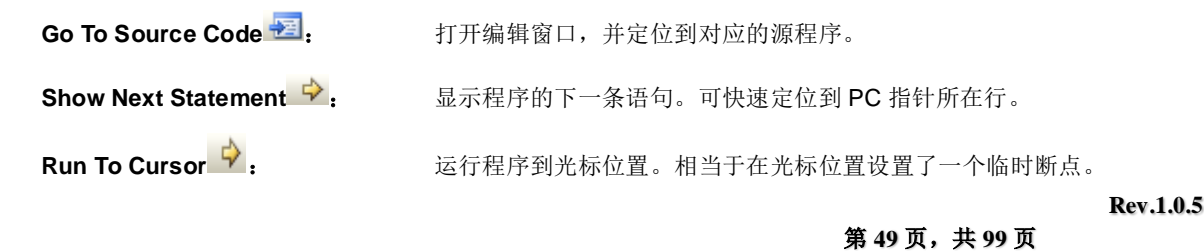

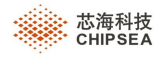

Jump to Cursor  $\mathfrak{S}$ : **Laccor in Table and Table and Table and Table and Table and Table and Table and Table a** 程序,执行结果可能和正常调试结果不一致,建议在十分清楚程序逻辑的时候使用。

### **7.3.2** 寄存器窗口(**Register**)

点击 View | Debug Windows | Register, 或点击"Debug"工具栏的 <sup>as |</sup>即可开启寄存器窗口。

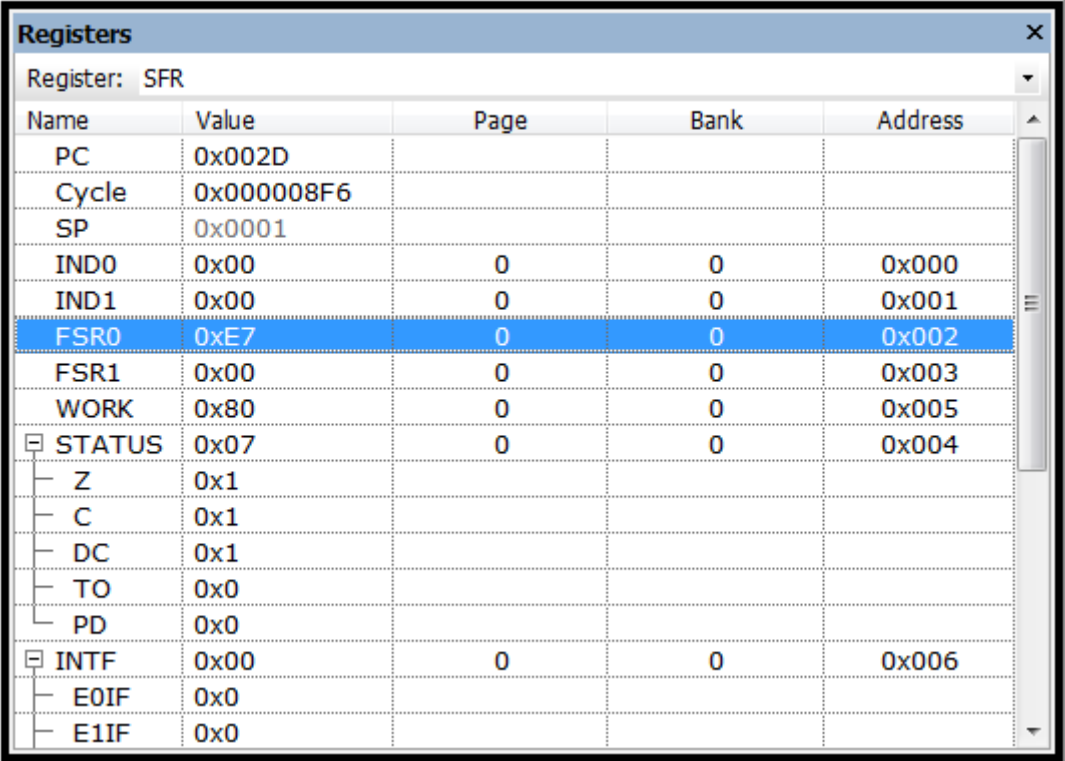

寄存器窗口会来显示 PC、Cycle、状态寄存器和其它功能寄存器的值。

双击 Value 可编辑寄存器的值(寄存器的值是否可以修改,由寄存器的属性决定)。修改寄存器的值后,仿真版也会 相应变化。

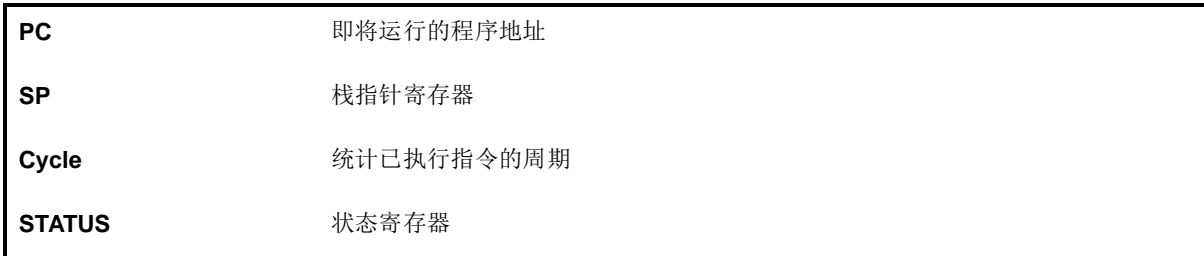

右键快捷菜单如下图所示:

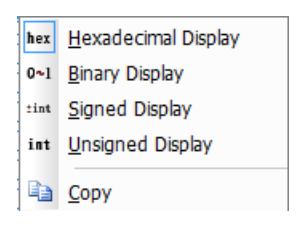

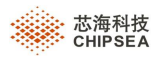

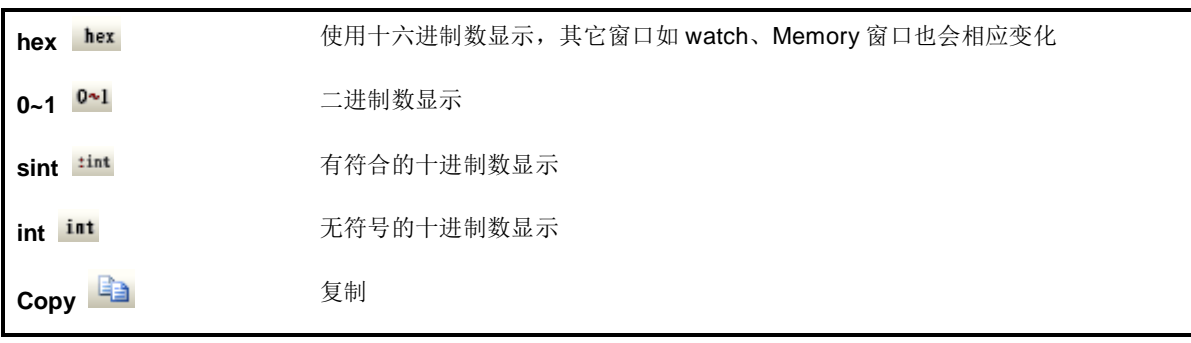

点击"Register"的下拉框 Register: SFR , 可以查看或修改其它寄存器地址。

### **7.3.3 RAM\E2PROM\ROM** 窗口(**RAM(Page0\1\2\3)**、**E2PROM**、**ROM**)

在 View | Debug Windows 中可选择 RAM(Page0)、 RAM(Page1)、RAM(Page1)、E2PROM、ROM 窗口。

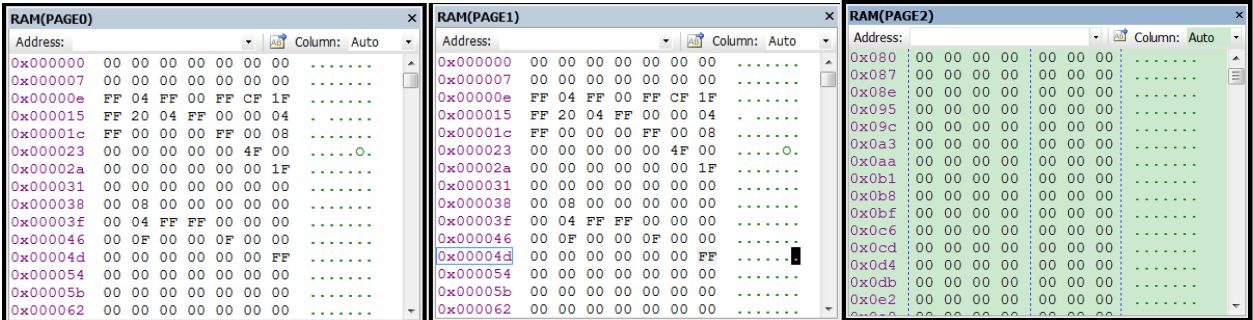

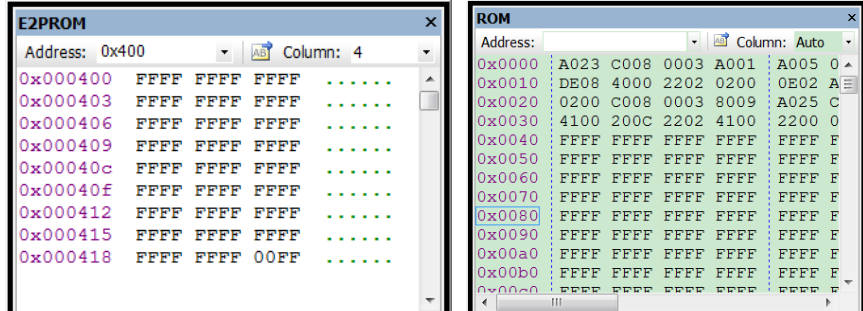

> 在工具栏的"Address" Address: 0xa <sub>输入框中输入地址值,按回车将会直接定位到该地址所在行。</sub>

- > 在工具栏"Column" Column: Auto ▼ 下拉列表框中选择每行显示的 byte 个数。
- > "Export Memory Data" 图用于导出"Memory"空间的一段内容,并存储到文件中。在"Memory range" 输入开始和结束地址, "Target"中设置文件路径及文件名, 点击【OK】即可。

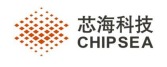

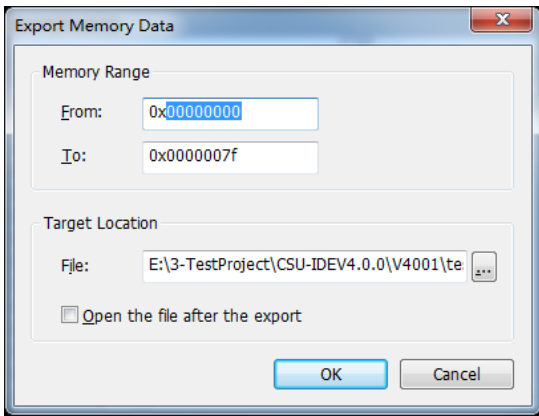

"Open the file after the export":导出完毕之后文件将会在编辑器区域打开该文档。

右键快捷菜单,如下:

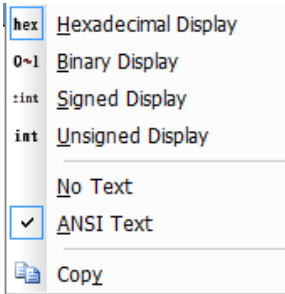

提供了不同的数制显示方式,包括十六进制(Hexadecimal Display)、十进制(Binary Display)、有符号(Signed Display)、无符号 Unsigned Display);文本显示方式、排列方式,以及复制、编辑功能等。

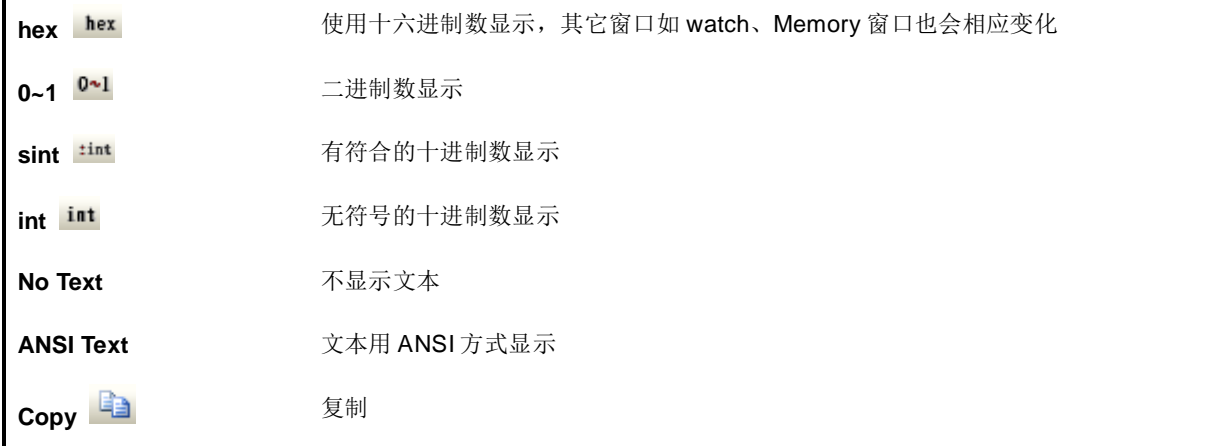

注:E2PROM、ROM 窗口中的值禁止编辑。

### **7.3.4** 变量窗口(**Watch**)

点击 View | Debug Windows | Watch, 或点击 "Debug"工具栏的 30 即可开启变量窗口。

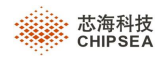

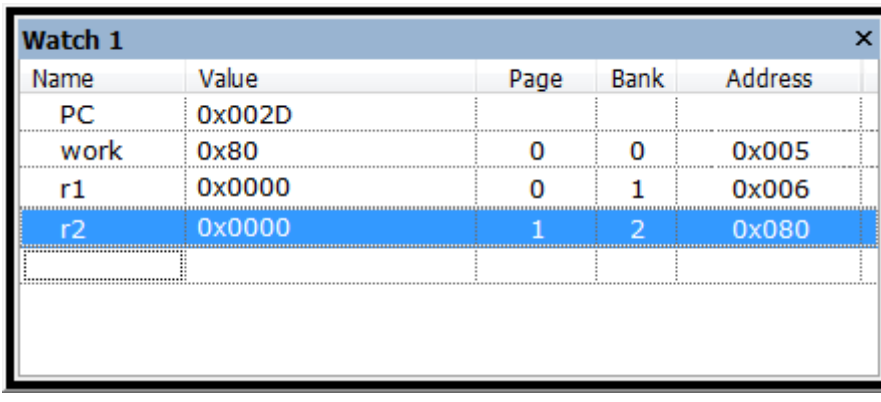

"Watch"窗口可用来监视变量、寄存器的值,类型或地址。可以在"Name"列输入需要查看的变量或符号,也可 直接从其它文本拖至"Name"中,"Watch"窗口会自动显示对应的值。可以在"Value"列中修改变量的值,修改后"RAM" 窗口和仿真版上的值会同步变化。

程序运行过程中,如果监视到的值有被改变,将会红色显示。

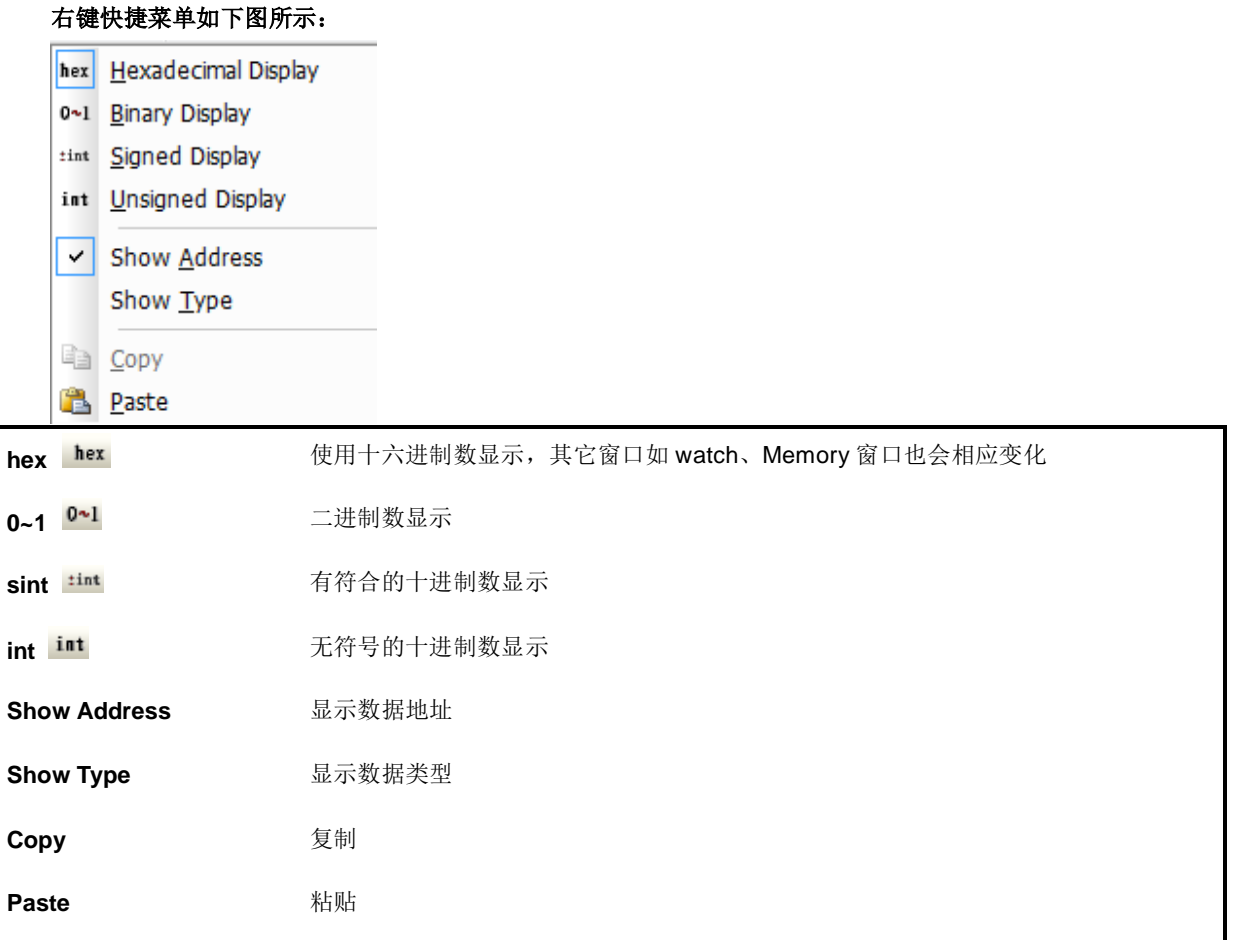

## **7.3.5** 断点窗口(**Breakpoint**)

"Breakpoint"窗口,可设置硬件断点,包括指令地址中断和数据中断,最多支持 5 个硬件指令地址中断和 3 个数据

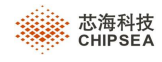

中断。

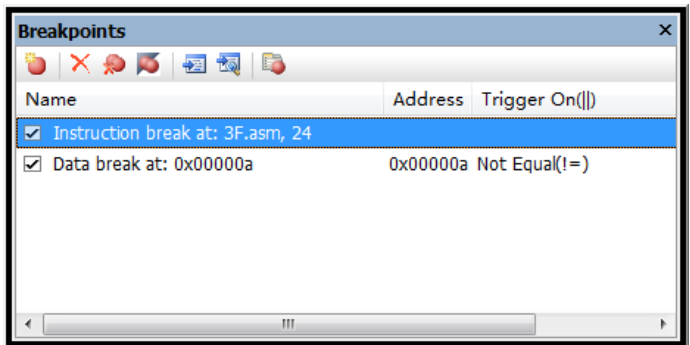

**Name**:显示断点类型、文件信息、行号信息、地址信息等

**Address**:断点地址信息

Trigger On: 所有数据断点的逻辑关系, 包含与和或, 点击 Trigger On(&&) 可相互切换。 ||:所有数据断点只要有一个数据断点满足触发条件,则触发数据断点。

&&:所有数据断点全部满足触发条件,才会触发数据断点。

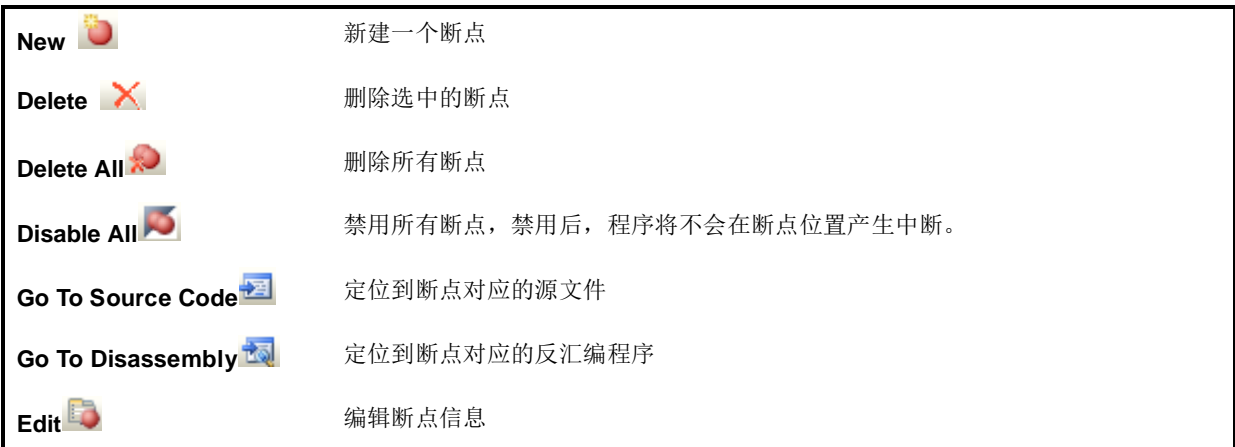

断点设置方式

- 1、 在编辑器窗口或反汇编窗口中的指令行按"F9"
- 2、 在编辑器窗口或反汇编窗口中的指令行,点击"Build"工具栏上图标
- 3、 在断点窗口点击新建按钮 →, 在 "H/W File"编辑框中输入文件的绝对路径, 在 "Line"编辑框中输 入行号,点击"确定";

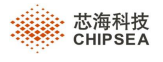

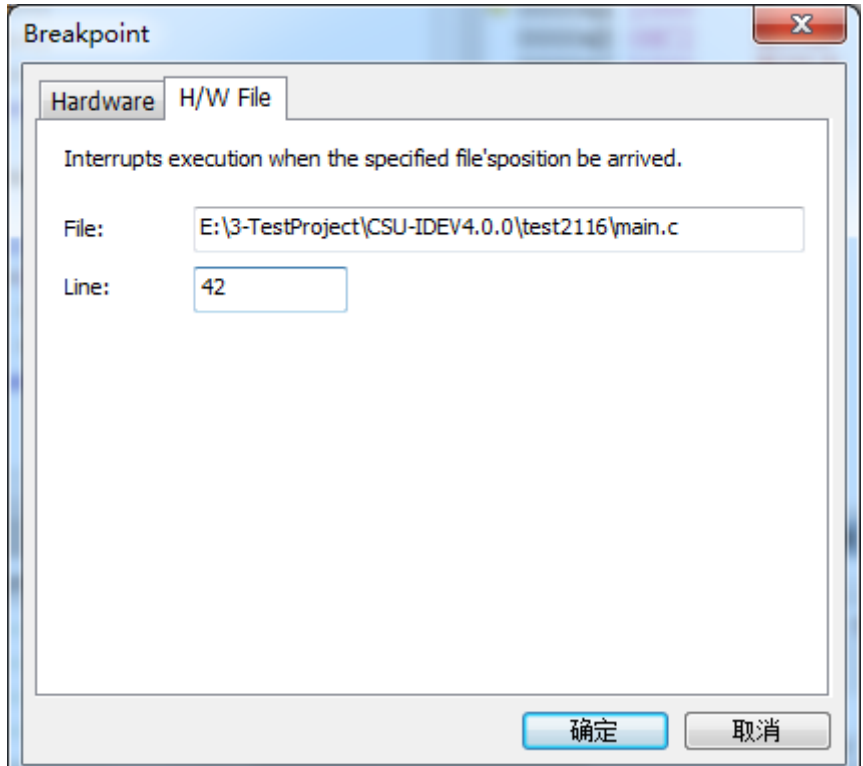

4、 在断点窗口点击新建按钮 →, 切换到"Hardware"标签页, 参考下图

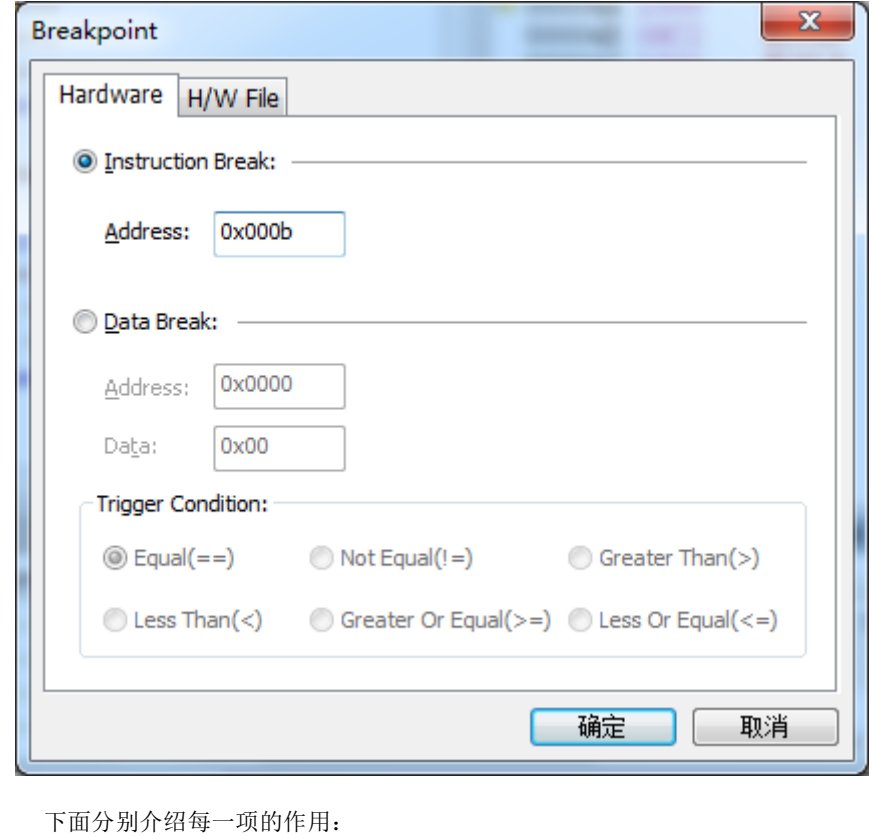

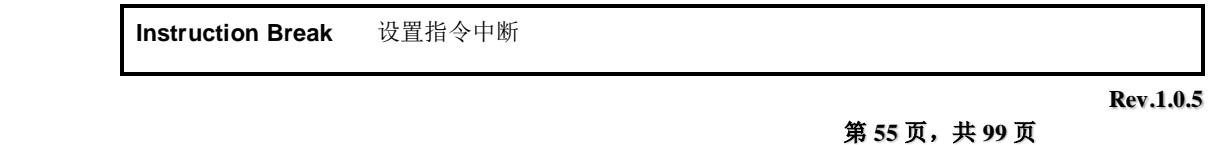

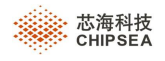

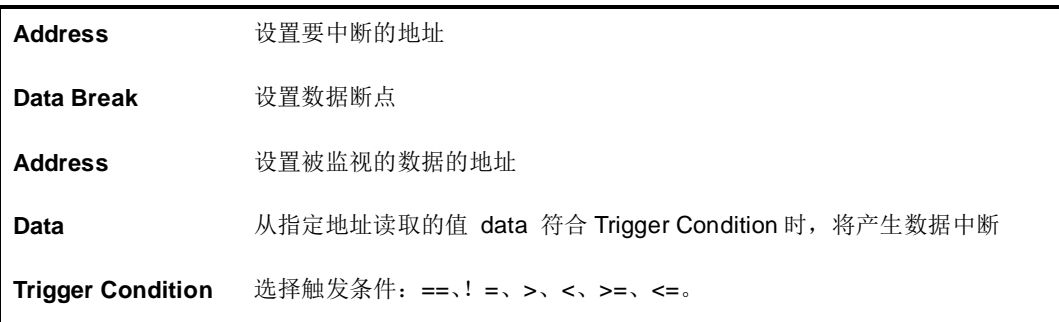

### **7.3.6 Trace Buffer** 和 **Call Stack** 窗口(**Trace Buffer**)

可通过 IDE 菜单栏 View->Debug->View , 或通过工具条直接调出 trace buffer 和 call stack 功能窗口。

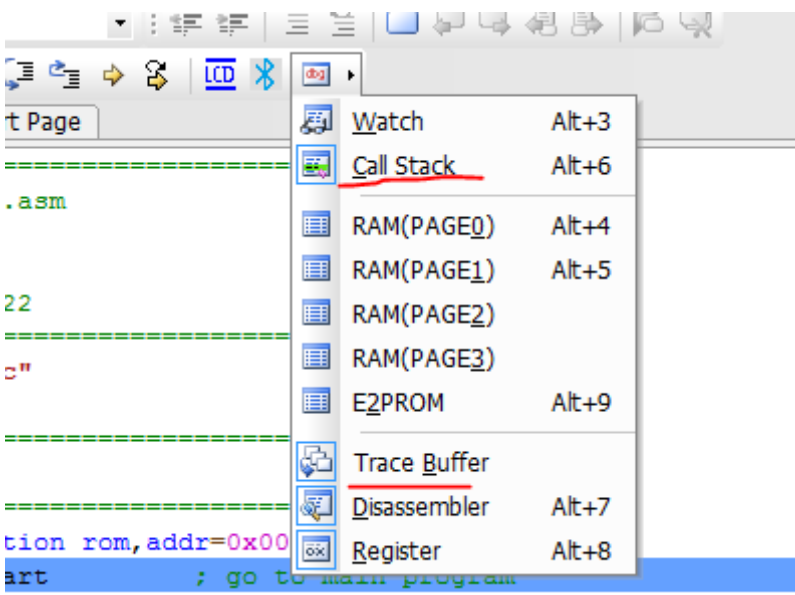

#### (**1**)"**Trace Buffer**"窗口

当仿真停止时,Trace buffer 提供最新的 100 条仿真 PC 值运行记录,用户可通过记录追踪代码是否运行正常。当运行超 过 100 条指令时最开始运行的记录将会被覆盖,仅保留最新的 100 条仿真记录。

仅在仿真复位后才将记录清空,当暂停仿真后又继续开始仿真则继续记录。IDE V5.1.0 使用 C 工程时因自带启动代码, 因此每次复位后 trace buffer 会记录启动代码运行记录, 并非清空状态。

使用简介:

如下图所示, Trace buffer 中记录了程序运行轨迹, 第 1 行为当前 PC 值和相关指令(该行准备执行), 第 2 行为上一 PC 值运行的指令相关,以此类推。双击其中某一行,会跳转到该行对应的反汇编位置处(非源文件位置)。

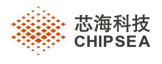

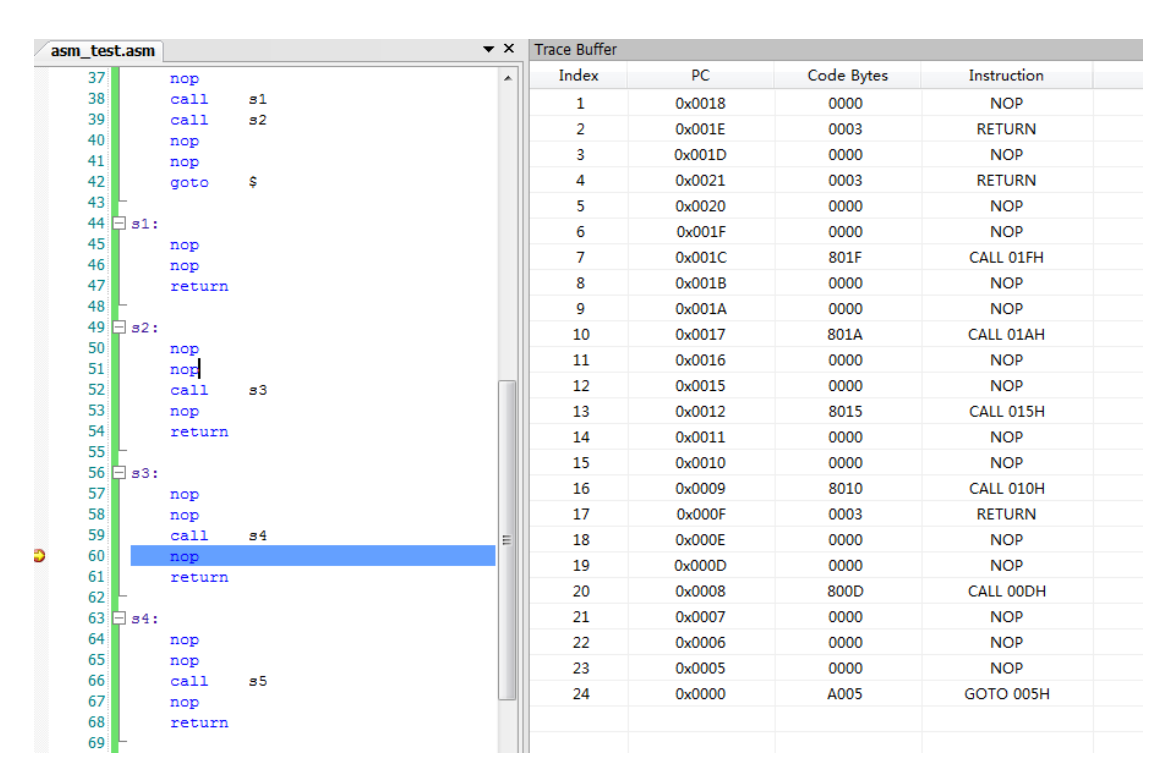

#### (**2**)"**Call Stack**"窗口

当仿真程序有压栈操作时(如 call 调用子函数、进入中断等), call stack 提供进入子函数的入口地址。当使用 return、 retfie 等出栈后, call stack 会自动删除该记录。用户可使用 call stack 功能清楚了解函数的调用关系。

使用简介:

如下图所示,程序从 39 行调用子函数 s2,在子函数 s2 中调用子函数 s3, 在子函数 s3 中调用子函数 s4。运行到 s4 时, call stack 窗口分别记录 s2、s3、s4 子函数的入口位置与当前 PC 的位置(入口位置含 PC 值、文件名、所在行数)。

第一栏箭头指向当前 PC 所在位置(该行准备执行), 第 2 行为 s4 子函数的入口位置: PC=17, 在 asm\_test.asm 文件 59 行处调用; 第 3 行为 s3 子函数的入口位置: PC=12, 在 asm\_test.asm 文件 52 行处调用。双击 call stack 窗口 第3行,光标移到 s3子函数入口位置高亮显示。通过 call stack 可定位所有堆栈入口,方便调试。

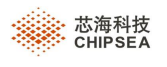

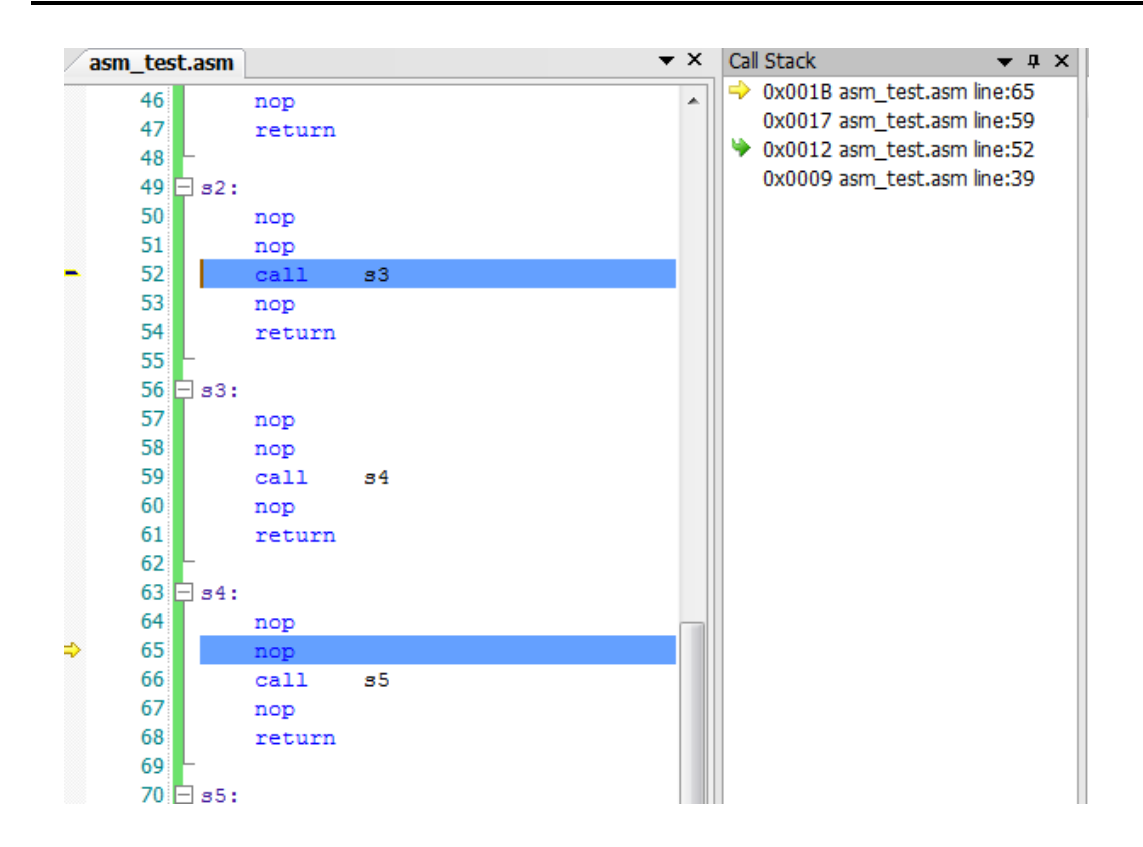

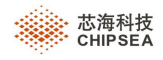

## **7.4** 调用图窗口 (**Call Graph Window**)

CSU\_IDE 对编译通过的 C 工程(只支持 C 工程), 通过 View -》Function Call Graph 功 能,可以打开 Call Graph 窗口。

在编辑区选中函数,选择右键快捷菜单"Show Function Call Graph",

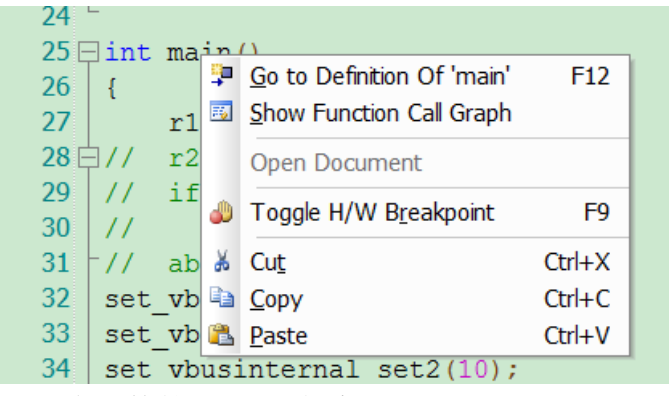

将在 Call Graph 窗口显示该函数的调用图关系。

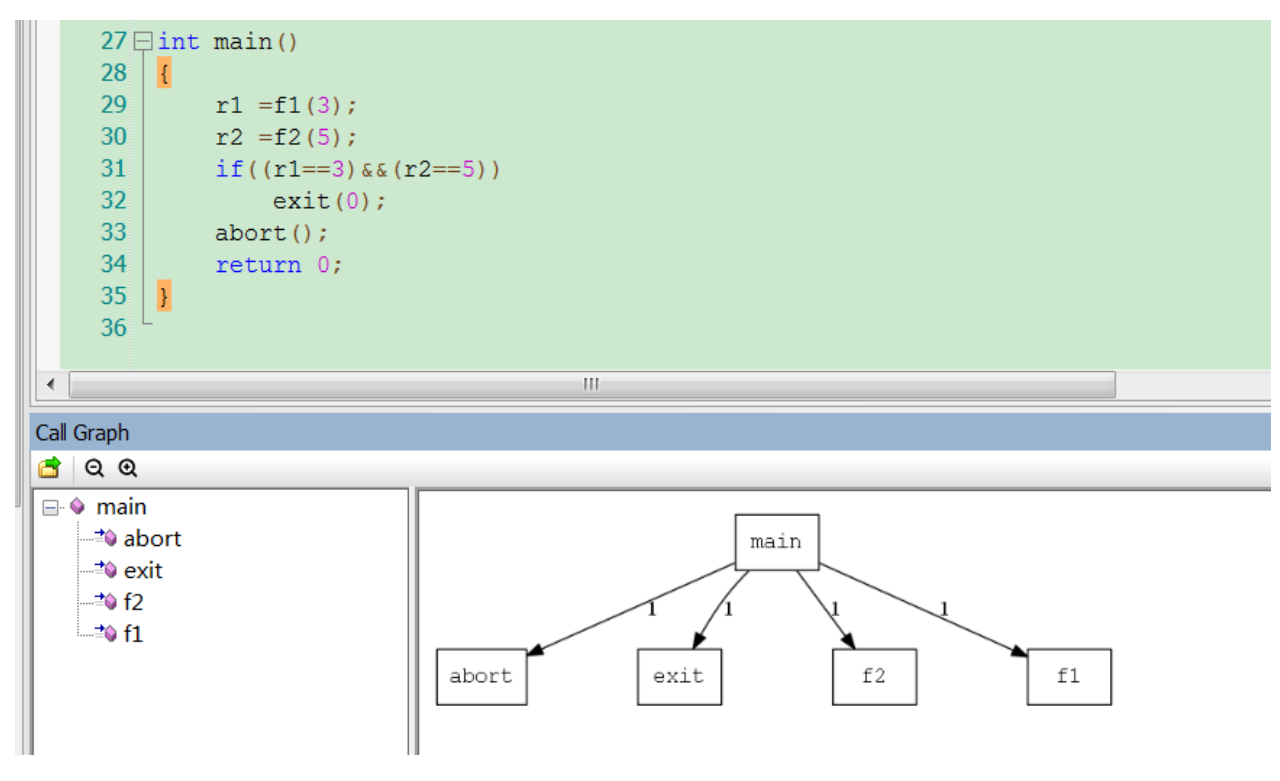

注:

- 1、函数调用图, 显示的是在 solution Explorer 窗口中选中的工程中的函数。
- 2、调用汇编函数,显示的是 section 名称。

例:显示的是 demoSec1、demoSec2

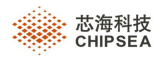

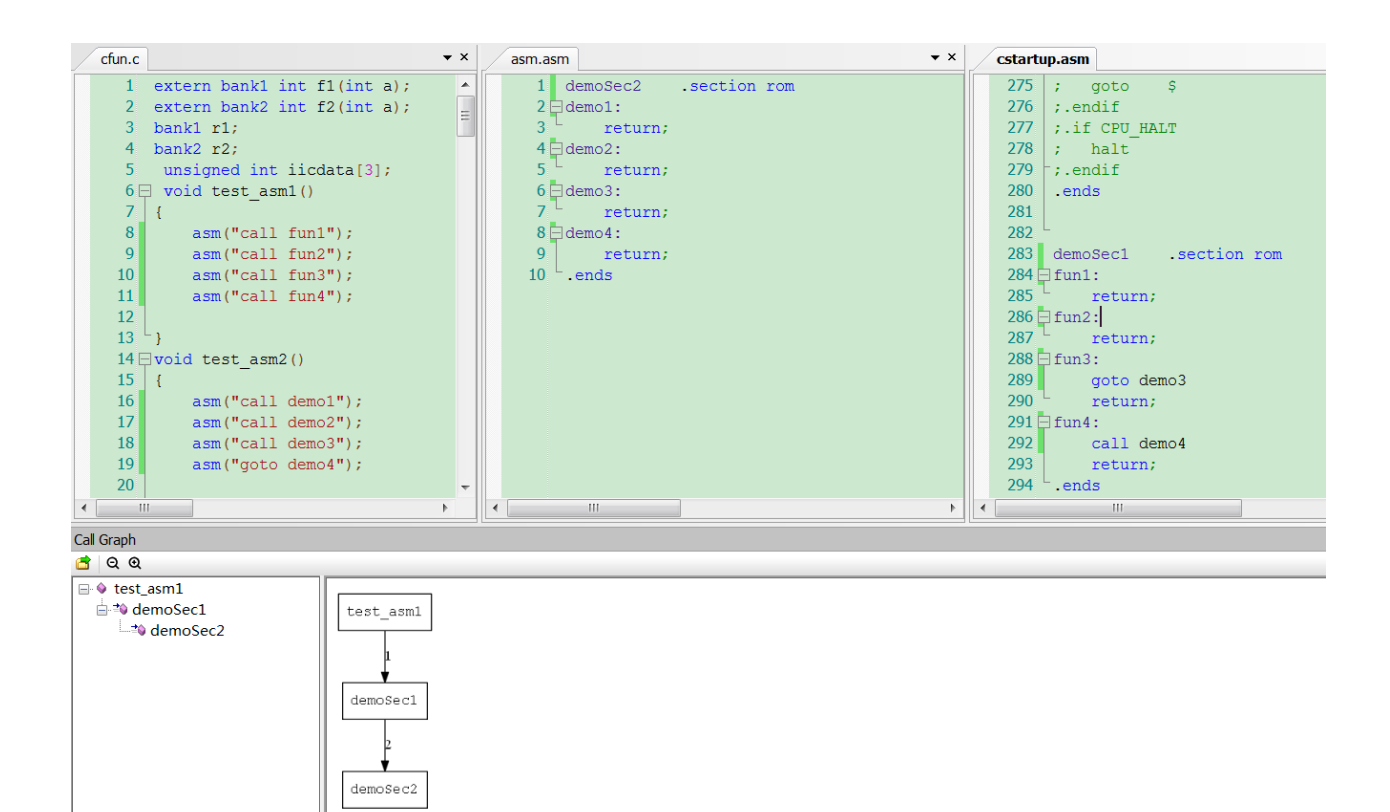

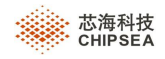

# **8 LCD** 模拟器

CSU-IDE 的 LCD 模拟器, 提供了 LCD 驱动器的软件仿真和在线仿真。在 LCD 模拟器上, 使用者可根据自己 配置的图形和控制程序,来实时显示这些图形。这在尚未取得真实的 LCD 硬件面板之前, LCD 模拟器将给开发带来 便利。

# **8.1 LCD** 模拟器的图形界面

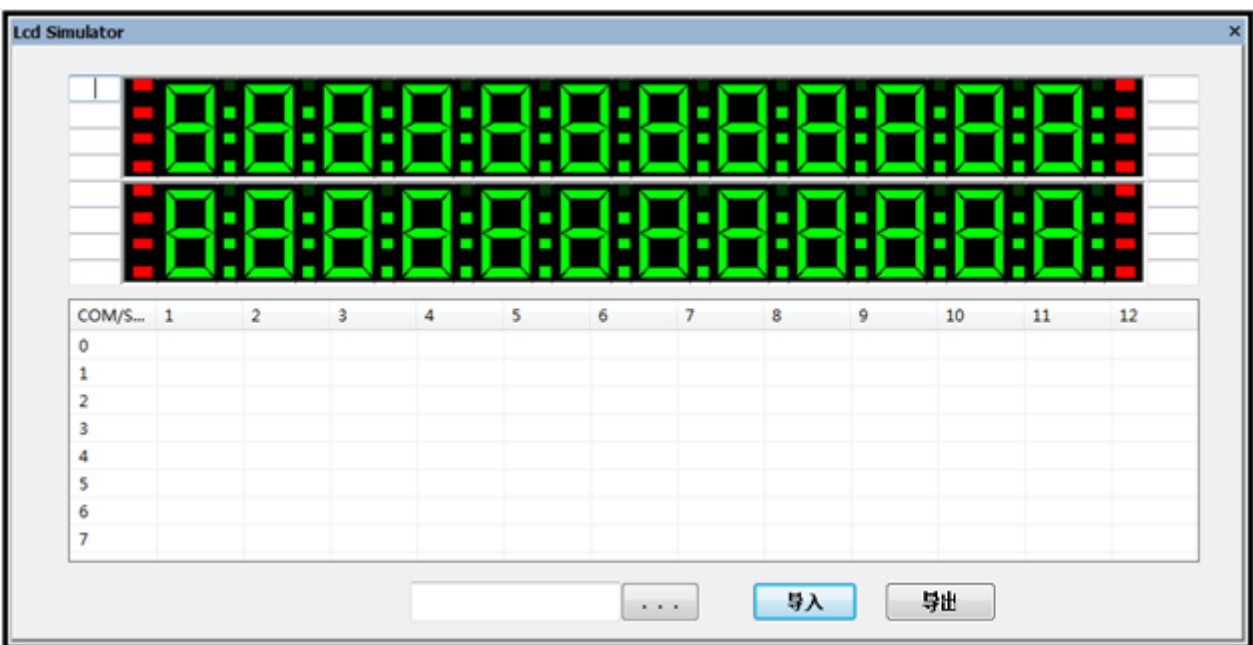

# **8.2 LCD** 模拟器图形界面的配置

在新建或打开一个工程后,在【Project】菜单中点击【Setting】,会弹出调试 设置窗口,如下图所示:

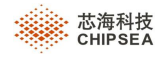

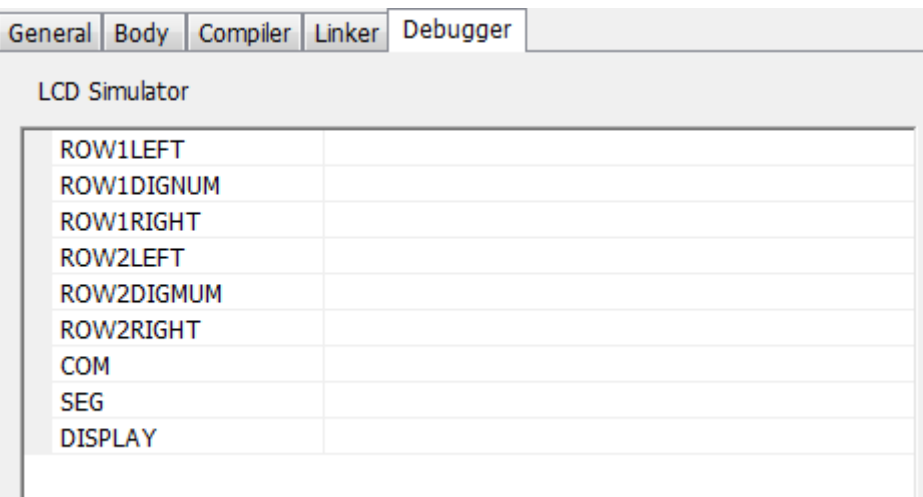

该列表用来配置 LCD 模拟器。

ROW1、ROW2: 代表 LCD 的第一行和第二行。

LEFT: 表示 LCD 某一行的左边四个红点;

RIGHT: 表示 LCD 某一行的右边四个红点。红点一般用来给使用者设置自己定义的符号, 如 kg, g 等,可填写在红点 旁的文本框中。

LEFT 和 RIGHT 列数值设置范围为 0-4(数字代表红点可用的个数)。

DIGNUM: 表示数码管; DIGNUM 列数值设置范围为 0-12 (数字代表数码管可用的个数)。

COM :表示配置 COM 的数量;

SEG :表示配置 SEG 的数量。

Display Enable : 表示 LCD 显示的使能电平。如果输入 0, 表示低电平 LCD 进行亮显示; 输入 1, 表示高电平 LCD 进行亮显示。

## **8.3 LCD** 模拟器映射关系设置

映射关系字符约定:

- L:代表 LCD 某行左边的四个红点。
- R:代表 LCD 某行右边的四个红点。
- T:代表 LCD 第一行。
- D:代表 LCD 第二行。
- S:代表数码管。
- 利用这些字符进行组合:
- LT: LCD 第一行左边的四个红点。
- LD: LCD 第二行左边的四个红点。
- RT: LCD 第一行右边的四个红点。
- RD: LCD 第二行右边的四个红点。

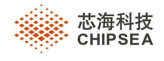

ST: LCD 第一行的数码管。 SD: LCD 第二行的数码管。

其中数码管的段号进行如下约定:

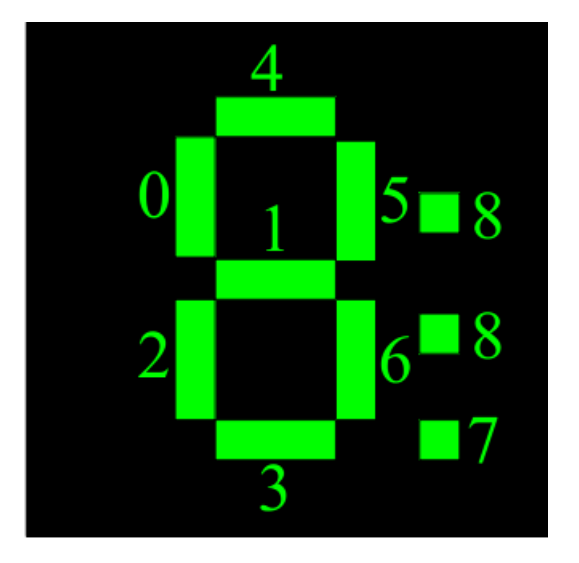

再加上一些数字,就可以指定四个红点具体的某一个;或是第几个数码管的第几段。

对于红点,只需在 LT、 LD、 RT、 RD 后面加上 0 到 3 的数字, 红点从上往下数, 分别对应 0 到 3。例如: RT2 则表示 LCD 第一行右边的第 3 个红点(从上往下数)。对于数码管,在 ST 和 SD 后加数字表示第几个数码 管(从左往右数),之后加下划线"\_",再加数字(0到 8)。其中数字表示这个数码管对应的段号。例如: ST4\_5 则表示 LCD 第一行数码管的第四个数码管的第 5 段。

 注意: **LT**、 **LD**、 **RT**、 **RD**、 **ST**、 **SD** 后加的数字受 **LCD** 配置的参数约束,如果超出约束则称为无效 映射关系字符。 如在 **LCD Setting** 中把 **LCD** 第一行数码管的个数配为 **6**,那么之后 **ST** 后的数字范围为 **1** 到 **6**;把 **LCD** 第二行左边的红点设为 **3**,则 **LD** 后的数字范围为 **0** 到 **2**。

映射关系字符在书写中忽略大小写。

LCD 映射关系设置有两种方法:

1)通过 LCD Simulator 窗口中的 com/seg 栏输入映射关系字符

点击工具栏的 **III** , 弹出 LCD 模拟器窗口。之后在 com/seg 栏中填入的映射关系字符。

例如: 将 seg1[2]映射为 LCD 第一行第二个数码管的第 5 段, 应在 seg1 和 com2 对应

的地方输入 ST2\_5。 S 表示数码管, T 表示 LCD 第一行, 2 表示这行的第 2 个数码管, 5 表示这个数码管 的第 5 段。

又如: 将 seg5[0]映射为 LCD 第二行右边红点的第一个(最上面的那个红点), 则应在 seg5 和 com0 对应的地方 输入 RD0。 R 表示右边的红点, D 表示 LCD 第二行, 0 表示第一个红点。

注意:如果书写错误或无效,在所填的地方的字符会自动清除。

 **Rev.1.0.5**

第 **63** 页,共 **99** 页

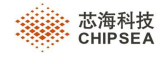

下面是某个程序的 LCD 映射关系:

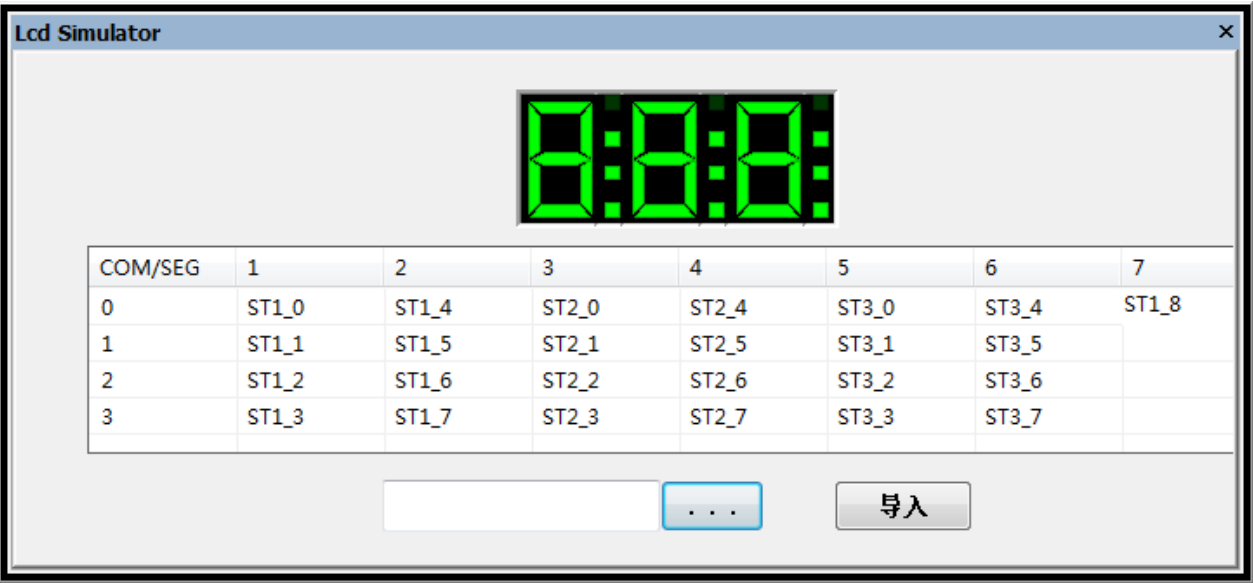

2)通过 lcd 格式文件导入映射关系

新建一个工程,软件会自动生成一个名为 map.lcd 的文件,里面的映射关系对应于 CSU\_ICE 上的 LCD,用户也可 以自己另外新建一个 lcd 格式的映射关系文件。在 lcd 格式的文件中填写好映射关系并保存后,只需在 LCD Simulator 窗口,点击 选择 lcd 格式映射关系文件,之后点击 把文件的映射关系导入 com/seg 栏中。

为了能简化映射关系字符的书写,此书写格式与前面的有一些不同。这里主要采用数组的形式。 例如: 将 seg1[2]映 射为 LCD 第一行第二个数码管的第 5 段, 只需在 lcd 格式文件输入 seg1[2]=ST2[5]; 。记住要有分号, 分号表示 这一语句的结束标志。采用了数组的形式,就容易同时对多位进行映射。 如:将 seg4 低四位对应 LCD 第一行左边 的四个红点,其中 seg4 的最低位对应第四个红点。只需在 lcd 格式文件输入 seg4[3:0]=lt[0:3]; 。

注意:如果某语句书写错误,在导入 LCD 映射关系时,错误语句及错误语句以后的映

射关系将不能导入。

seg3[3:0]=st2[3:0];

seg4[3:0]=st2[7:4];

seg5[3:0]=st3[3:0];

seg6[3:0]=st3[7:4];

seg7[0]=st1[8];

### **8.4 LCD** 模拟器的仿真

LCD Simulator 不能独立进行仿真,要配合软件仿真或在线仿真一起使用。在软件仿真或在线仿真状态下,打开 LCD Simulator 窗口,之后运行, LCD 模拟器会实时显示图形。

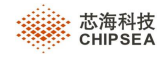

# **8.5 LCD** 模拟器配置的自动保存

在关闭 LCD Simulator 窗口或软件时, LCD Simulator 能自动保存 LCD 图形界面参数和映射关系。之后再打开软件 或 LCD Simulator 窗口, LCD Simulator 能自动读取保存的数据。

# **8.6** 导入**/**导出功能

在 LCD Simulator 窗口, 支持导出、导入 COM/SEG 的设置值, 以及红点的设置值, 使用不同的文件进行保存。

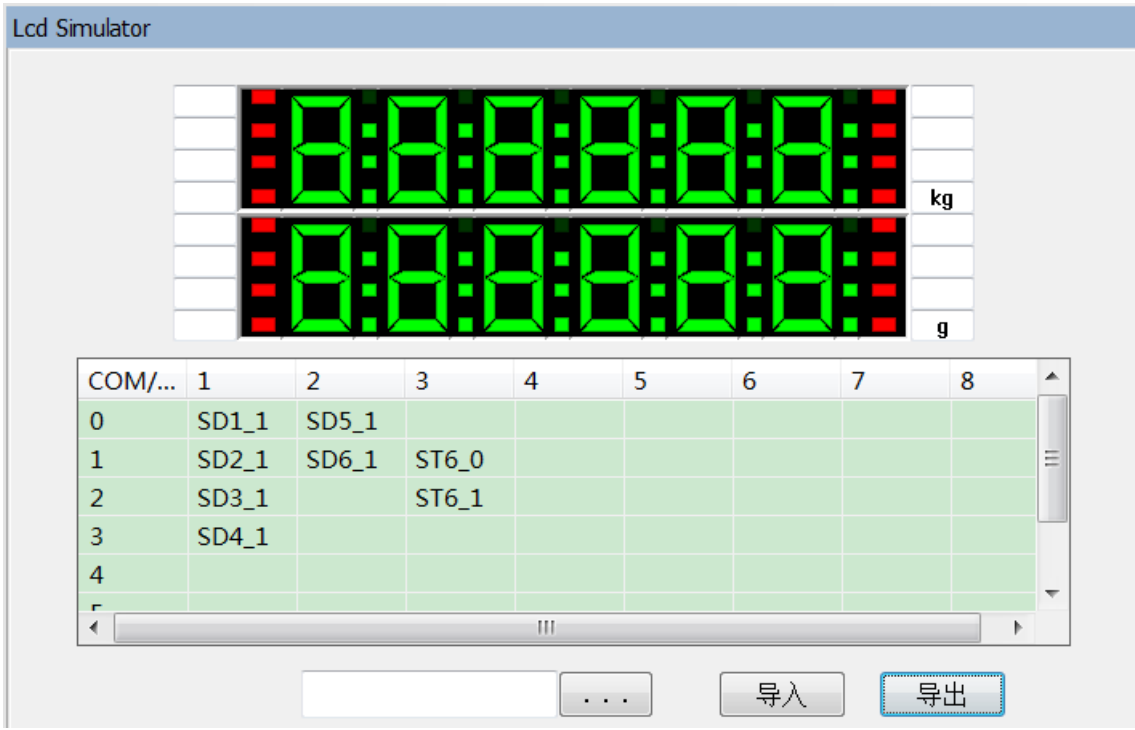

\*.lcd:保存 COM/SEG 之间的影射关系。

\*.elcd:保存 LCD 第一排和第二排左、右红点的数据。

点击 **导出** 身出对话框,可选择文件类型,保存相关内容。

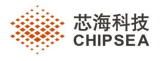

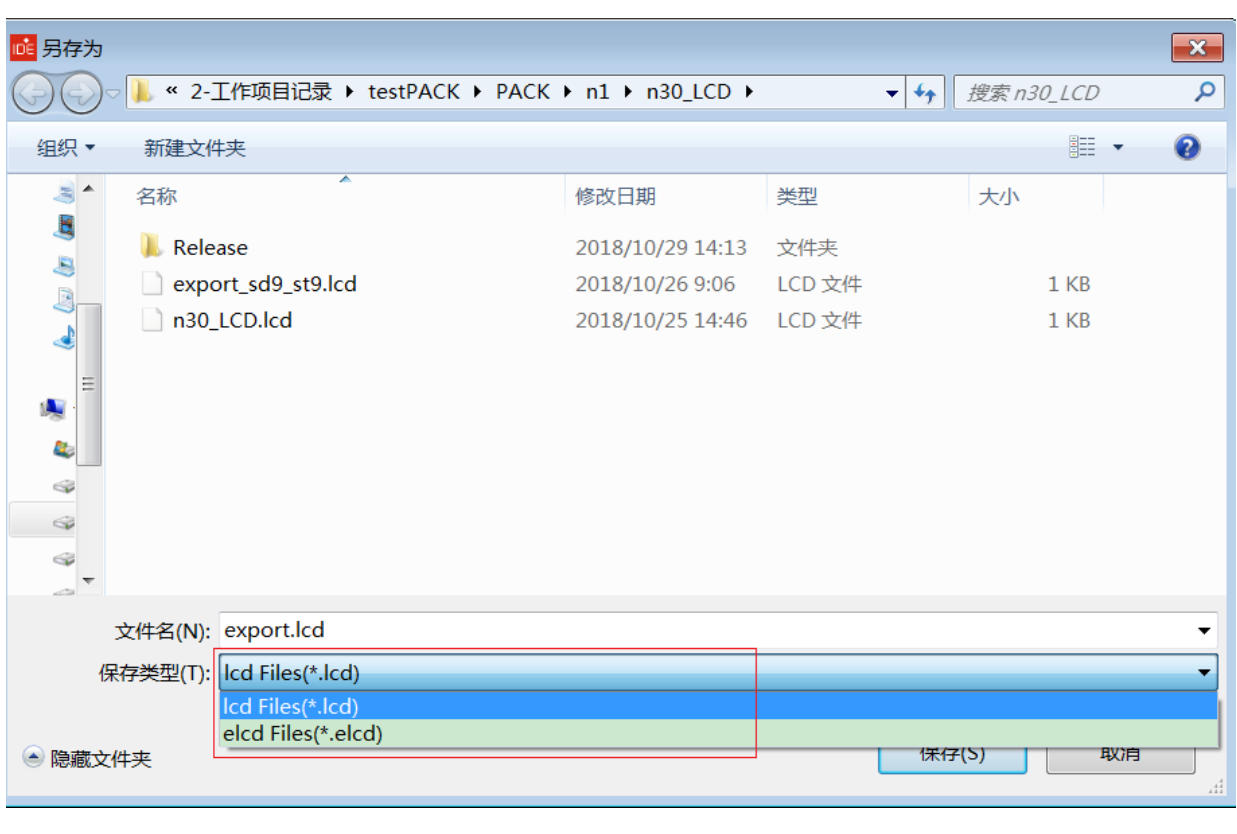

点击 ,在弹出的对话框中选择文件类型,并导入相关文件。

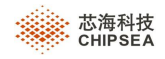

# **9** 蓝牙

本章将介绍蓝牙相关的设置,以及如何导入蓝牙包。

# **9.1** 导入蓝牙包

对于需要蓝牙文件的工程,需先导入蓝牙包。

点击工具条中 8<br>图标,将会弹出导入蓝牙包对话框,如下所示:

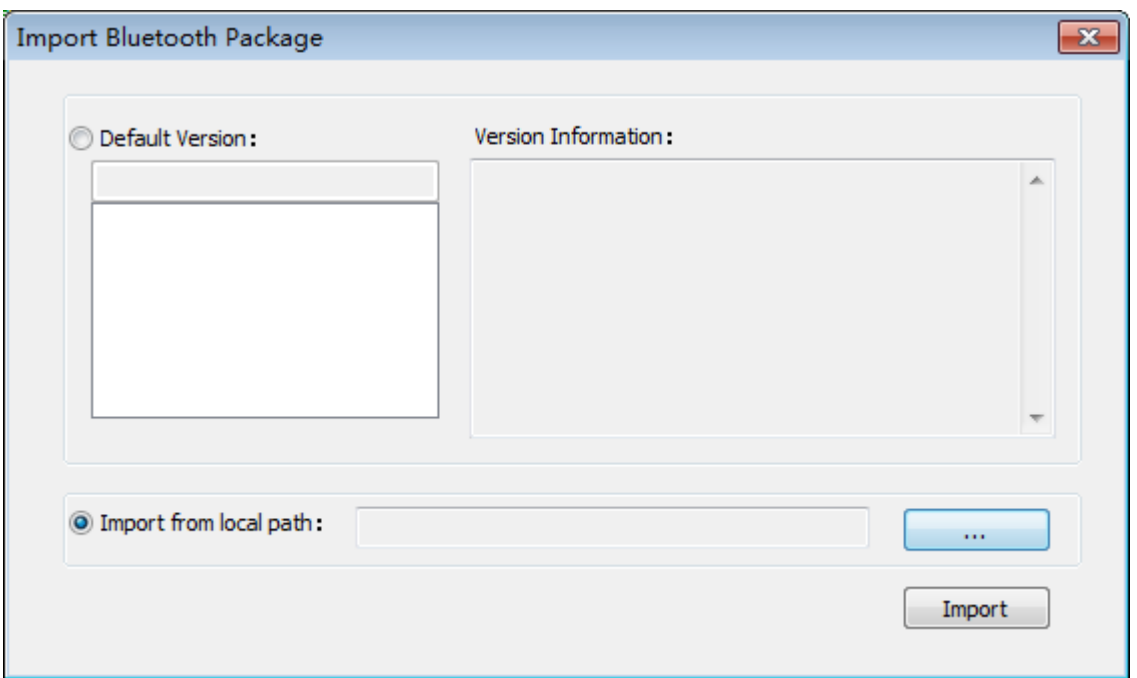

用户可依据个人需求选择导入的蓝牙包,可从 Default Version 中选择 IDE 提供的蓝牙包(暂不提供), 也可以从本地路 径中选择蓝牙包文件(后缀名为:btpkg)。

- > Default Version: 显示 IDE 所提供的蓝牙包,在下拉列表中显示蓝牙版本名称,在右侧的 Version Information 中显 示具体的版本信息。
- > Import from local path: 从本地路径中选择需要导入的蓝牙包。

注意:请注意蓝牙包格式;在导入时若提示蓝牙文件格式不正确或导入失败,请向相关人员确认蓝牙包格式的正确性。

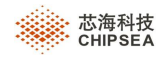

# **9.2** 蓝牙设置

在 ProjectSetting 中提供了蓝牙设置功能,界面如下:

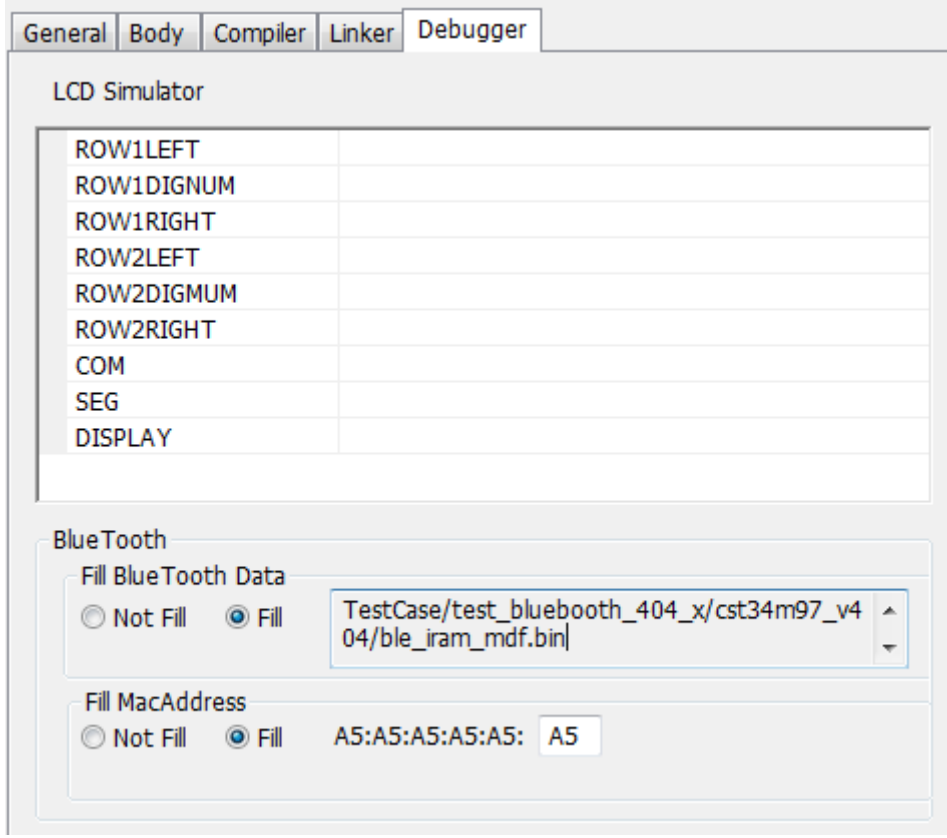

Fill Blue Tooth Data: 选择是否将指定的蓝牙文件填充至 HEX 档。右侧显示蓝牙文件存放路径,禁止编辑。

Fill MacAddress: 选择是否填充 Mac 地址; 右边编辑框可输入 mac 地址, 需输入十六进制数据。

注: 如果蓝牙 bin 文件不存在, 执行编译时, 将会在 output 窗口中弹出 error 信息, 如下所示:

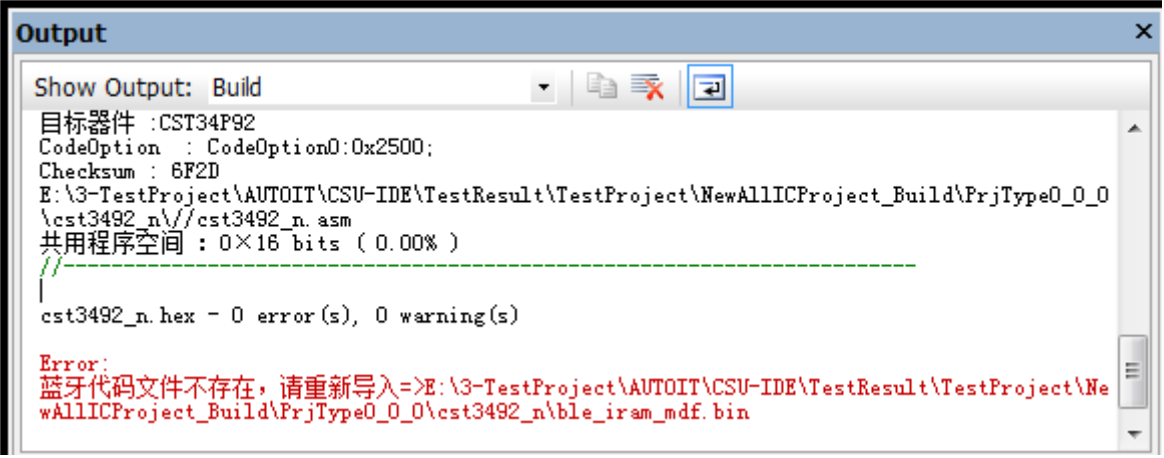

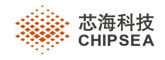

# **10** 用户自定义

提供了用户自定义功能,用户可根据个人习惯来定义 IDE 的用户环境。

点击 Tools | Options 将会弹出" Options"对话框。

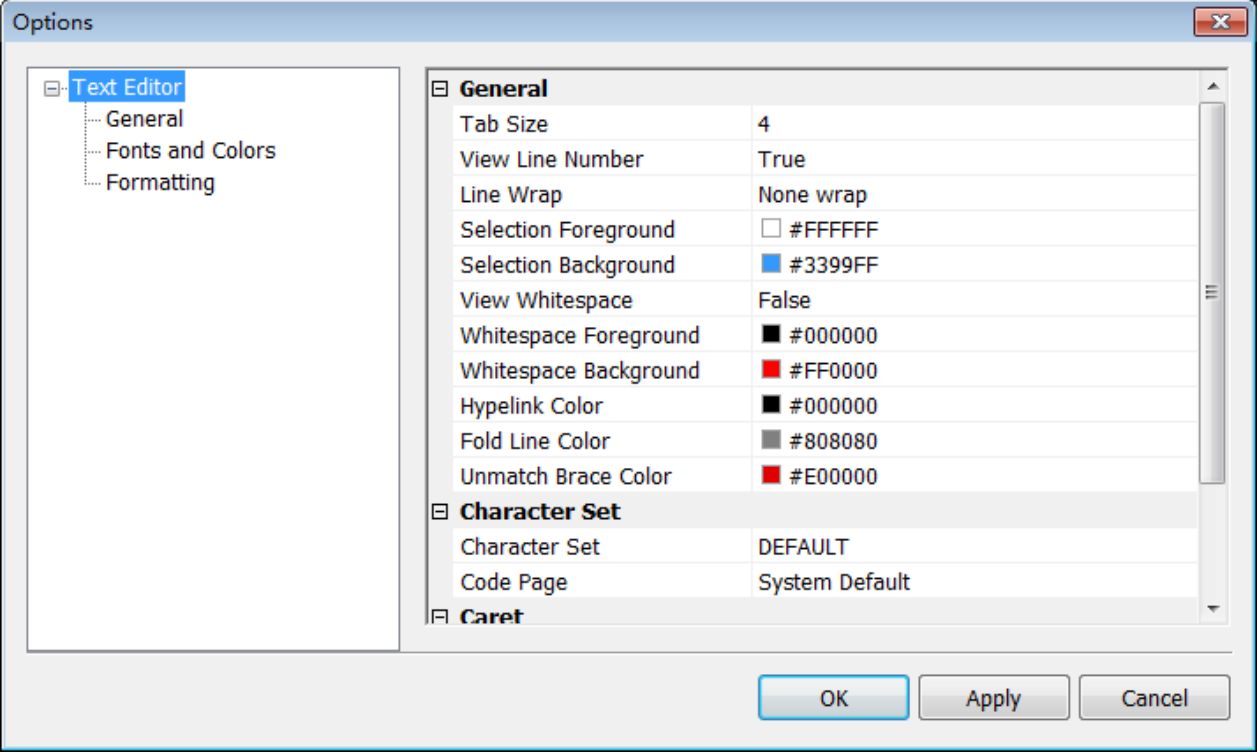

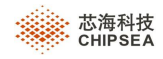

# **10.1** 文本编辑设置(**TextEditor**)

### **10.1.1** 常用设置(**General**)

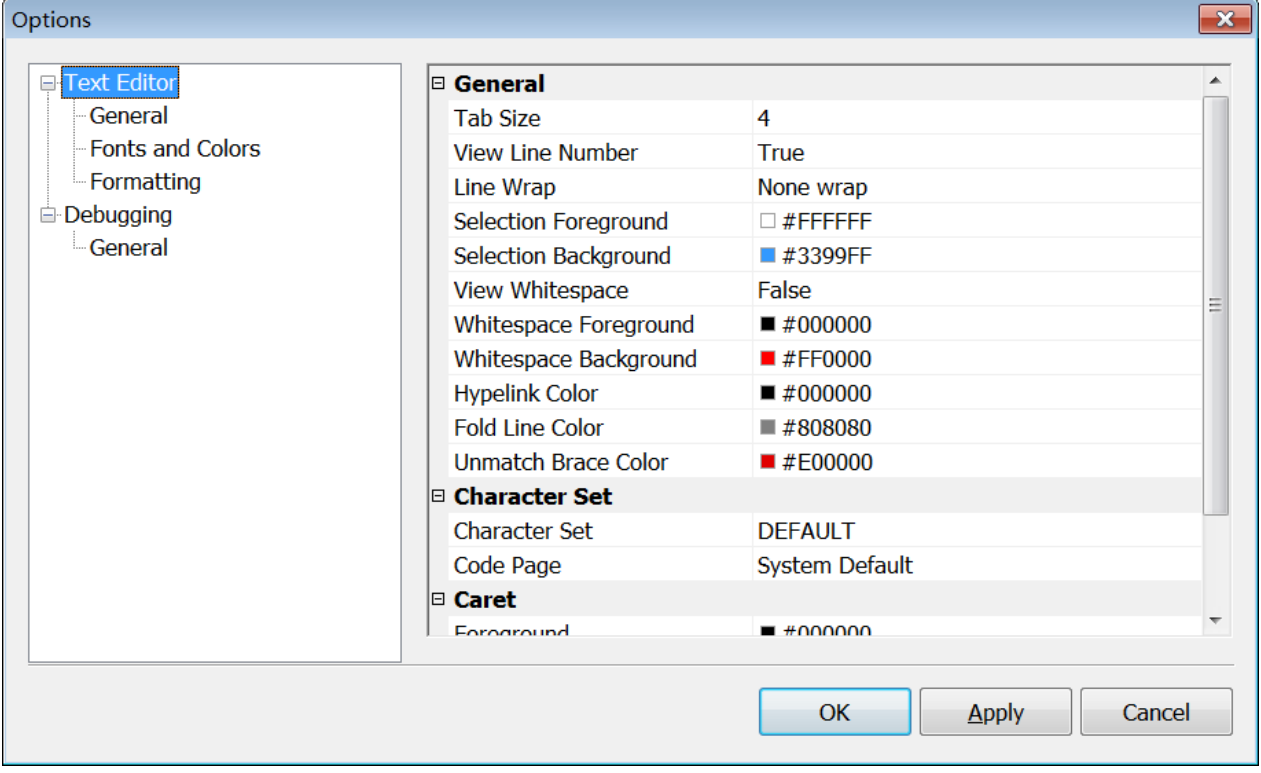

Tab Size: 按"Tab", 将会跳几格, 设置范围为 1~8。

View Line Number: 设为"True", 将会有行号显示。

```
True
                                              False⊬
1 \nvert \nvert . RAM
                                           Q.RAM
2 uint8 i;
                                             uint8 i;
\mathbf{3}uint8 R_LedFlag;
                                             uint8 R LedFlag;
\overline{4}
```
Line Wrap

None wrap: 当一行的内容超过编辑器框后,不会换行。

According to word wrap: 当一行的内容超过编辑器框后,会从当前单词开始换行。

According to character wrap: 当一行的内容超过编辑器框后,从当前字符开始换行。

Foreground: 编辑器中选中文本的前景色。

Background: 编辑器中选中文本的背景色。

For example

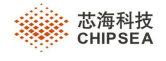

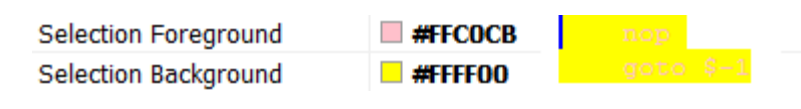

View Whitespace: 显示空格和"Tab"键的位置。

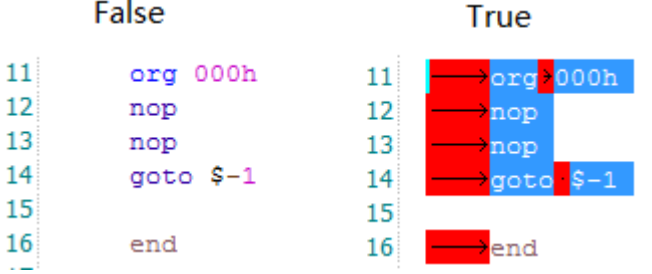

Whitespace Foreground: 空格和"Tab"键头的前景色。

Whitespace Background: 在空格和"Tab"键位置的背景色, 参考上图。

Hypelink Color: 设置超链接的下划线颜色, 如下图:

 $http://www.chipsea.com"$ 

Fold Line Color: 设置代码折叠线的颜色

```
1 \Leftrightarrow \frac{1}{2}filename: PrjType1_16_4.asm
þ
b
     chip
               : CSU18M83
þ
     author:
╞
              : 2016 - 07 - 07date
þ
     http://www.chipsea.com"t
```
Unmatch Brace Color: 设置括号不匹配时, 所显示的颜色

Character Set:用来设置字符集

Caret

Foreground: 设置光标的颜色

Line Hilight: "True"时, 光标所在行将高亮显示, 对比下图。

```
1616
```
Line Background: 设置光标高亮时的背景色。

Line Background Alpha: 设置光标高亮时的透明度。

### **10.1.2** 字体和颜色设置(**Fonts and colors**)

提供了不同的字体和颜色设置方式。

第 **71** 页,共 **99** 页

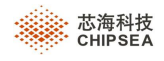

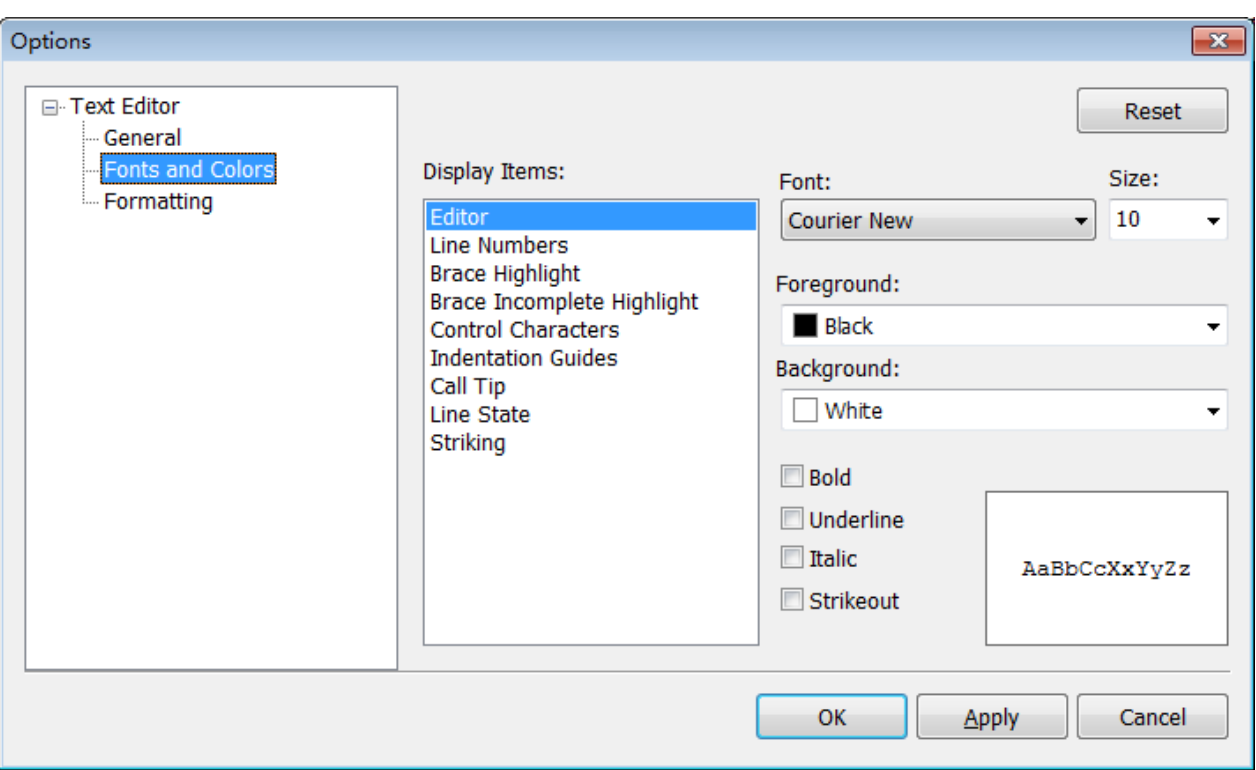

### **10.1.3** 格式定义(**Formatting**)

提供了不同的字体和颜色设置方式。

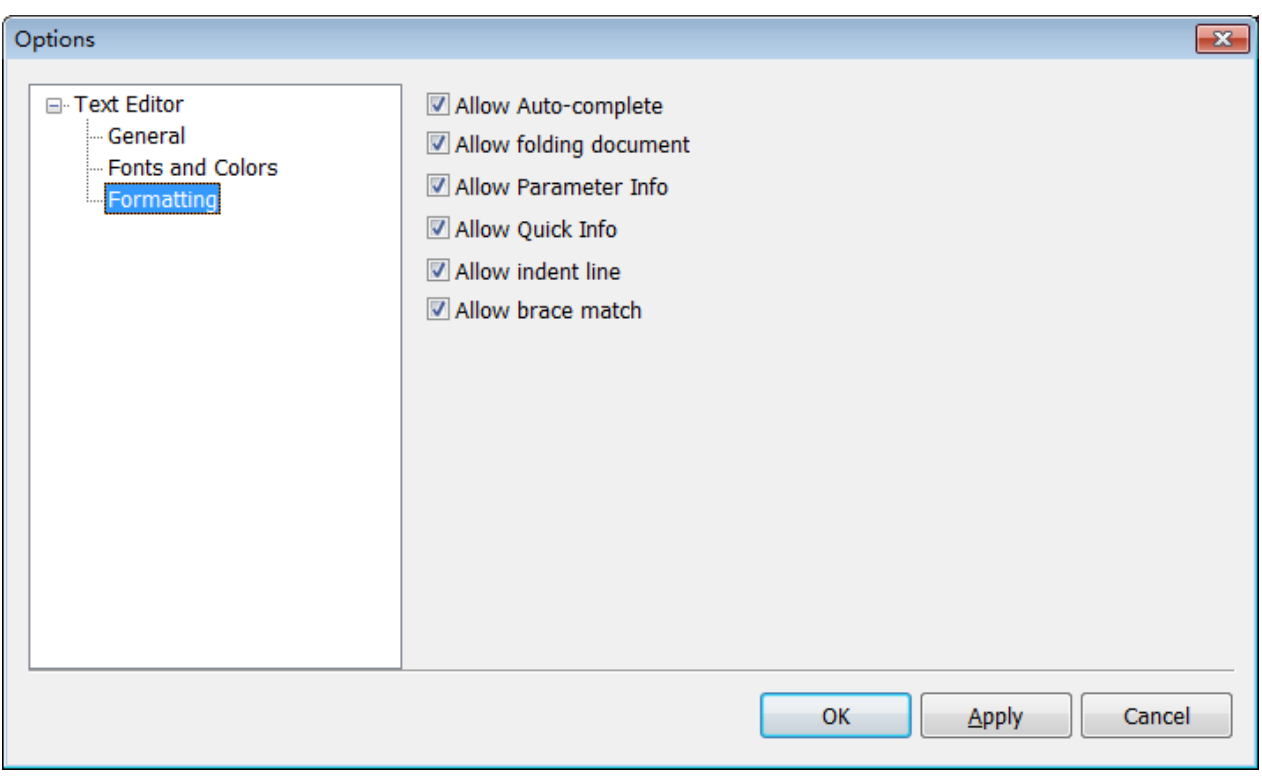

Allow Auto-complete:是否允许自动完成

Allow folding document:是否允许折叠文档
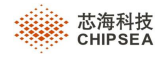

Allow Parameter Info:是否允许显示参数信息

Allow Quick info:是否允许快速显示关键字消息

Allow indent line:是否允许行缩进

Allow brace match:是否允许括号匹配

### **10.2** 调试设置(**Debugging**)

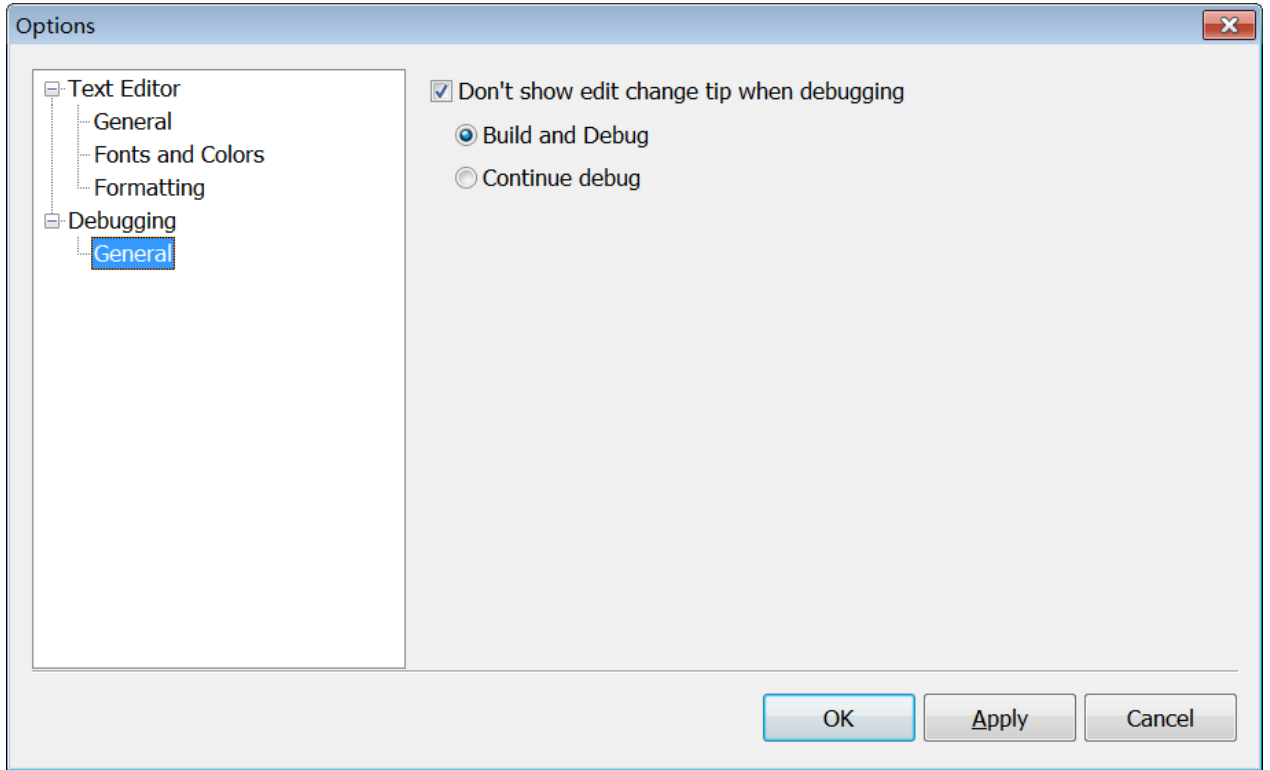

**Don't show edit change tip when debugging**:在调试状态时,修改工程文件内容,是否需要弹出提示。不勾选该选 项,则保持和以前版本一致,会继续弹出提示信息;勾选则不弹出提示,并依据选项【Build and Debug】或【Continue debug】,执行操作。

Build and Debug: 修改工程内容后, 执行调试操作, 会先执行 build 再进入 debug。

**Continue debug**:修改工程内容后,执行调试操作,会继续调试。

### **10.3** 工具快捷菜单设置(**Custom Tools**)

为了方便客户快速使用其他工具,提供了 Custom Tools 功能,用户可自定义菜单。点击 Tools-》Custom ,会弹出 Custom Tools 对话框。

 **Rev.1.0.5** 第 **73** 页,共 **99** 页

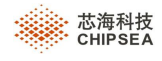

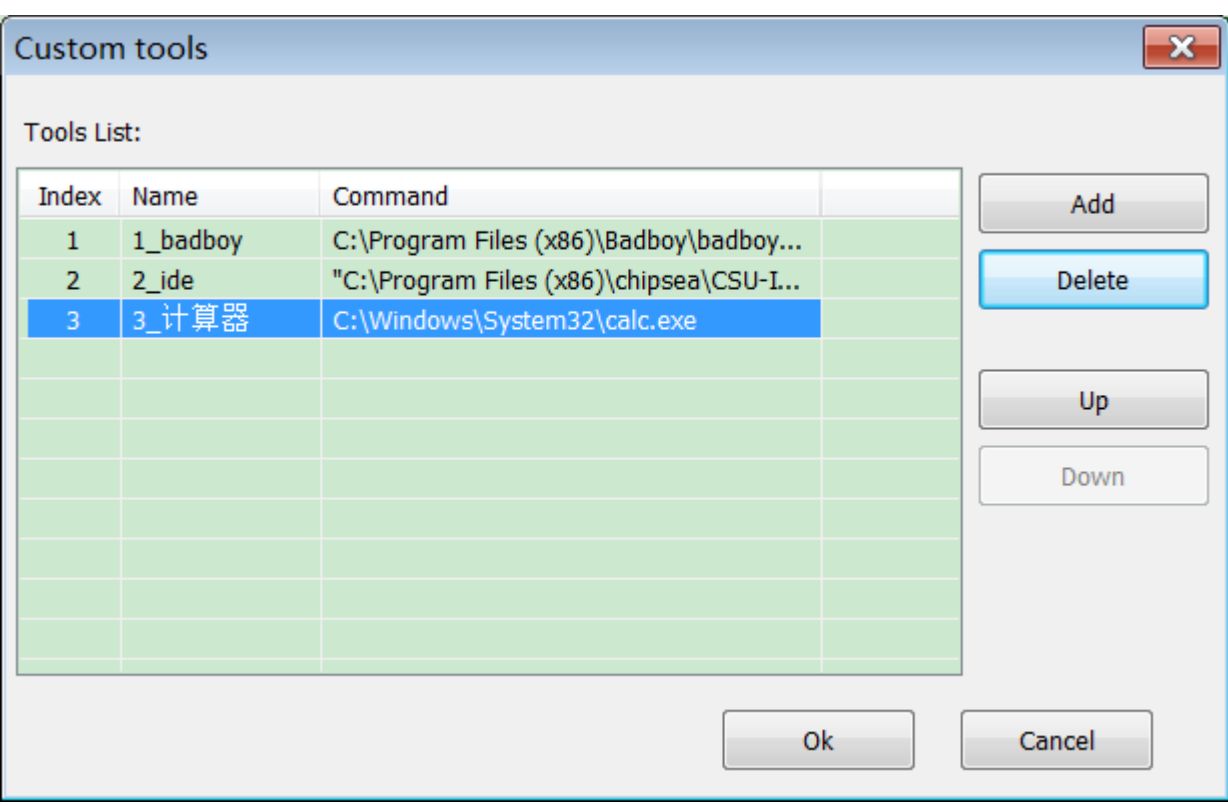

Add:点击 Add 添加菜单名及 exe 路径。

Delete:删除已添加菜单。

Up、Down:调整菜单列表位置。

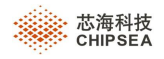

# **11** 菜单项介绍

菜单项包括"File, Edit, View, Project, Build, Debug, Window, Help"。下面简要描述了每个项目的功能。

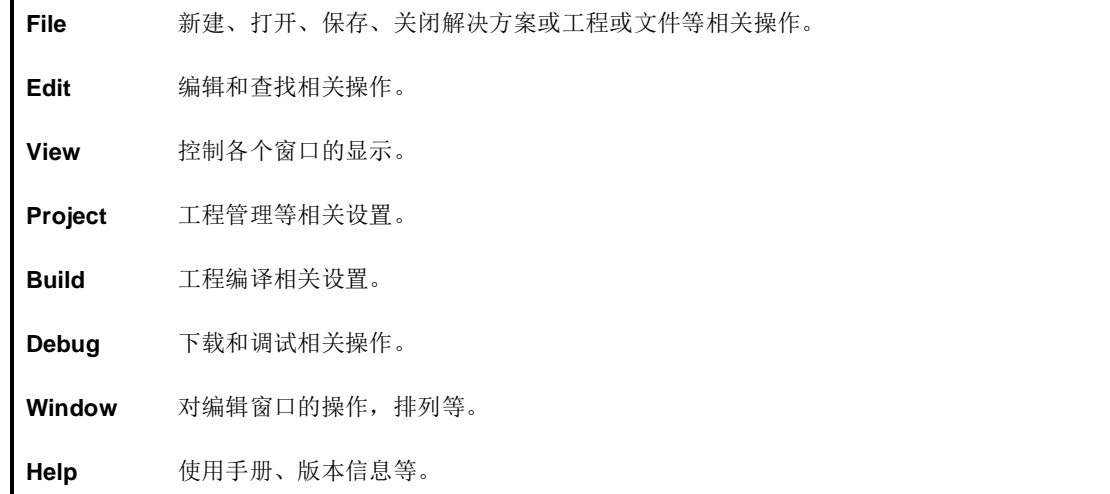

## **11.1** 文件(**File**)

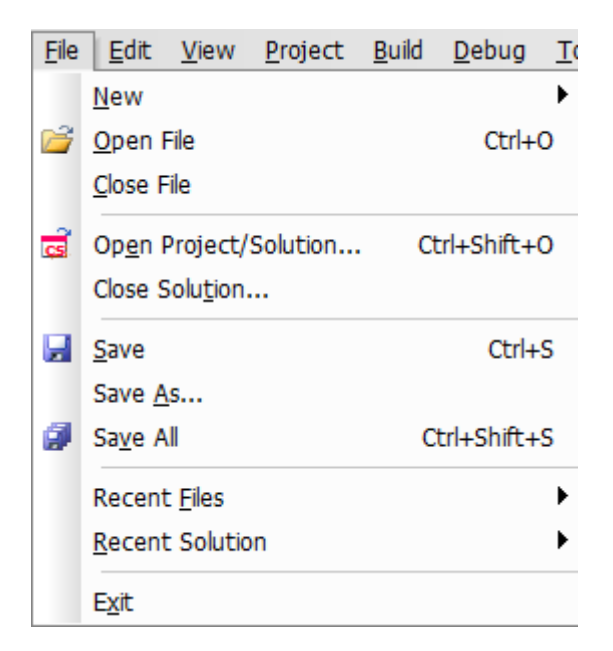

# **Rev.1.0.5** 内容 作用 默认热键 New (Project)新建工程 Ctrl+Shift+N Ctrl+N

表 **1 File** 菜单

第 **75** 页,共 **99** 页

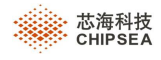

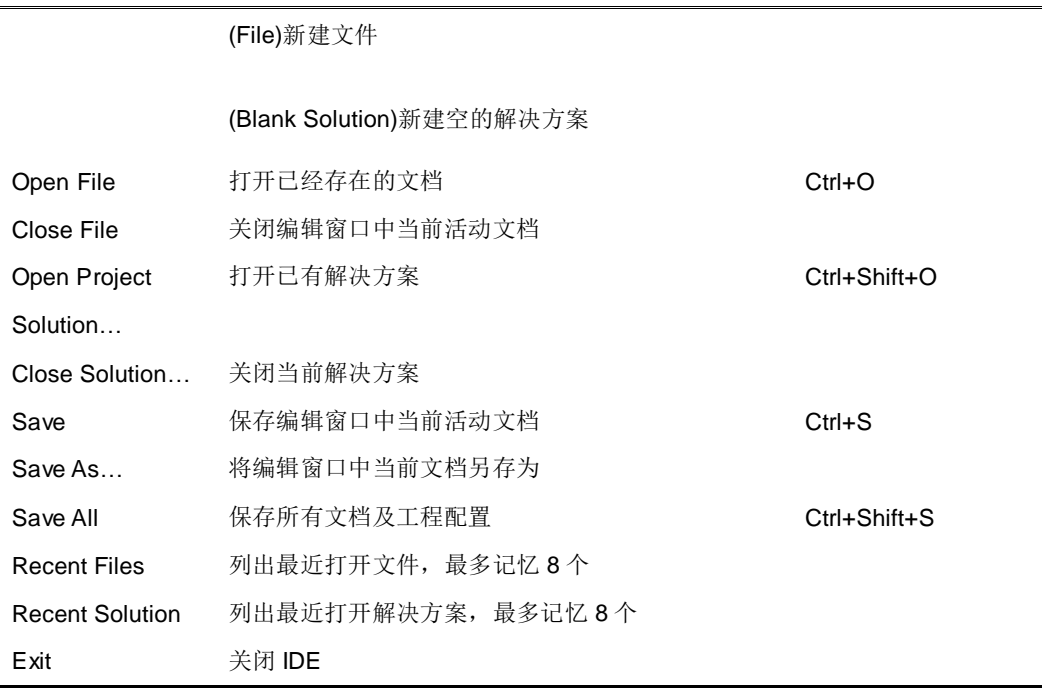

### **11.2** 编辑(**Edit**)

| Edit | <b>View</b>           | Project Build |              | Debug      | Windo  |  |
|------|-----------------------|---------------|--------------|------------|--------|--|
| ю.   | Undo                  |               |              |            | Ctrl+Z |  |
| (SI  | Redo                  |               |              | $Ctrl + Y$ |        |  |
| Ж    | Cut                   |               |              |            | Ctrl+X |  |
| þ    | Copy                  |               | Ctrl+C       |            |        |  |
| B    | Paste                 |               | Ctrl+V       |            |        |  |
| ×    | Delete                |               | Delete       |            |        |  |
|      | Select All            |               | Ctrl+A       |            |        |  |
| B)   | Find                  |               | Ctrl+F       |            |        |  |
| 799  | Find/Replace In Files |               | Ctrl+Shift+H |            |        |  |
| ٨å   | Replace               |               |              |            | Ctrl+H |  |
|      | Go to Line            |               |              |            | Ctrl+G |  |
|      | Breakpoint            |               |              | Ctrl+Alt+B |        |  |

表 2 Edit 菜单

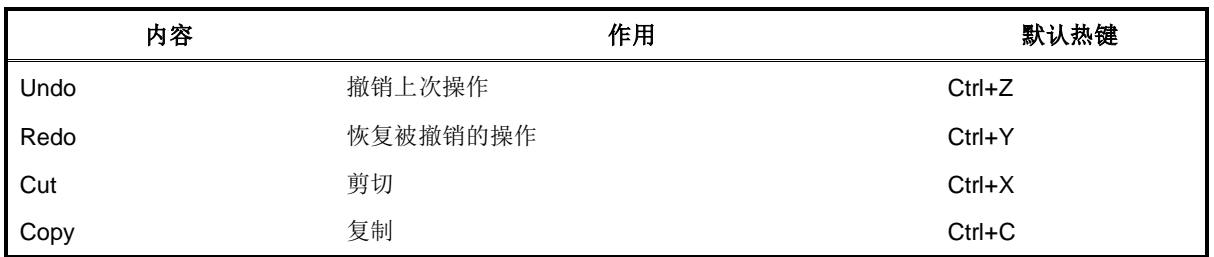

第 **76** 页,共 **99** 页

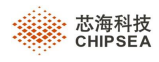

# **CSU-IDE V5.0** 用户手册

÷

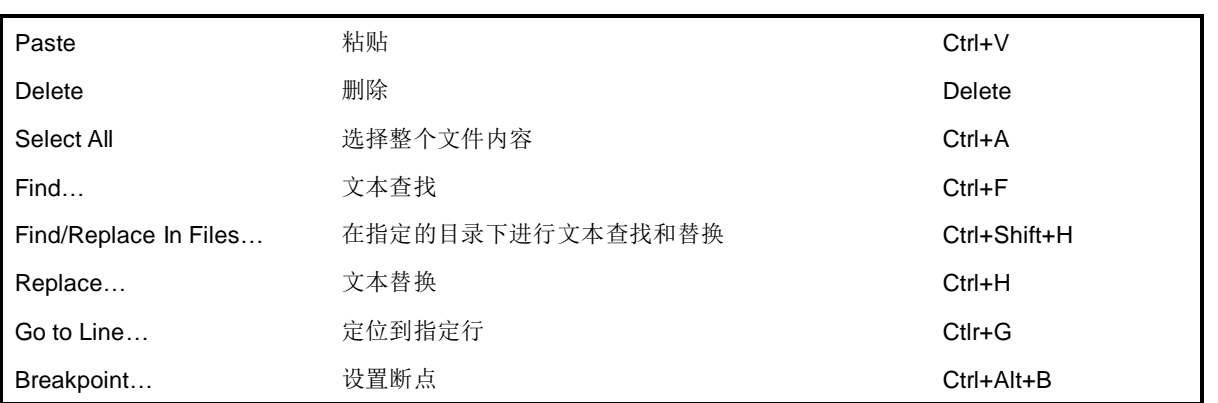

### **11.3** 视图(**View**)

|    |                        | View Project Build Debug Tools Wind   |  |  |                    |           |  |  |
|----|------------------------|---------------------------------------|--|--|--------------------|-----------|--|--|
|    |                        | Solution Explorer<br>Ctrl+Alt+L       |  |  |                    |           |  |  |
| 学文 |                        | <b>Class View</b>                     |  |  | $Ctrl + Shift + C$ |           |  |  |
| 會  | <b>Properties View</b> |                                       |  |  |                    |           |  |  |
|    | <b>Bookmark Window</b> |                                       |  |  | Ctrl+K, Ctrl+W     |           |  |  |
| 鹂  |                        | <b>Find Results</b>                   |  |  |                    |           |  |  |
|    |                        | <b>Output</b>                         |  |  |                    | Alt+2     |  |  |
|    |                        | <b>Breakpoints</b>                    |  |  |                    | $At + F9$ |  |  |
| 馬  |                        | <b>Function Call Graph</b>            |  |  |                    |           |  |  |
|    |                        | Debug Windows                         |  |  |                    |           |  |  |
|    |                        | <b>Toolbars</b>                       |  |  |                    |           |  |  |
|    |                        | Shift+Alt+Enter<br><b>Full Screen</b> |  |  |                    |           |  |  |

表 3 View 菜单

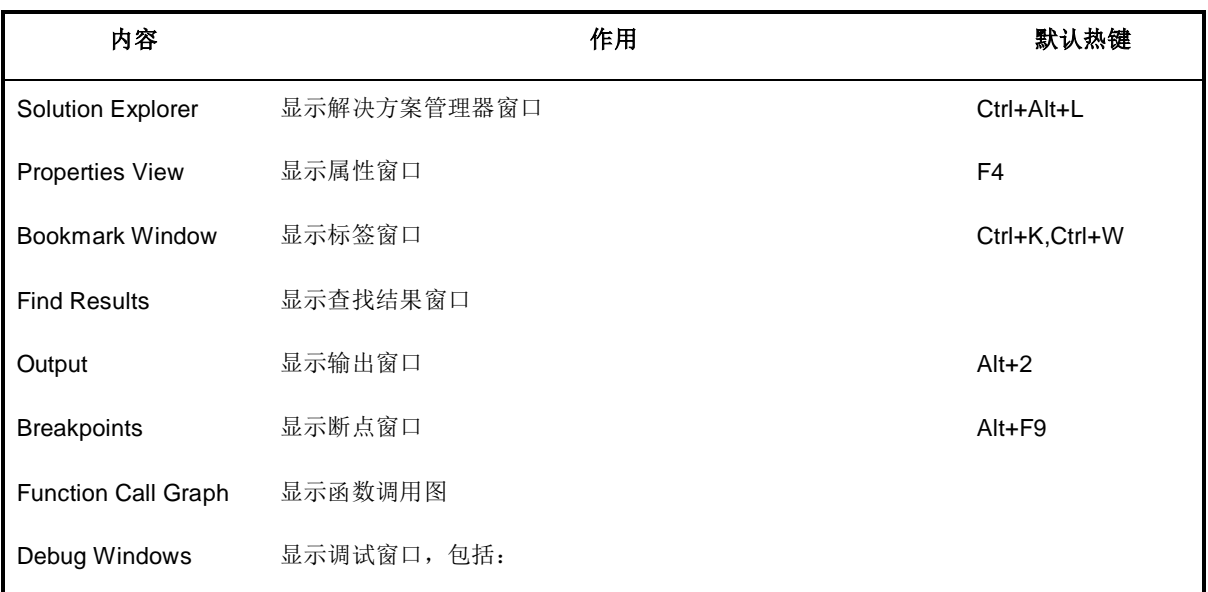

 **Rev.1.0.5**

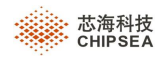

# **CSU-IDE V5.0** 用户手册

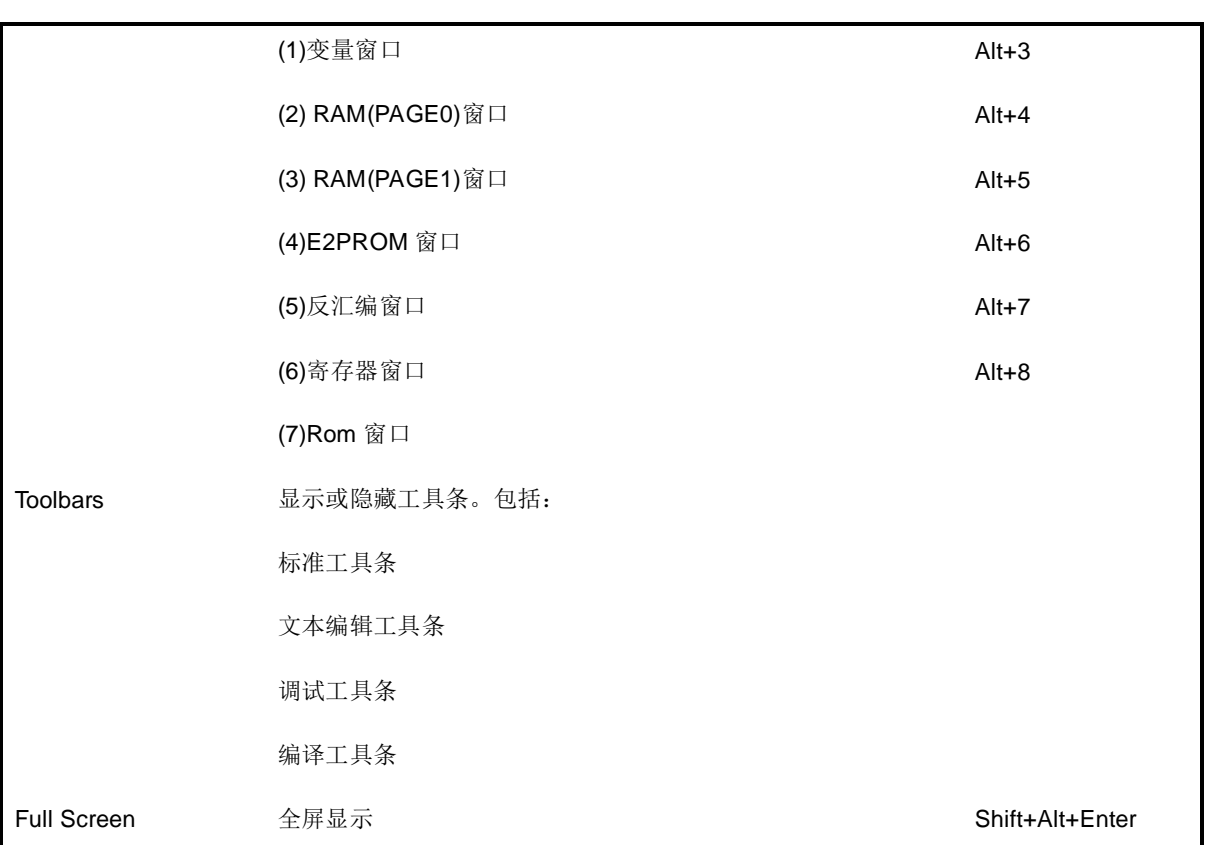

# **11.4** 工程(**Project**)

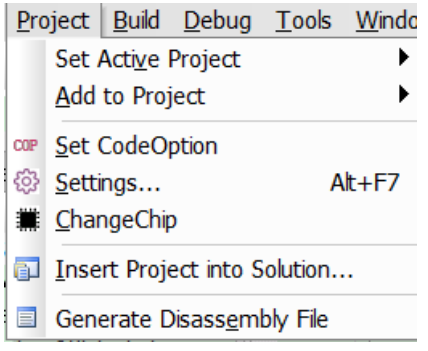

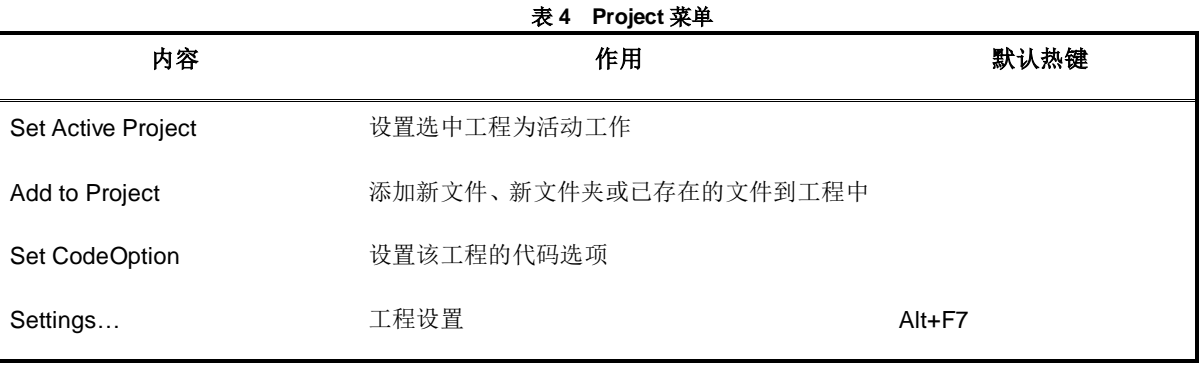

第 **78** 页,共 **99** 页

 **Rev.1.0.5**

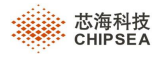

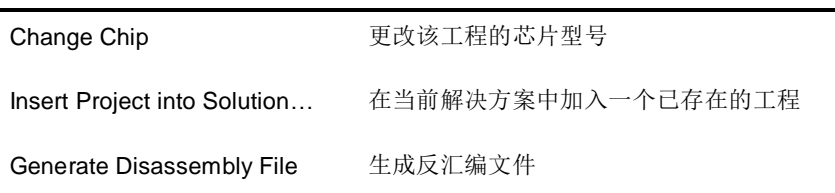

# **11.5** 构建(**Build**)

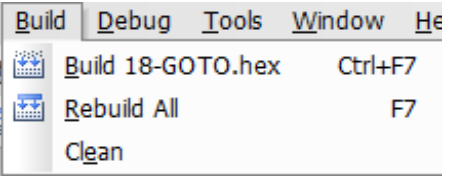

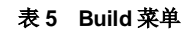

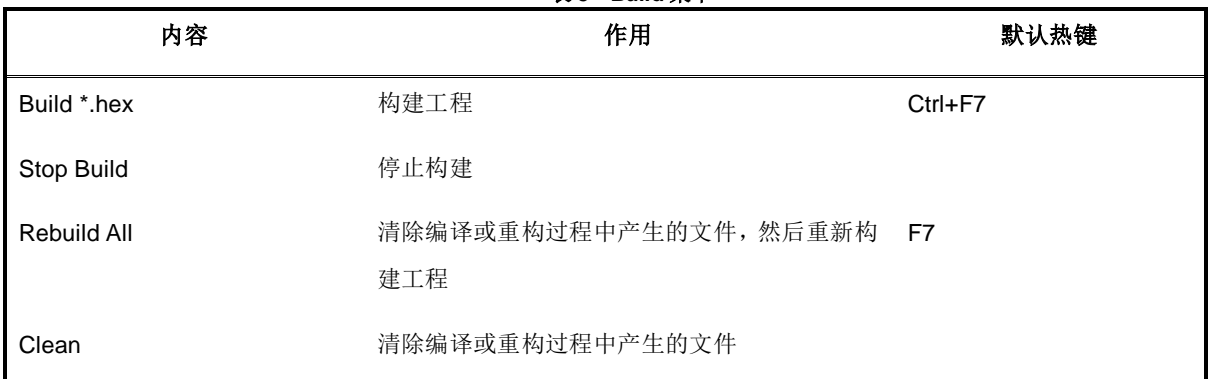

## **11.6** 调试(**Debug**)

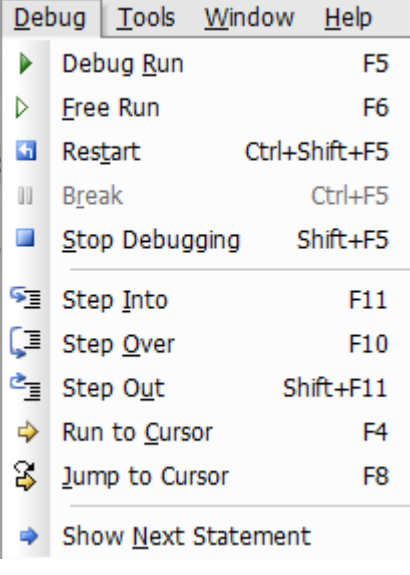

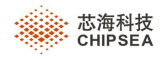

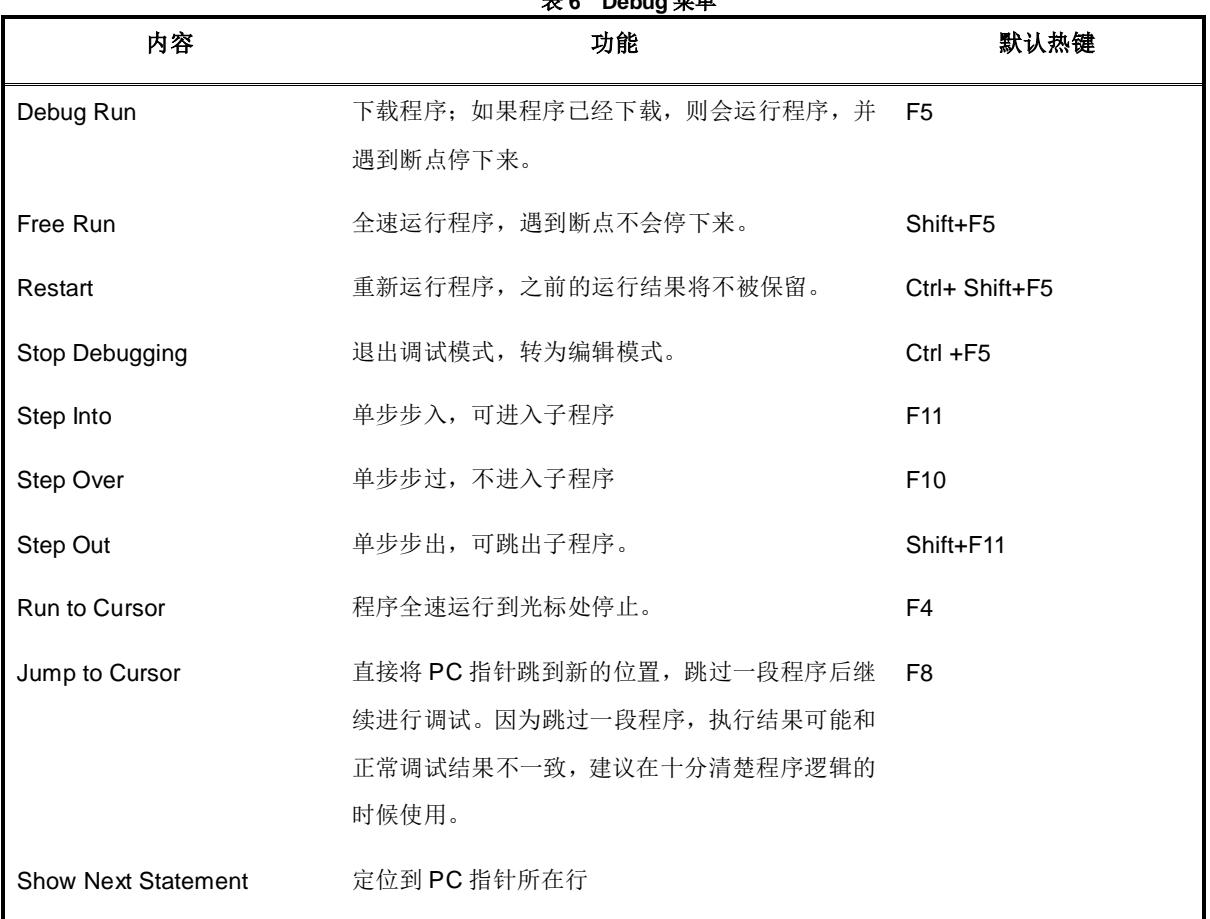

#### 表 **6 Debug** 菜单

# **11.7** 工具(**Tools**)

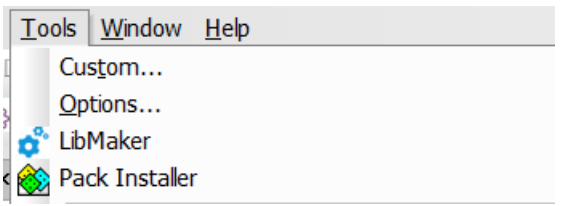

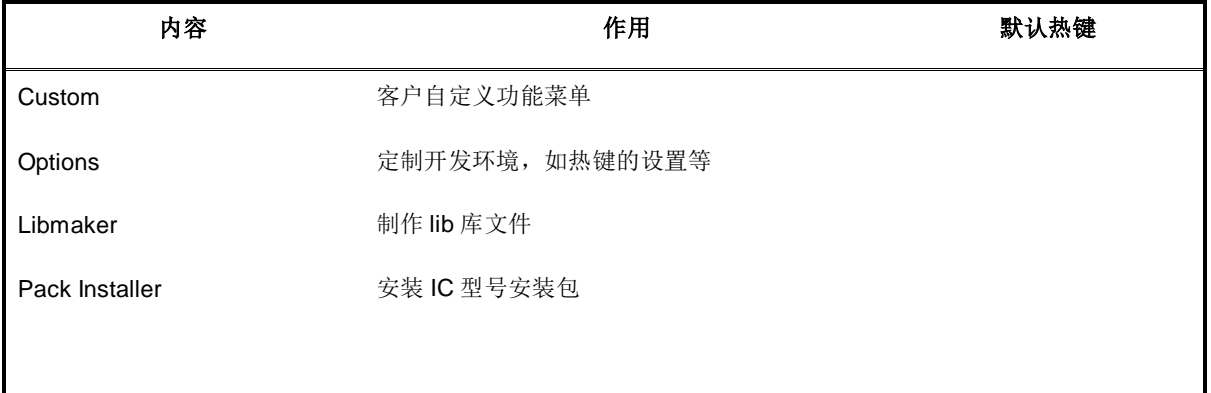

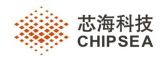

### **1.8** 窗口(**Window**)

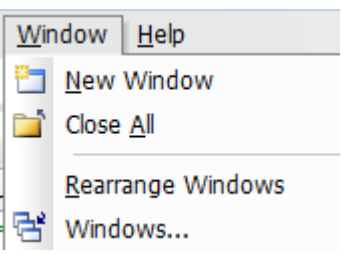

#### 表 **7 Window** 菜单

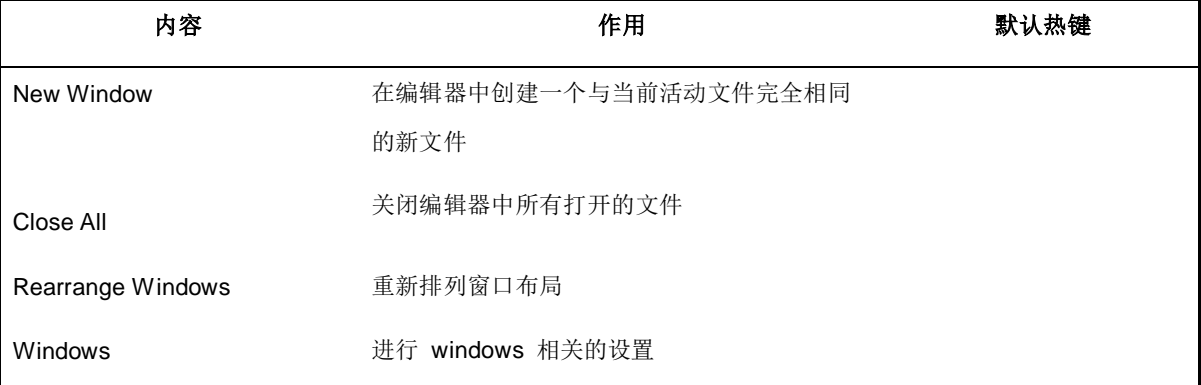

# **11.9** 帮助(**Help**)

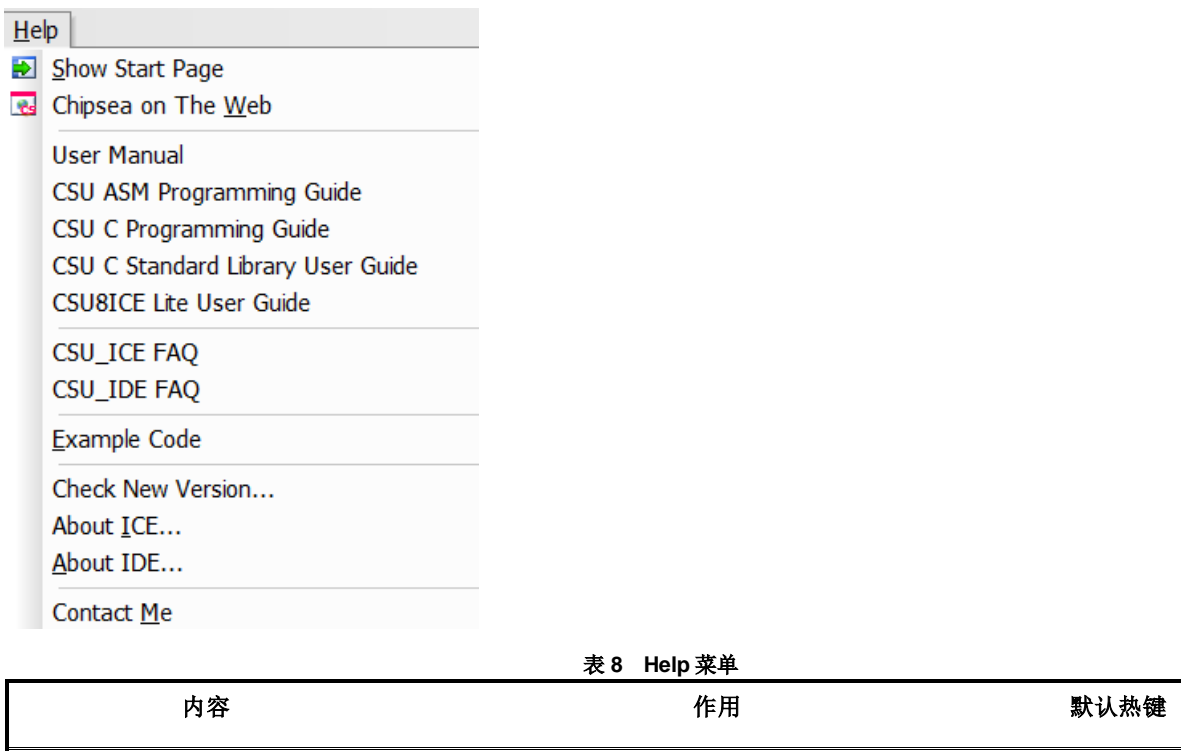

Show Start Page **Example 2** 在编辑器中显示起始页。

 **Rev.1.0.5**

第 **81** 页,共 **99** 页

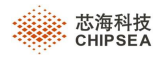

۰

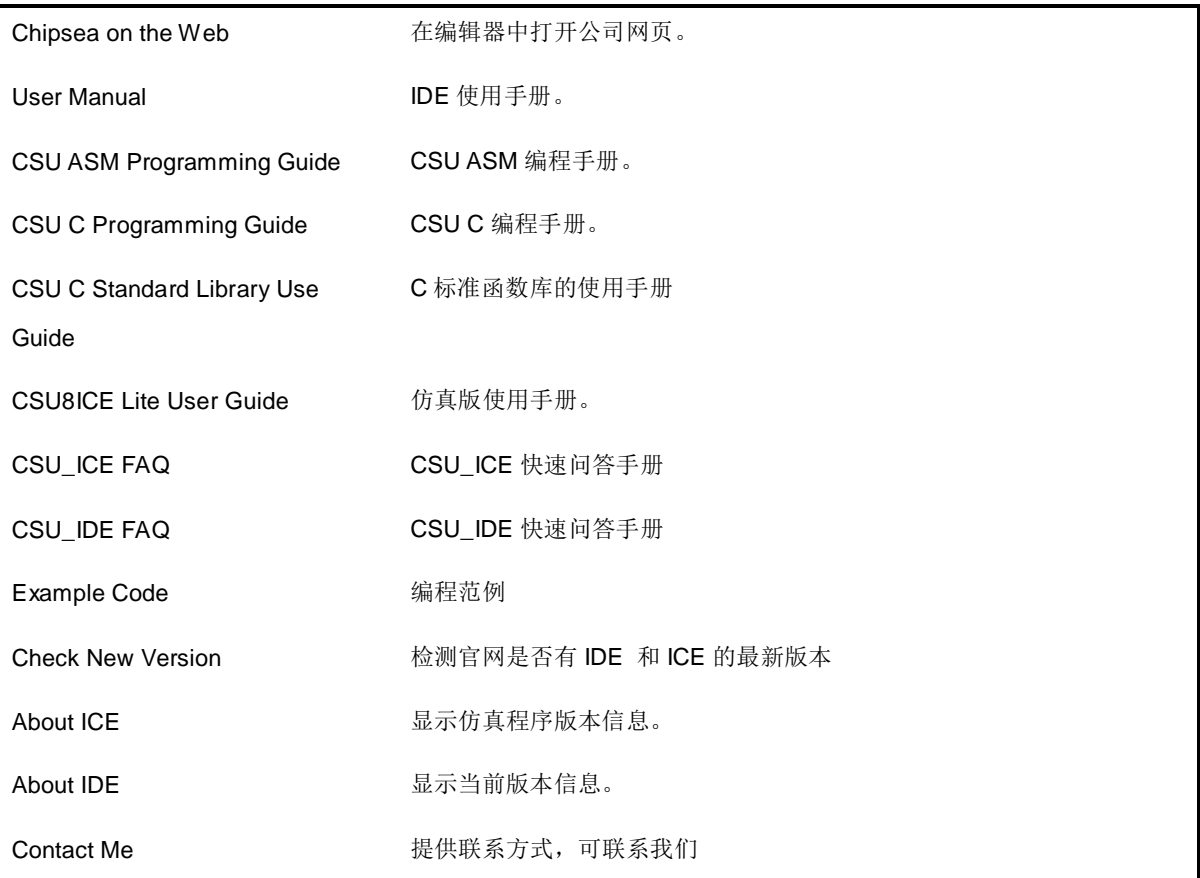

Ξ

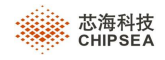

# **12** 工具栏介绍

IDE 在工具栏提供了 4 个工具条,分别是标准、文本编辑、调试和构建。每个工具栏存在三种状态:隐藏、停靠或者 悬浮。

# **12.1** 标准工具条(**Standard**)

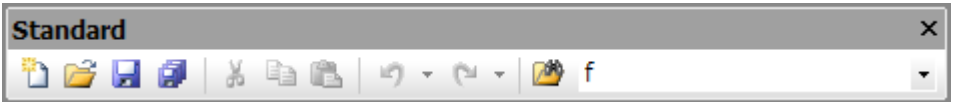

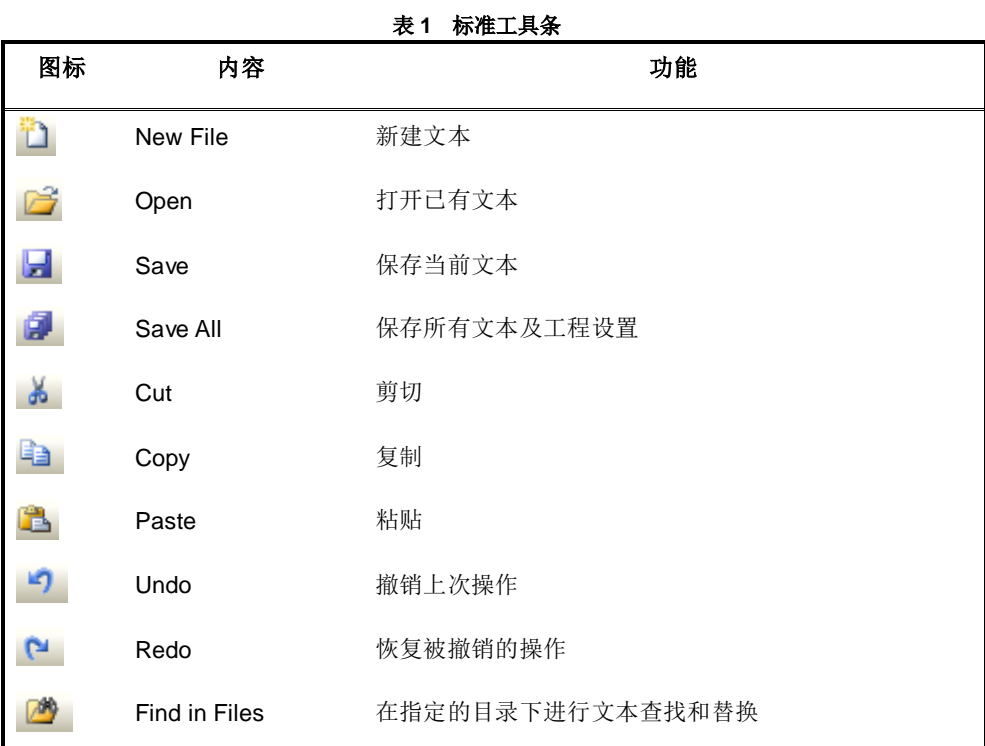

### **12.2** 文本编辑条(**TextEditor**)

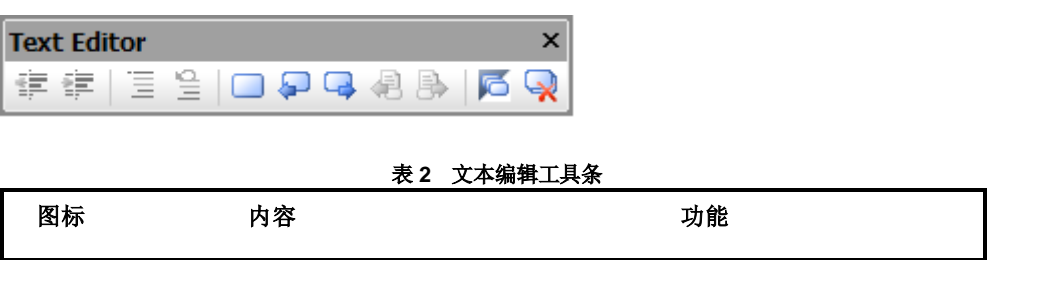

 **Rev.1.0.5**

第 **83** 页,共 **99** 页

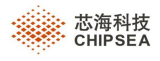

÷

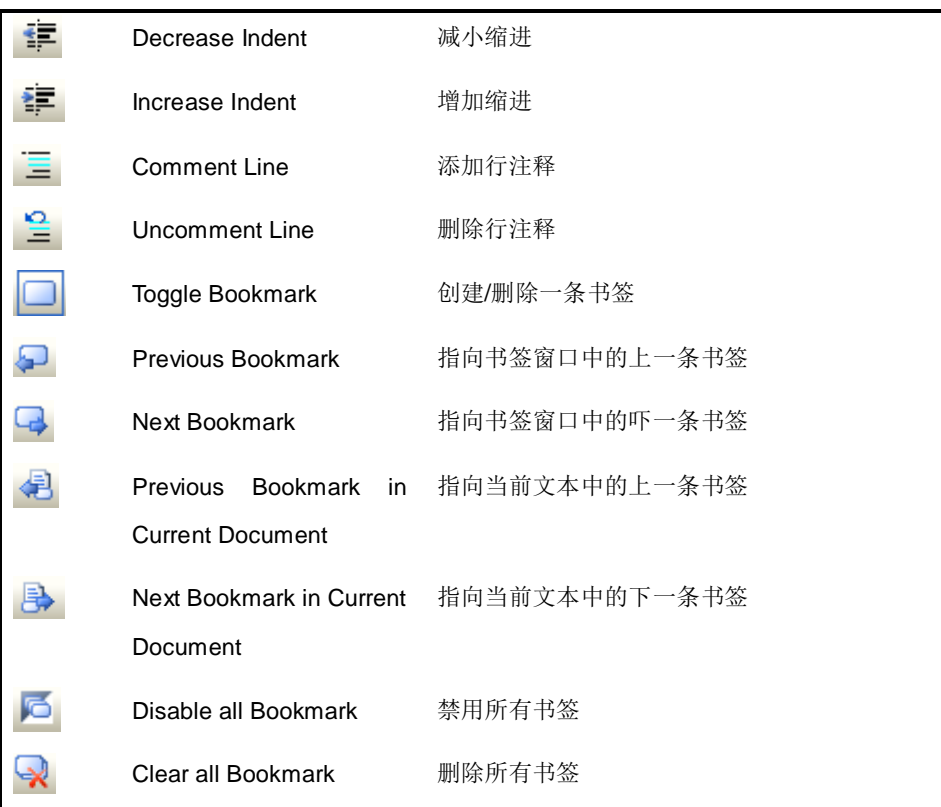

# **12.3** 构建工具条(**Build**)

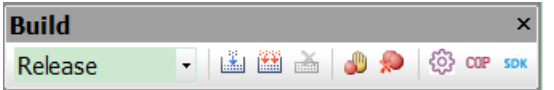

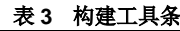

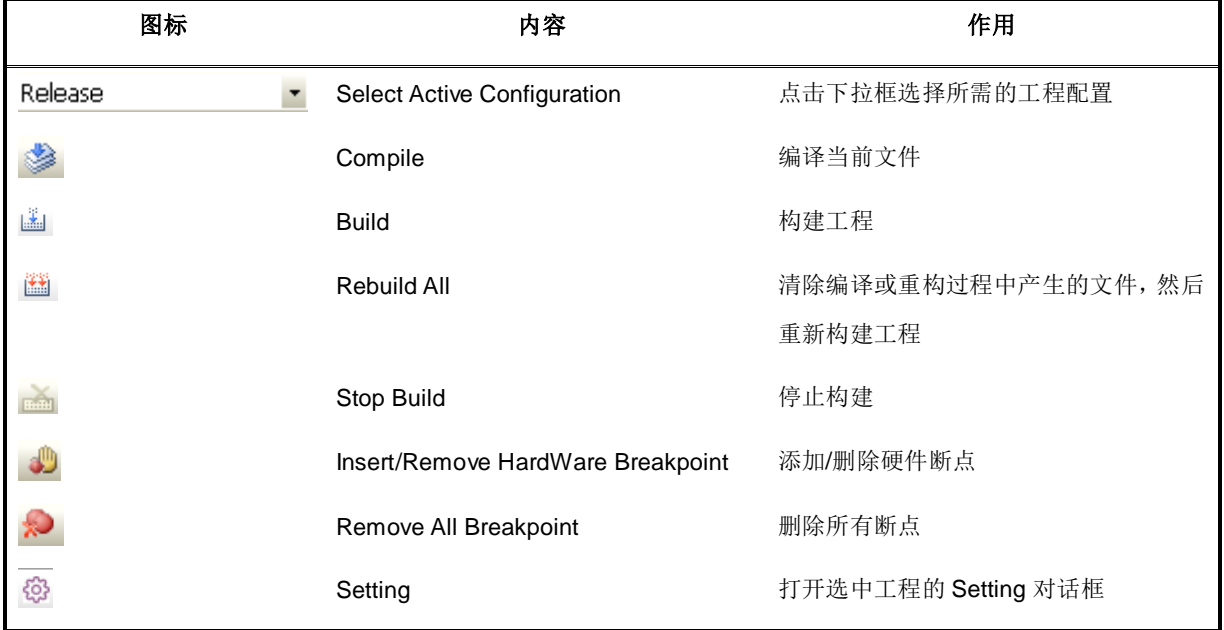

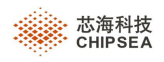

# **CSU-IDE V5.0** 用户手册

÷

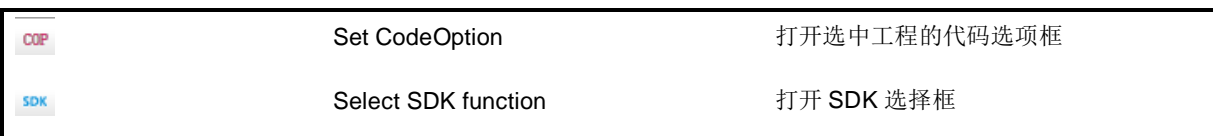

# **12.4** 调试工具条(**Debug**)

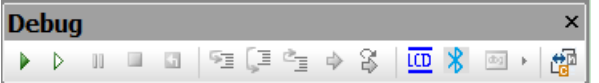

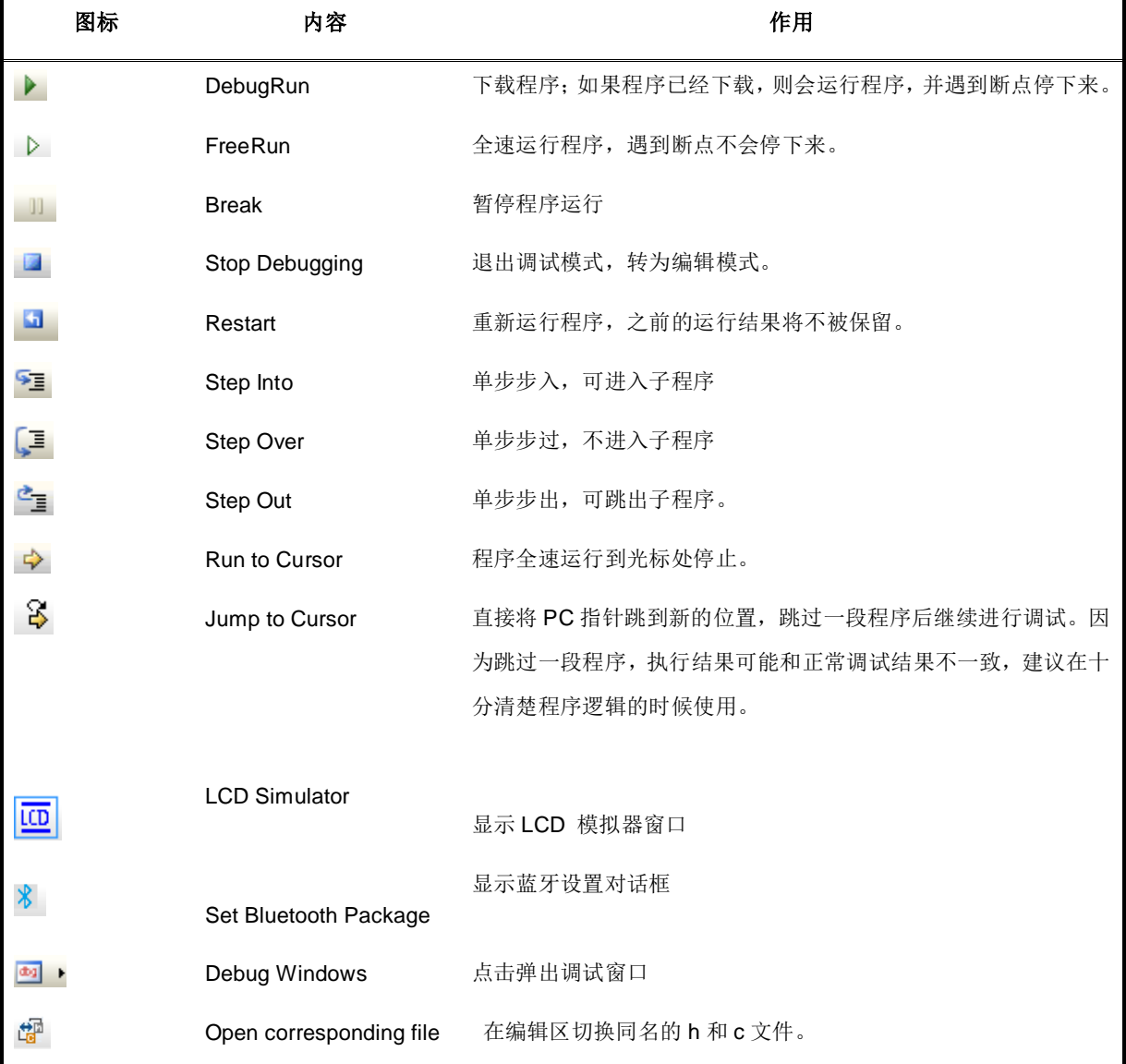

表 **4** 调试工具条

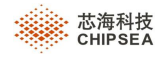

# **13 USB** 驱动安装

需要用到 FTDI USB 驱动的,可按照下面两种方式安装。

- 方法一:
	- (1) 如果 PC 没有安装 FTDI USB 驱动,当插上仿真板时,会弹出<找到新的硬件向导>对话框。选中<从列表 或指令位置安装(高级)(S)>,并执行下一步。

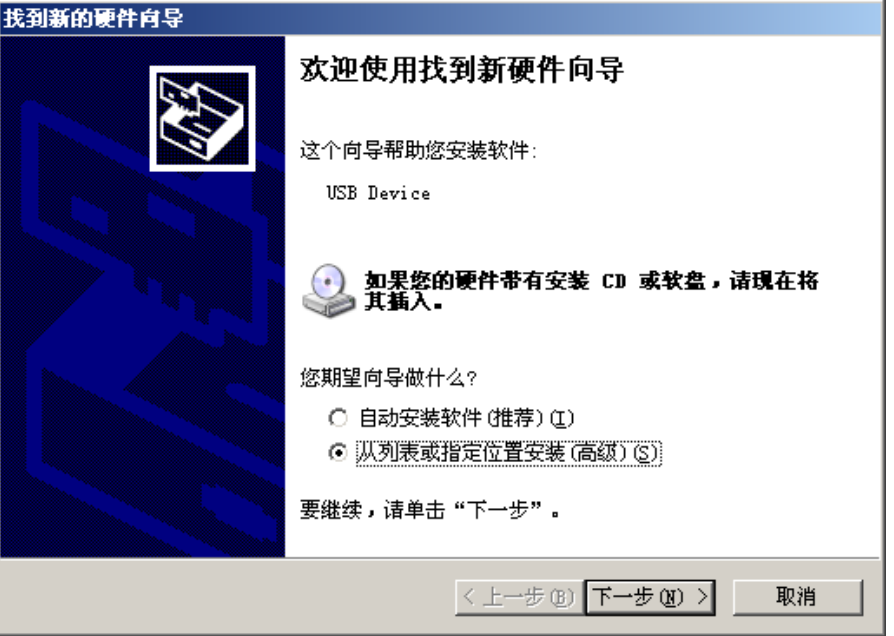

图 1.16 FTDI USB 安装图片 A

(2)在弹出来的窗口中,指定驱动程序的位置。点击<浏览>,选择合适 PC 机的 FTDI USB 驱动安装文 件,并执行下一步完成 FTDI USB 驱动的安装。

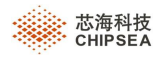

÷

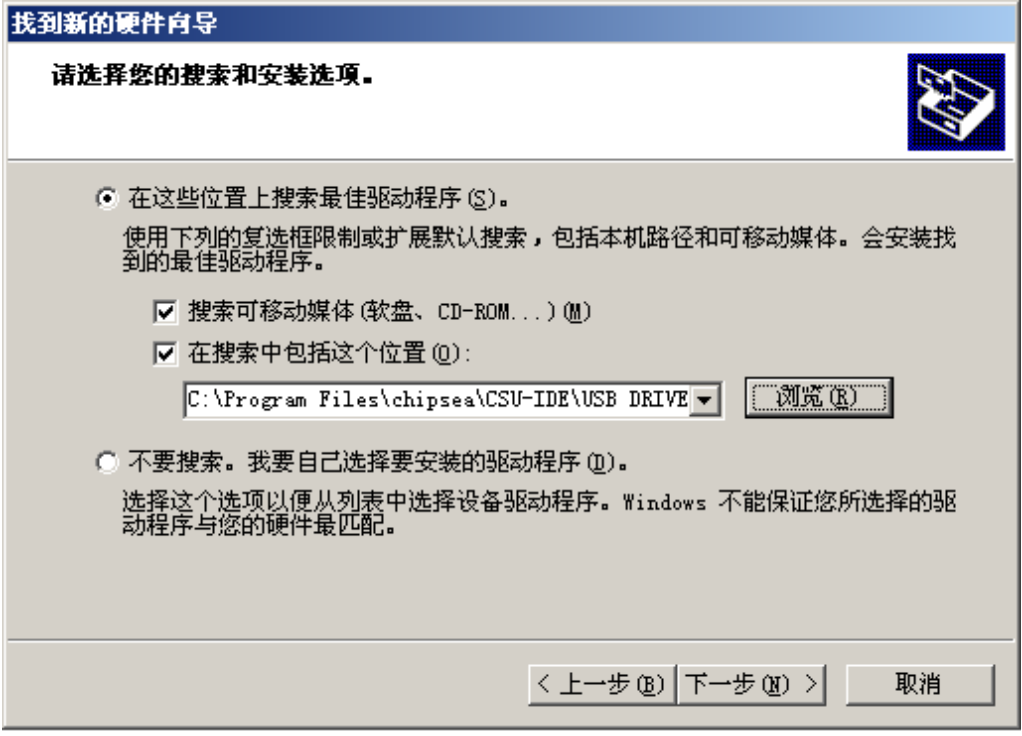

图 1.17 FTDI USB 安装图片 B

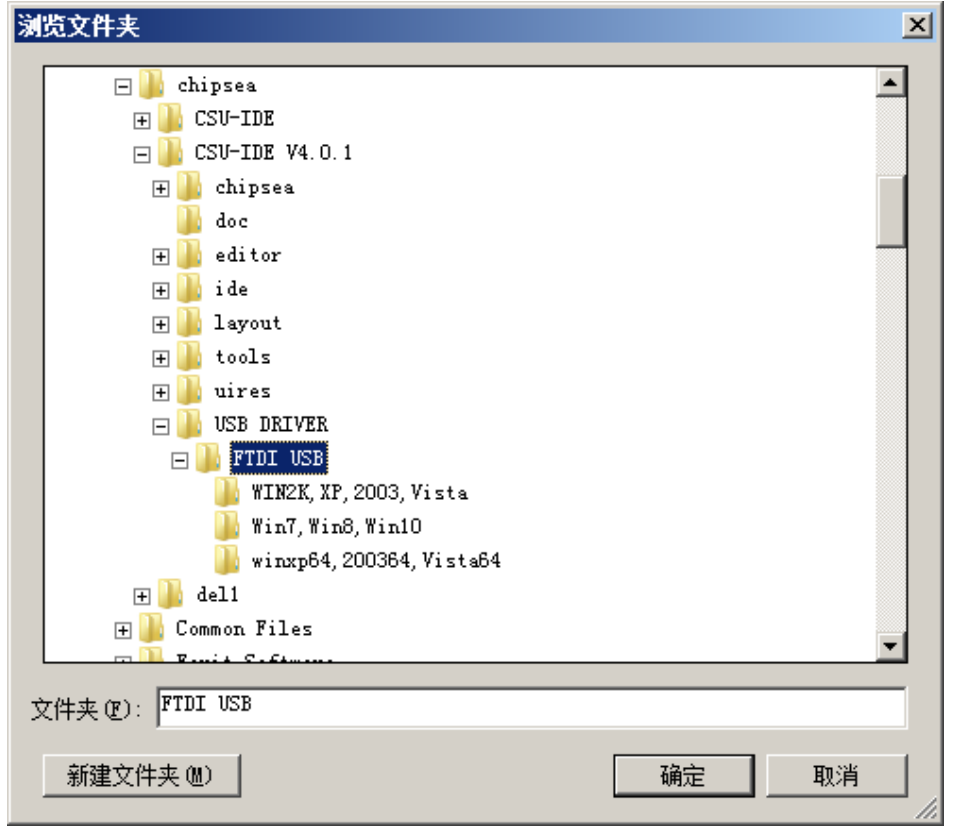

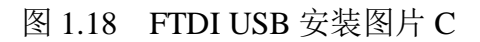

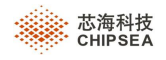

- 方法二:
	- 1) 直接打开安装目录中的 USB DRIVER 文件夹

例如: C:\Program Files (x86)\chipsea\CSU-IDE V4.0.1\USB DRIVER\FTDI USB

2) 再依据当前操作系统,选择匹配的驱动安装即可 。

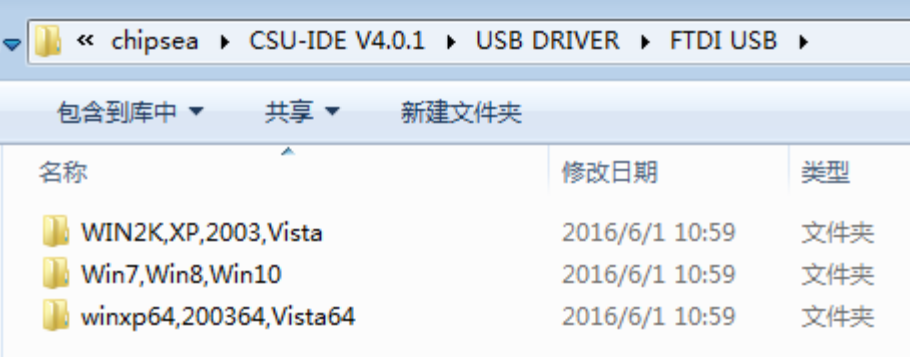

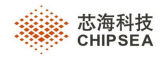

## **14** 检测 **IDE** 和 **ICE** 最新版本

在联网时,可检测在官网中是否有更新 IDE 和 ICE 的版本。

启动 IDE 时会自动检测官网中是否有高于当前 IDE 和 ICE 的版本, 如果有, 会弹出如下类似 Check New Version 对话框。

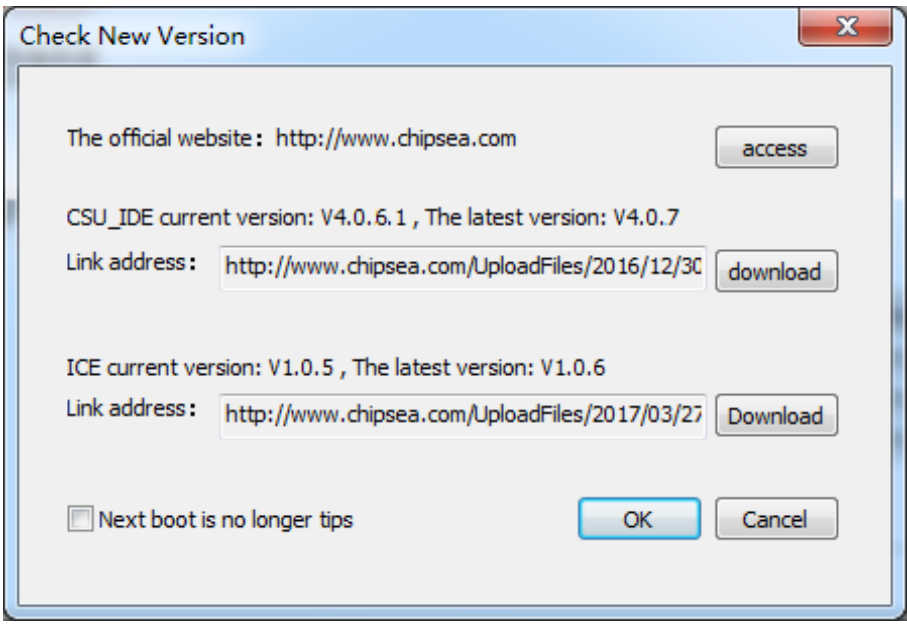

Check New Version 对话框也可通过菜单[Help]- Check New Version 打开。

Download:

- ▶ Download 为亮色, 说明检测到官网中 IDE 或 ICE 的版本高于当前 IDE 或 ICE 的版本。点击 download 可下 载 IDE 或 ICE 最新版本至指定目录。
- > Download 为灰色, 说明未检测到有新版本或网络未连接。

#### Next boot is no longer tips:

- > 不勾选。在 IDE 启动时会自动检测官网中是否有高于当前 IDE 和 ICE 的版本。如果有更高版本, 就会弹出 Check New Version 对话框。
- 勾选。在 IDE 启动时将不会自动检测,有更高版本也不会弹出提示;用户如需检测新版本,可通过菜单[Help]- Check New Version 来实现。

第 **89** 页,共 **99** 页

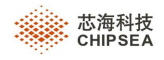

### **15 LibMaker**

### **15.1** 界面

点击【Tools】-【LibMaker】, 如下图:

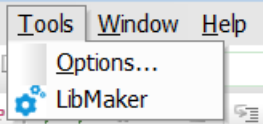

会弹出 LibMaker 对话框, 如下图所示:

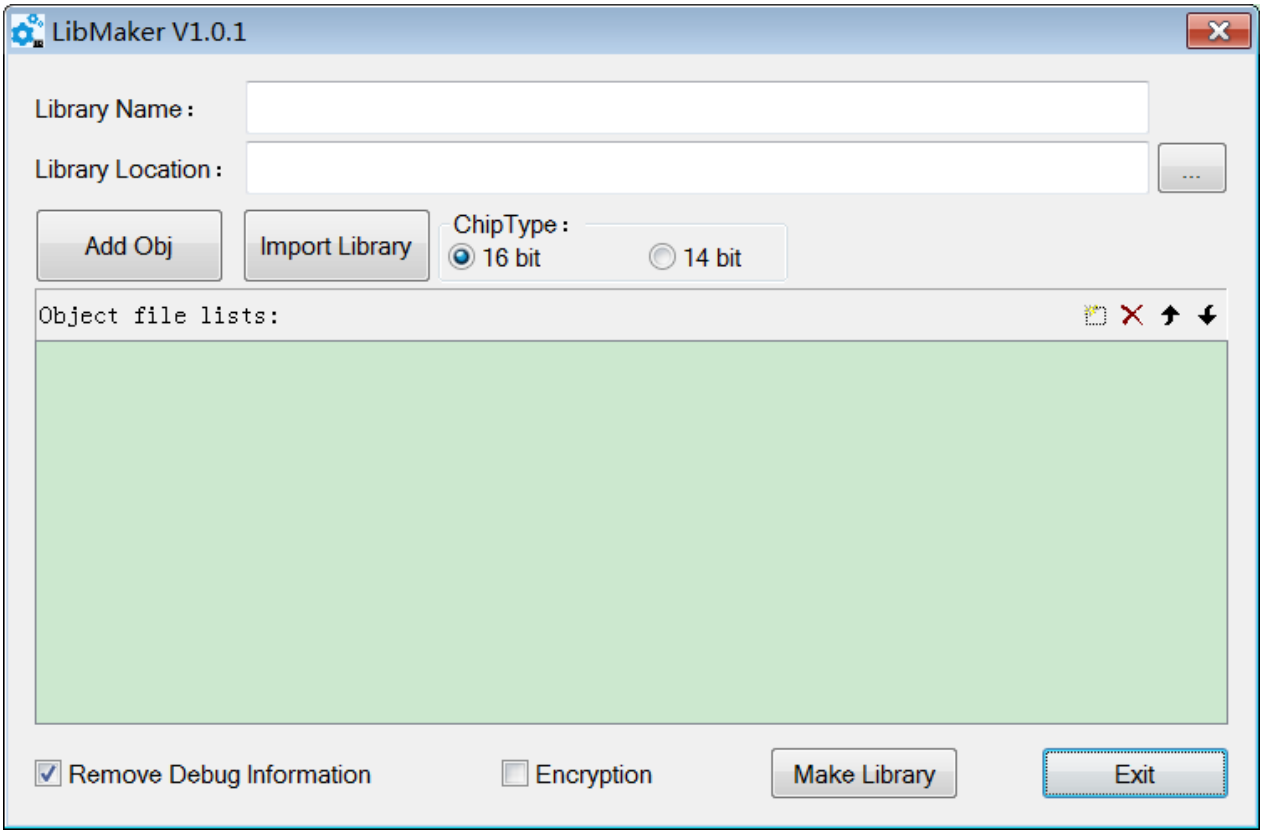

Library Name: 在输入框中输入需要创建的 lib 的名字。

Library Location: 可在输入框中输入 lib 放置的路径, 也可通过**Namada 也**是承所需要的路径。

第 **90** 页,共 **99** 页

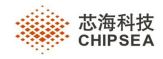

Add Obj: 可选择一个或多个 obj 文件(需选择与 ChipType 匹配的 obj 文件, 否则会报错), 将 Obj 文件添加至 Object file lists。

Import Library: 导入\*.lib 库, 导入的库与 Chip Type 中选择的 bit 位需要保持一致, 否则会提示 bit 位不一致。

ChipType: 选择生成的 lib 的 bit 类型。依据 IC 的类型分 14bit 和 16bit; 在加入 obj 和 lib, 及生成 lib 时, 均要保持一 致。

**Object file lists**:显示文件列表信息。

**Remove Debug Information**:生成的 lib 是否移除调试信息。生成的 obj 文件,有可能会带调试信息,勾选此项将会 使生成的 lib 文件将不再带调试信息。

注: obj 是否包含调试信息,可在 setting->Compiler/Assembler 页面中通过 Generate Debug info File 选项控制

Encryption: 生成的 lib 是否加密。已加密后的文件, 将不能再导入。

**Make Library:** 生成 lib 文件。

**Exit**:关闭对话框。

#### **15.2** 基本操作步骤

- Step1: 在 Libray Name 中自定义一个 lib 名字, 建议使用字母、数字、下划线。
- **Step2:** 在 **Library Location** 中指定 lib 存放路径。
- **Setp3: 选择匹配的 Chip Type 类型。**
- **Step4**:点击 **Add obj**,在选择文件对话框中选择需要添加的 **obj** 文件。
- **Step5**:勾选 **Remove Debug Information**、**Encryption**
- **Step6**:点击 **Make Library** 生成 lib 文件,

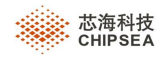

## **16 Pack Installer**

### **16.1** 界面

点击【Tools】-【Pack Installer】,如下图:

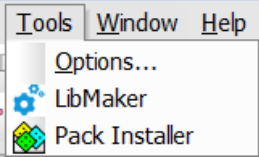

会弹出 Pack Installer 对话框,如下图所示:

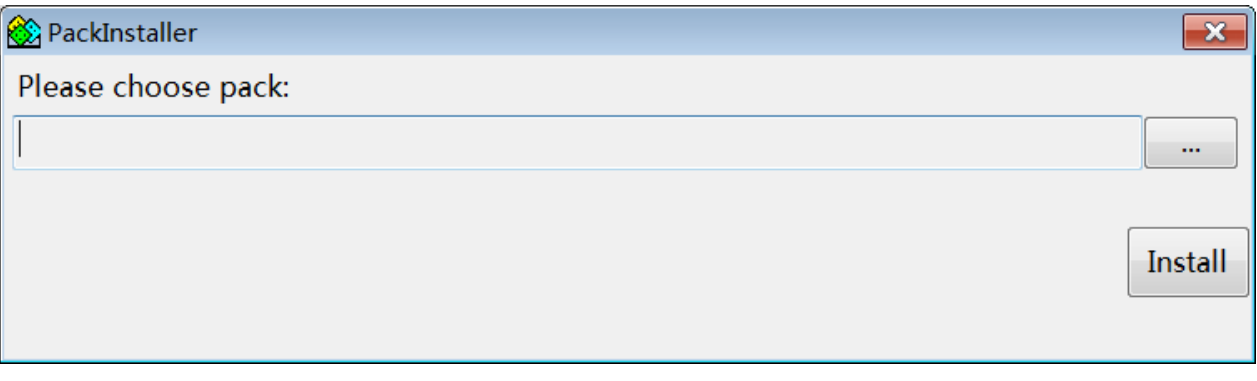

 $\sigma_{\rm{eff}}$ 

]<br>:选择 IC 安装包路径,文件格式后缀为\*.csu8Pack

Install  $\mathbin{{\rfloor}\hspace{-0.5ex}{\lceil}}$ : 点击 Install,执行安装。

备注:只能安装版本号高的版本,已安装的版本不能重复安装。

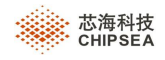

# **17 SDK**

### **17.1** 界面

点击 Build 工具栏中选择 SDK, 如下图:

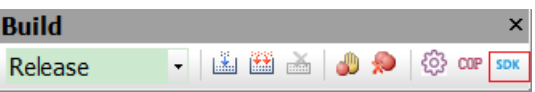

点击 SDK 图标,会弹出 SDK 选择对话框:

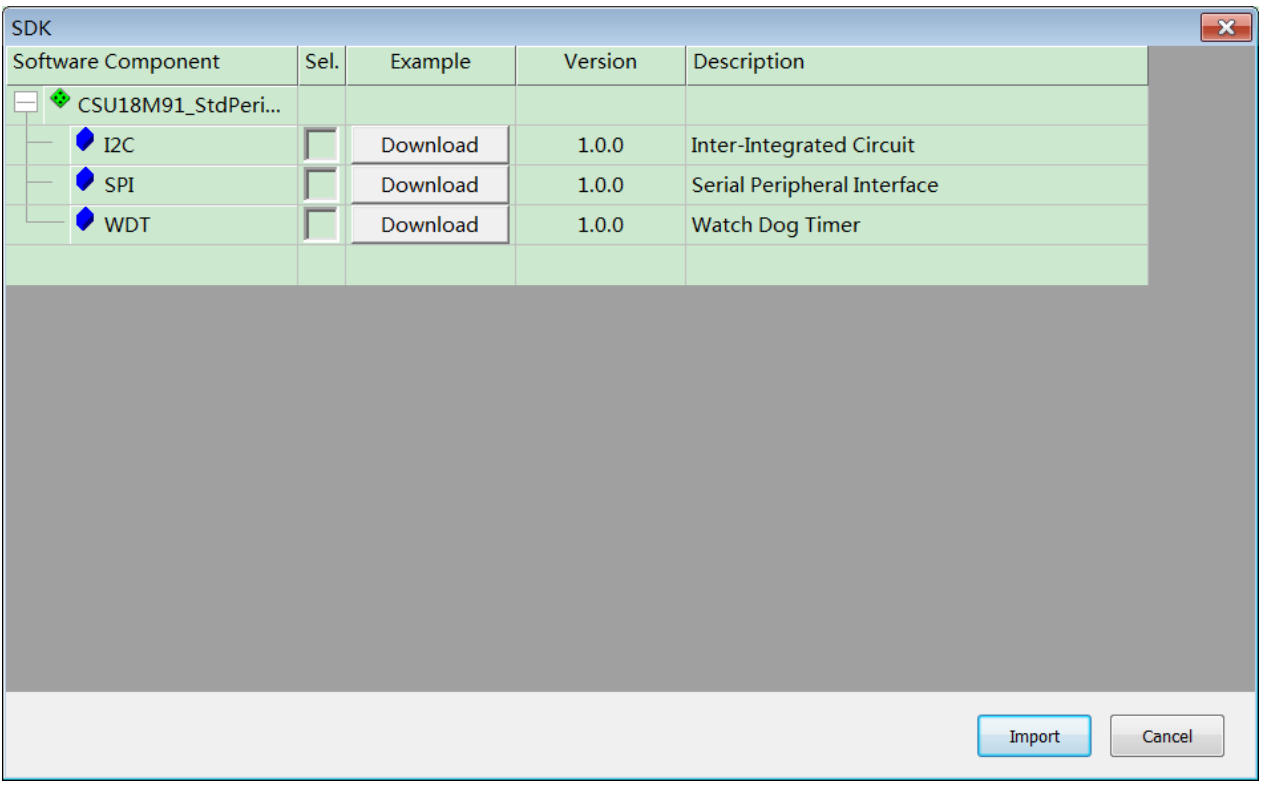

CSU18M91\_StdPerPeripherals:支持 CSU18M91 的外围设备模块

Sel: 勾选后, 并点击 Import, 会将该模块的文件(模块名.c 和模块名.h) 导入选择的工程内。

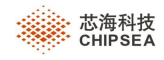

### **18 ICD**

CSU\_IDE 在 V5.3.1 版本之后,可以支持 ICD 的芯片型号。

ICE 和 ICD 在 CSU\_IDE 中有以下几点不同, 用户使用时需区分。

### **18.1** 设备

IDE 中开启 ICD 的芯片型号的工程,连接 ICD 设备,点击下载后会列出设备信息,如下所示:

已连接 1 台 ICE 、2 台 ICD 的设备。需要使用 ICD 设备, 则选择 CSICD。

使用 ICD 设备,无需安装驱动。

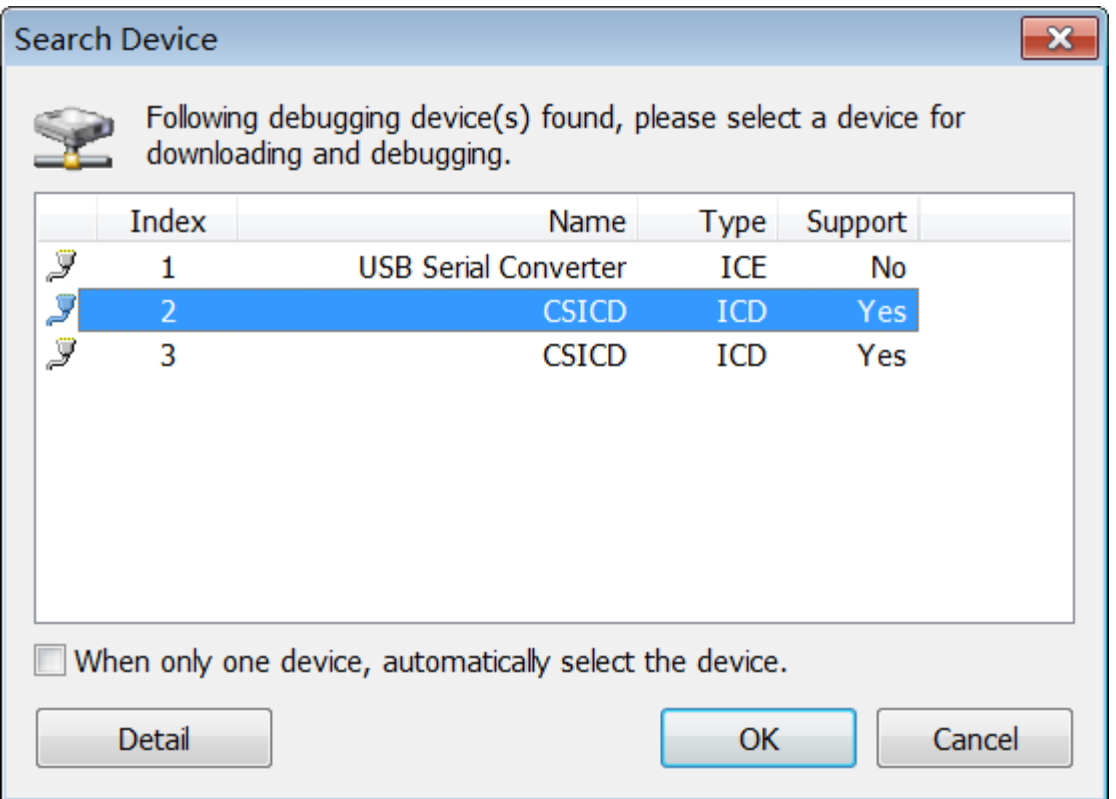

#### 自动升级

IDE 中提供的 ICD 版本号高于 CSLinker 设备的版本号,并且 CSLinker 设备固件程序为 V0.5 以及以上版本, 在 IDE 中 进入调试时,会自动进行固件升级,升级完成后请重新插拔设备再进行调试。

第 **94** 页,共 **99** 页

 **Rev.1.0.5**

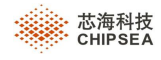

输出窗口信息如下:

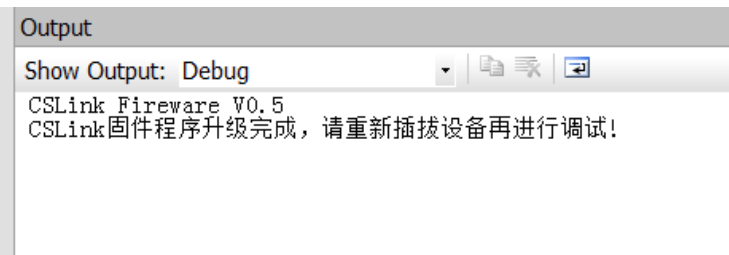

#### **18.2 Setting** 设置

在 Setting 中的 download 页面中:

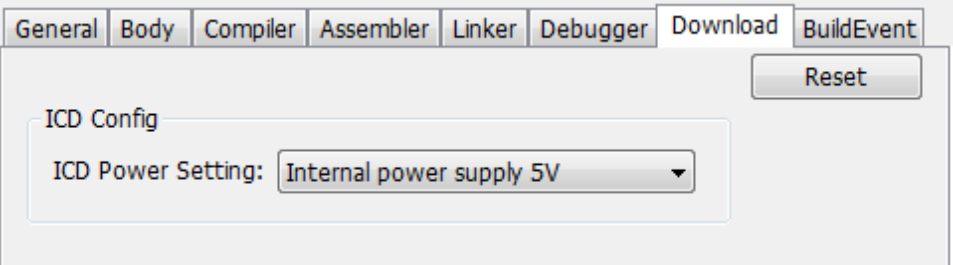

Only Download Setting 功能与工具栏中的 Download hex file 配合使用。

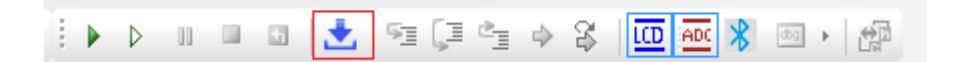

Download hex file 功能: 只下载, 不进入调试状态。

ICD Power Setting 功能: 可选择不同的供电方式,该功能是否有效与具体型号有关。

#### **18.3** 调试

在 IDE 中, 因 ICD 调试和 ICE 调试使用的设备原理不同, 提供的调试信息数据也会不同。

有以下几点区别 :

1、 在断点的支持个数不同。

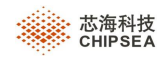

- 2、 Trace Buffer 显示历史数据个数不同。
- 3、 ICD 支持 ADC 模拟显示。
- 4、 ICD 不支持在 RAM 窗口修改系统寄存器的值(SFR 地址 00-08h, 但不包括 INTE/INTF 寄存器, INTE 中 GIE 不 能修改),而 ICE 可以修改。

#### **18.3.1** 断点

ICD 支持 4 个指令断点、1 个数据断点。

数据断点窗口如下:

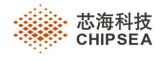

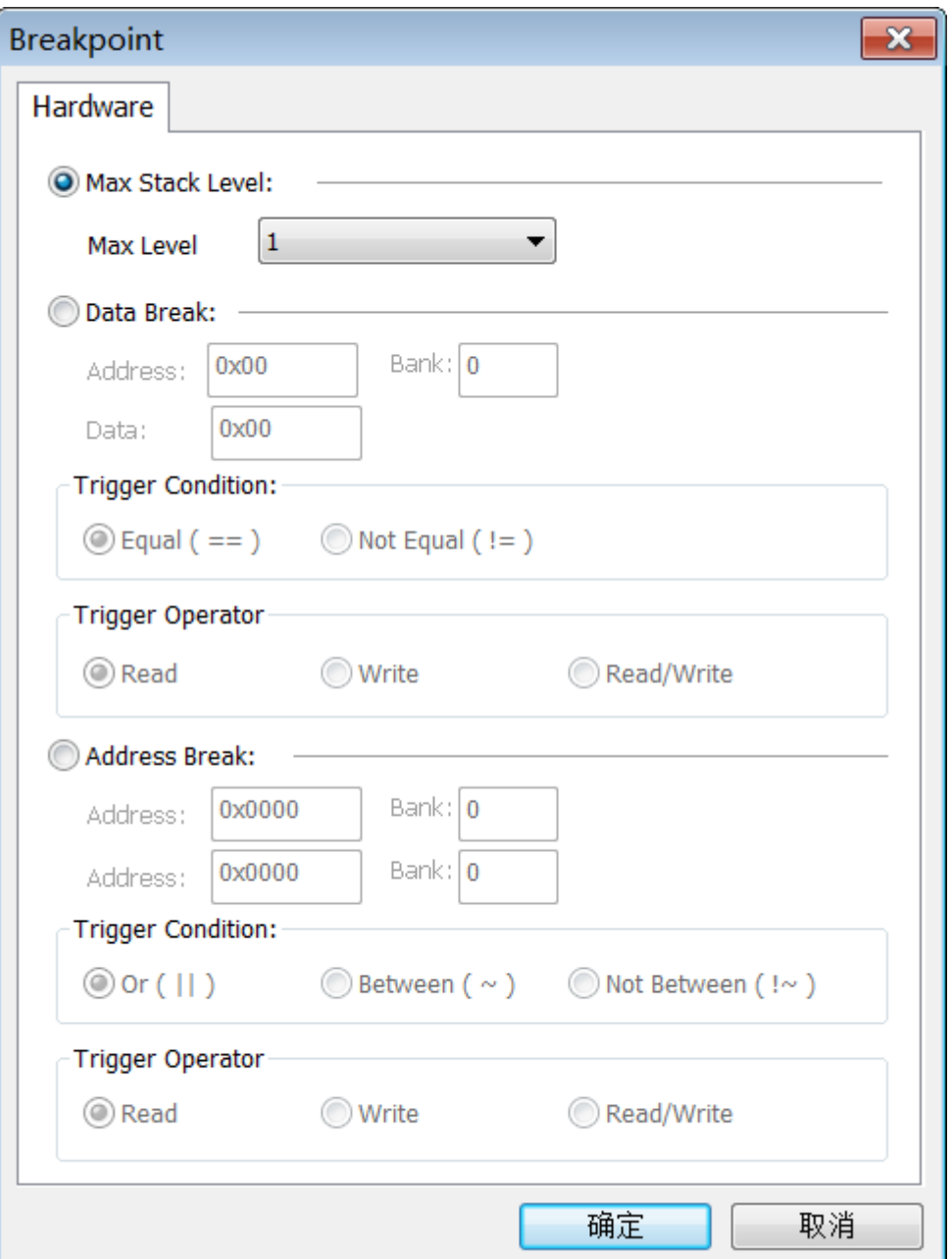

下面分别介绍每一项的作用:

Instruction Break : 设置指令中断, 在 Address 输入有效的指令地址。

Max Stack Level: 可设置 1~8 级的栈, 在当前调试函数的栈级别与设置的 Max Stack Level 相同时, 断点有效。

Data Break: 设置数据断点。在 Bank 和 Address 指定地址满足 Trigger Operation (Read、Write、Read/Write) 条件时,并将值与 Data 中的值进行比较,符合 Trigger Condition (Equal、 Not Equal)时,将产生数据中断。

Address Break: 同时监视一段范围内的地址值。在 Address 和 Bank 中指定的地址, 在 Trigger Condition (Or、 Between、not Between)指定的范围内,满足 Trigger Operation(Read、Write、Read/Write)操作时,将产生数据中 断。

第 **97** 页,共 **99** 页

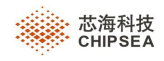

#### **18.3.2 Trace Buffer** 窗口

使用 ICD, 在调试时, 在 Trace buffer 窗口, 可以查看最新的 1 条 PC 值运行记录, 用户可通过记录追踪代码是否运行正 常。

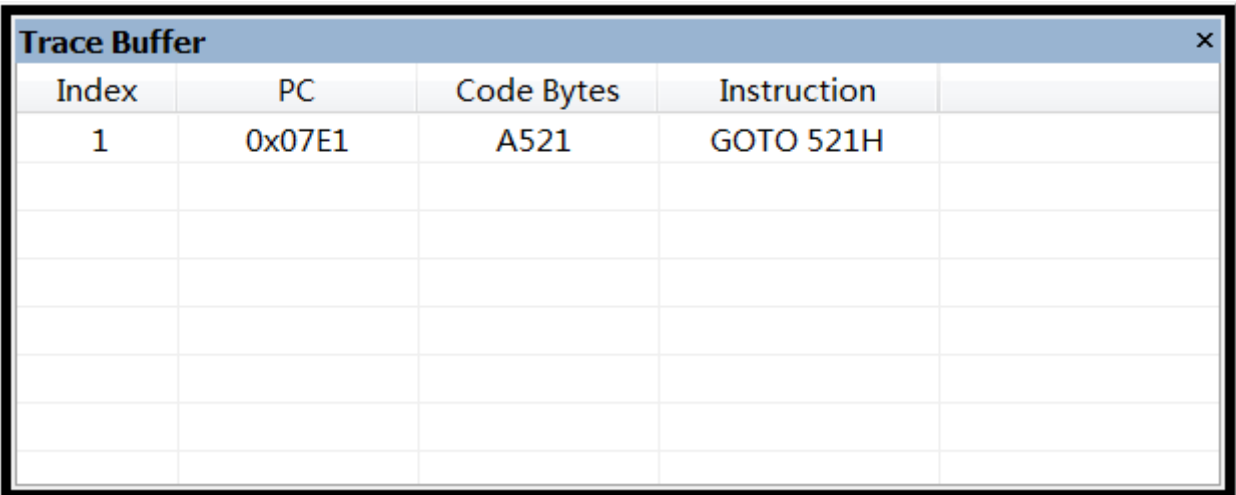

#### **18.3.3 ADC** 窗口

在 ICD 中支持使用 ADC 实时波形查看功能,可将 ADC 寄存器数据映射到 ADC 监视区, 以便于实时查看 ADC 数据。 在 Debug 工具栏中,点击 ADC,将弹出 ADC 窗口。

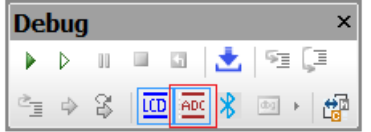

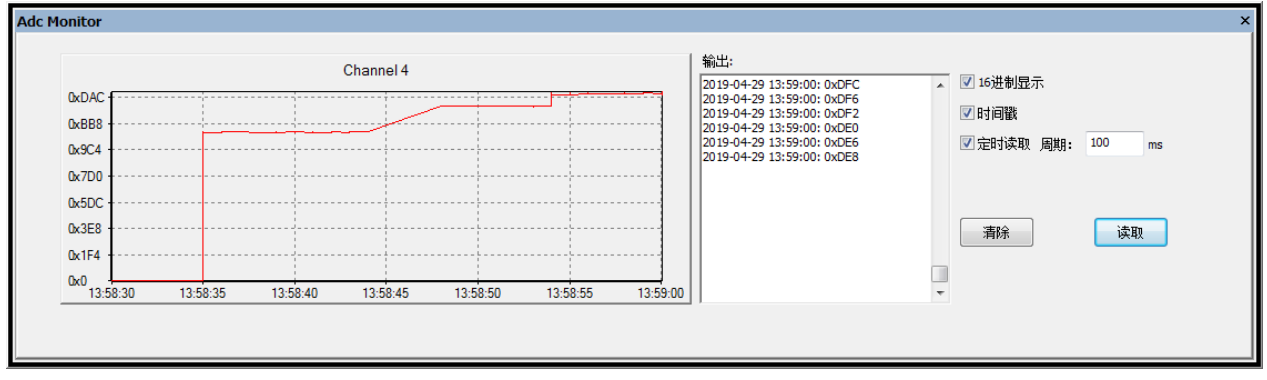

#### 读取数据的方式:

1)手动读取,每次点击读取按钮后获取一次 ADC 通道、码值信息和时间戳。

2)定时读取, 勾选【定时读取】, 并设置周期时间 (1-1000ms), 点击读取后将定时获取一次通道、码值信息和时间

 **Rev.1.0.5**

第 **98** 页,共 **99** 页

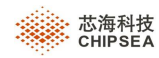

戳。

#### 显示内容:

显示 ADC 波形, 每次获取 ADC 码值后, 添加当前码值到波形中, X 轴为时间, Y 轴为码值, 码值有正负。选择部分图 形区域可局部放大或缩放,便于用户查看。

显示 ADC 当前码值, 码值可选择 16 进制显示和 10 进制显示。

#### **18.3.4 RAM** 窗口

ICD 不支持在 RAM 窗口修改系统寄存器的值(SFR 地址 00-08h,但不包括 INTE/INTF 寄存器, INTE 中 GIE 不能修 改), 而 ICE 可以修改。

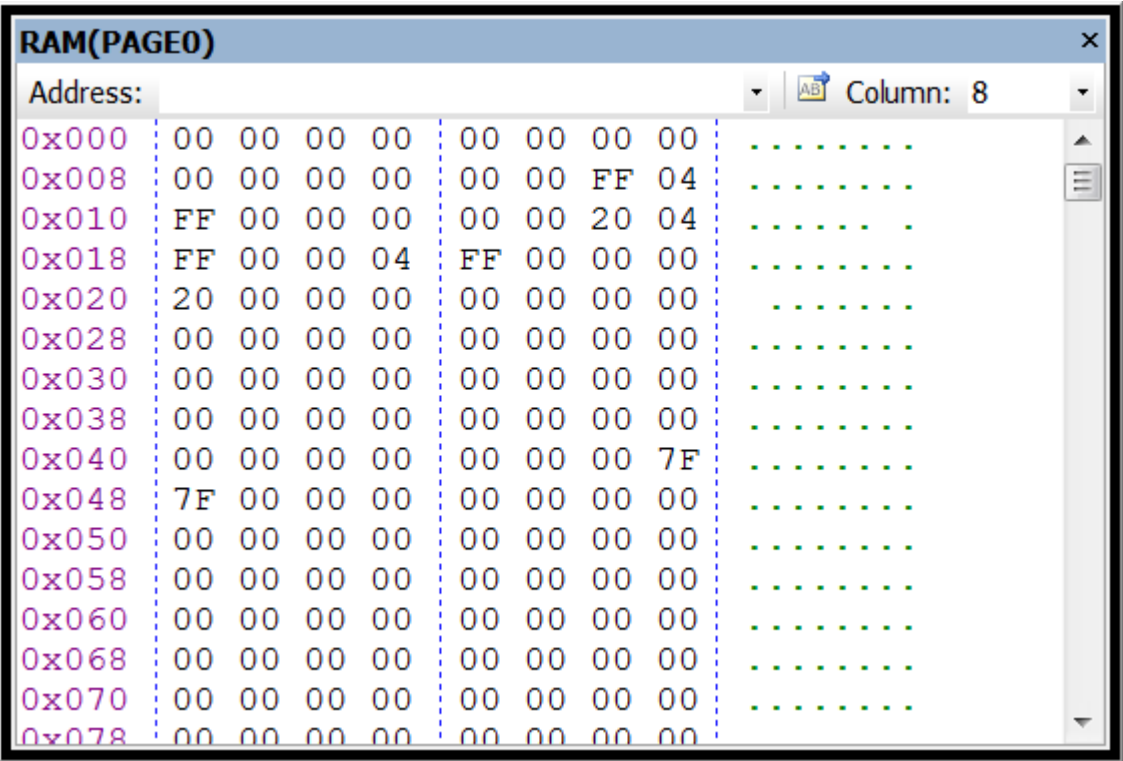